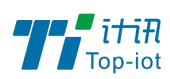

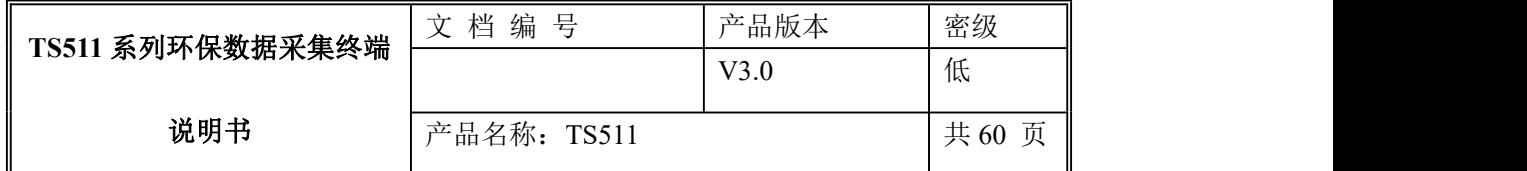

# TS511 环保数据采集终端使用说明书

V3.0

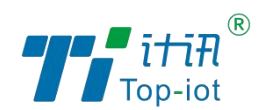

厦门计讯物联科技有限公司 Xiamen Top-Iot Technology Co., Ltd.

<u>1 — 2001 — 2001 — 2001 — 2001 — 2001 — 2001 — 2001 — 2001 — 2001 — 2001 — 2001 — 2001 — 2001 — 2001 — 2001 — </u>

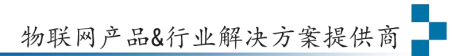

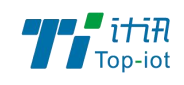

# 文档修订记录

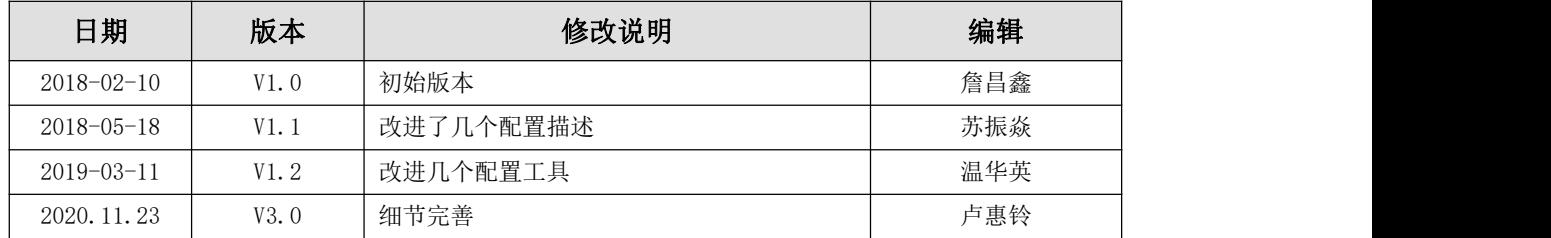

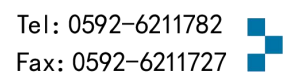

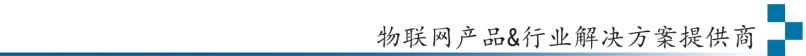

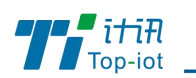

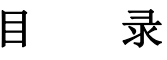

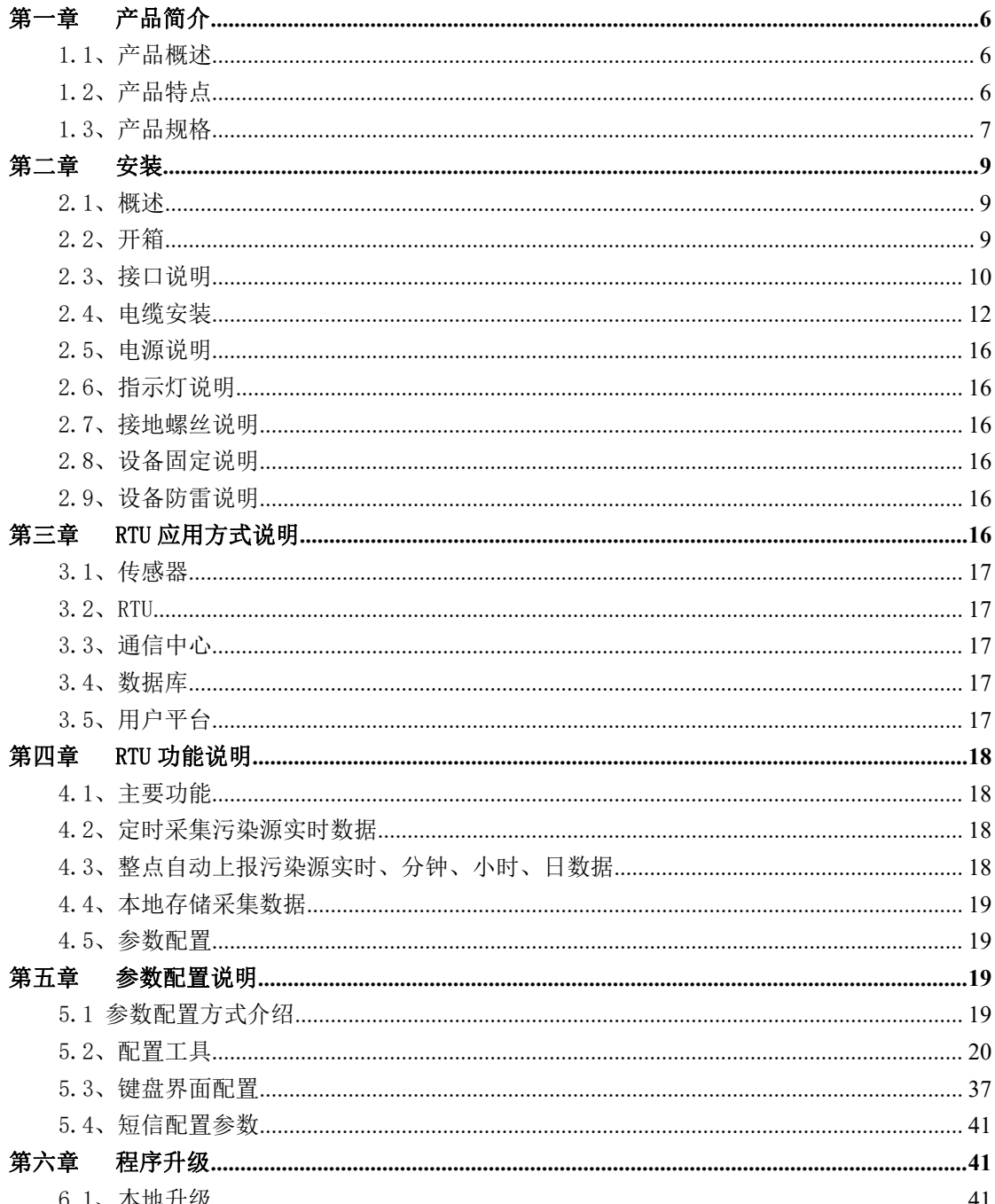

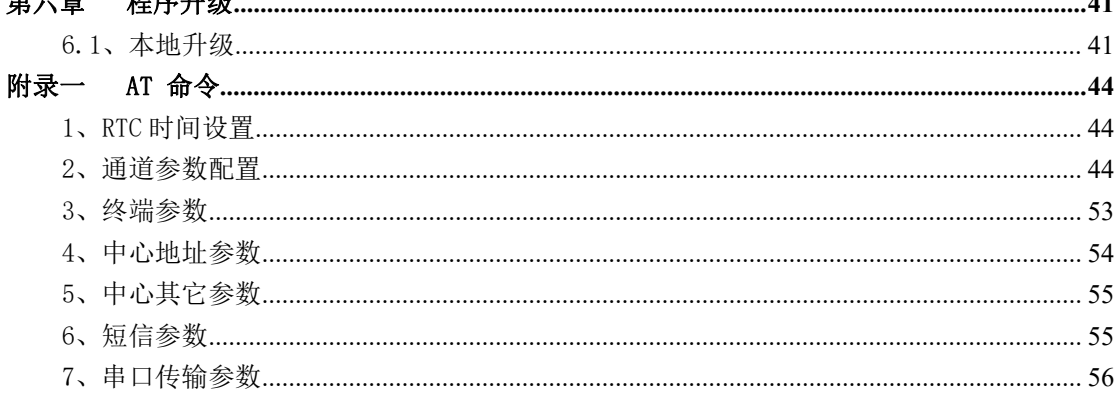

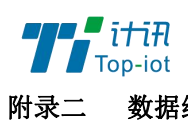

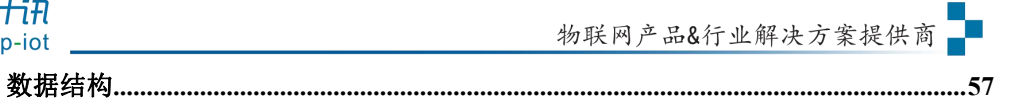

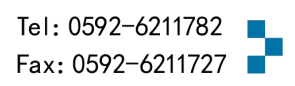

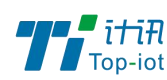

# <span id="page-4-0"></span>第一章 产品简介

### <span id="page-4-1"></span>1.1、产品概述

TS511 系列环保数据采集终端,设计完全满足工业级标准和工业用户的需求,采用高性 能的工业级 32 位通信处理器,软件多级检测和硬件多重保护机制来提高设备稳定性。

TS511 系列 RTU 集数据采集与 2G/3G/4G 数据传输功能于一体,实现数据采集、存储、控 制、报警及传输等综合功能,实现数据的实时准确采集与安全可靠的数据传输。该产品广泛 应用于水文、水资源、地质灾害、气象、环保、新能源等远程测控领域。同时提供 RS232、 RS485、模拟量输入、开关量输入、开关量输出、翻斗式雨量计接口(计数器)和格雷码接 口,可满足各种污染因子监测及其它应用需求。该产品可广泛应用于各种环保监测信息化建 设领域,如水污染、污水排放、烟气排放、声噪污染的远程测控领域。

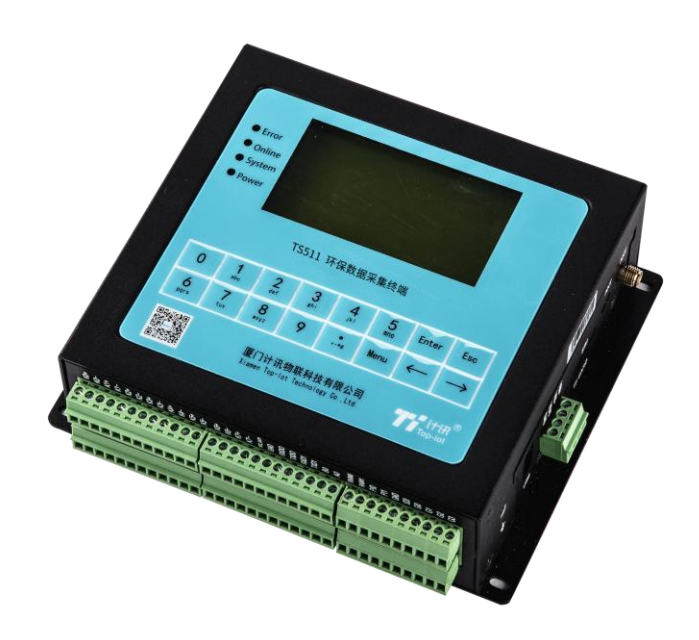

# <span id="page-4-2"></span>1.2、产品特点

● 遵循标准:

- GB 3096-2008 声环境质量标准
- GB/T 16706-1996 环境污染源类别代码
- GB/T 19582-2008 基于 Modbus 协议的工业自动化网络规范
- HJ/T 75-2007 固定污染源烟气排放连续监测技术规范(试行)

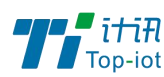

HJ/T 76-2007 固定污染源烟气排放连续监测排放系统技术要求及监测方法(试行)

HJ 524-2009 大气污染物名称代码

- HJ 525-2009 水污染物名称代码
- 满足环保最新标准的《污染物在线监控(监测)系统数据传输标准》

● 采集和传输一体化设计,通信稳定,节省成本,集传统环保监测终端机功能与 2.5G/3G/4G 传输功能于一体,实现环保污染源监测因子数据的采集、存储、显示、控制、报警及传输等 综合功能。

● 丰富的行业应用接口,可兼容采集多种工业传感器,提供2个 RS232 接口、2个 RS485 接口、8 路模拟量输入接口(16 位 AD、支持 4-20mA 电流或 0-5V 电压信号)、8 路开关量输 入接口、2 路开关量输出接口、8 路继电器输出、2 个翻斗式雨量计接口(计数器)、1 个 12 位格雷码接口。

● 内嵌标准 TCP/IP 协议栈, 4 个中心同步数据传输

● 支持大容量存储,长期保存设定参数及历史数据,提供 16MB 的数据存储空间,可存储 10 年以上的采集数据,同时支持 TF 卡存储(可扩展)。

- 高稳定性设计,专为无人值守环境而生
- 高标准工业级设计, 非常适用于恶劣工业环境
- 轻松实现设备远程监控和管理,更加节省人力物力
- 本地配置方式: 支持液晶/键盘配置方式和串口配置方式。

#### 1.2.1、产品功能

- 1. 本地存储数据存储
- 2. 定时采集与上报中心平台
- 3. 本地导出历史数据
- 4. 强大的抗电磁干扰。适用于各种恶劣的现场
- 5. 采用完备的系统保护机制和防掉线机制,保证终端永远在线
- 6. 接口丰富、标准易用
- 7. 内置大容量数据存储空间:提供 16MB 的数据存储空间,可存储 10 年以上的采集数据
- 8. 支持外接 TF 卡(可扩展)
- 9. 支持多种通信方式:无线蜂窝网络、短信、短波、北斗卫星等通信方式
- 10.支持液晶屏配置、串口配置方式、远程配置等多种配置方式

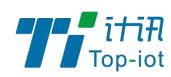

11.远程管理功能:支持远程参数配置(同时支持平台配置方式和短信配置方式)、远程程 序升级,提供功能强大的中心管理软件,方便设备管理(可选)

# <span id="page-6-0"></span>1.3、产品规格

#### 1.3.1、硬件系统

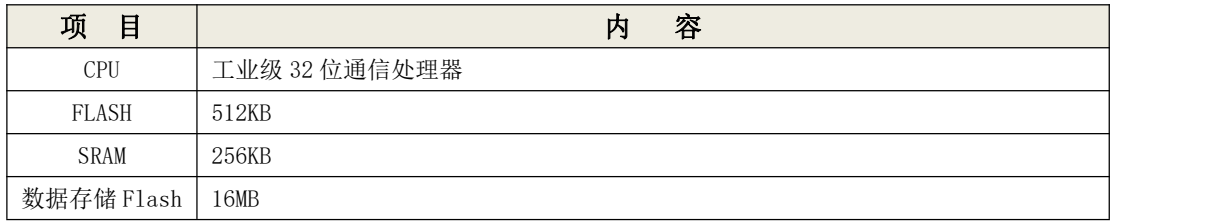

#### 1.3.2、接口类型

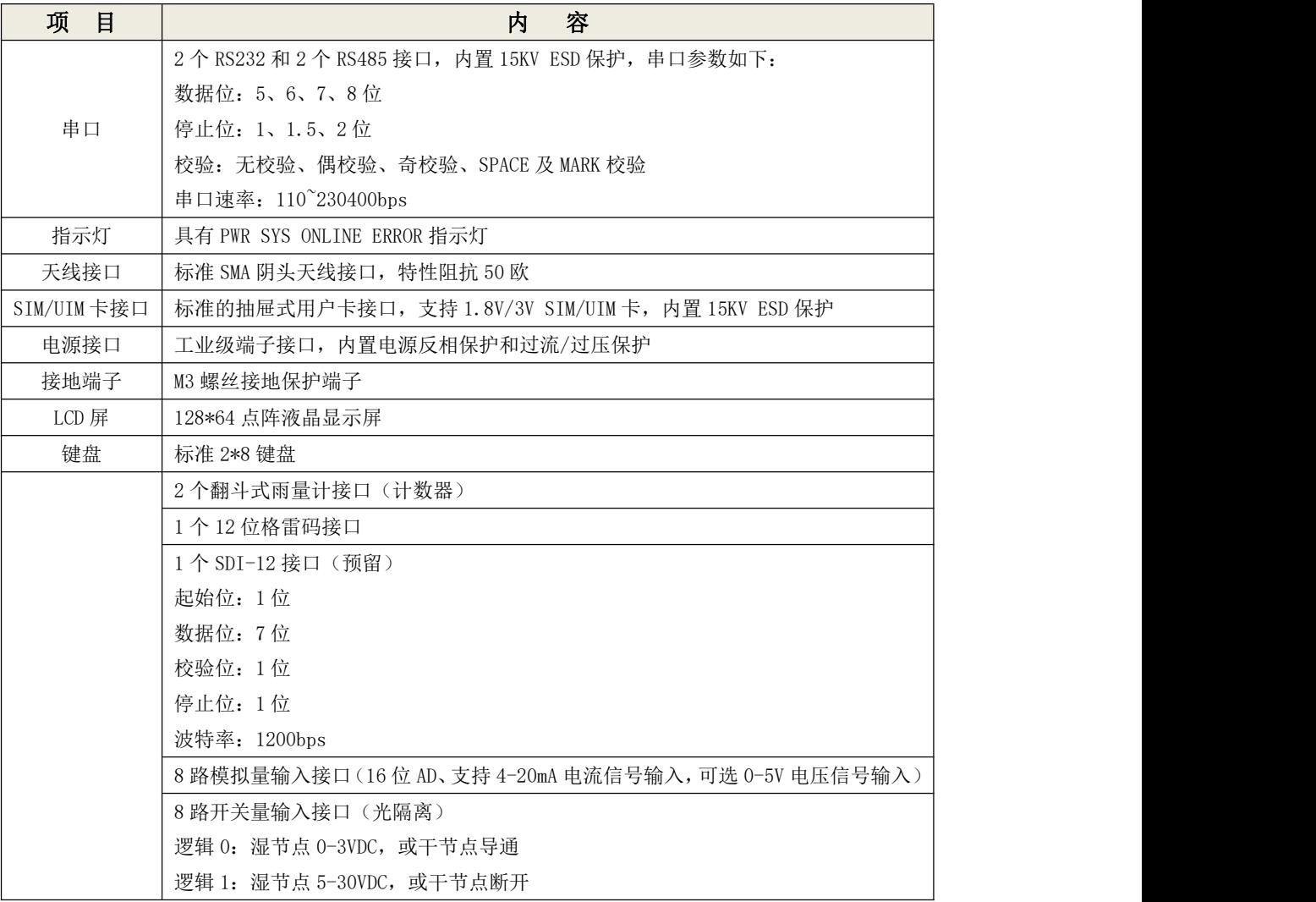

 $7$  and  $7$  and  $7$  and  $7$  and  $7$  and  $7$  and  $7$  and  $7$  and  $7$  and  $7$  and  $7$  and  $7$  and  $7$  and  $7$  and  $7$  and  $7$  and  $7$  and  $7$  and  $7$  and  $7$  and  $7$  and  $7$  and  $7$  and  $7$  and  $7$  and  $7$  and  $7$  and  $7$  a

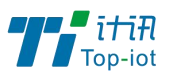

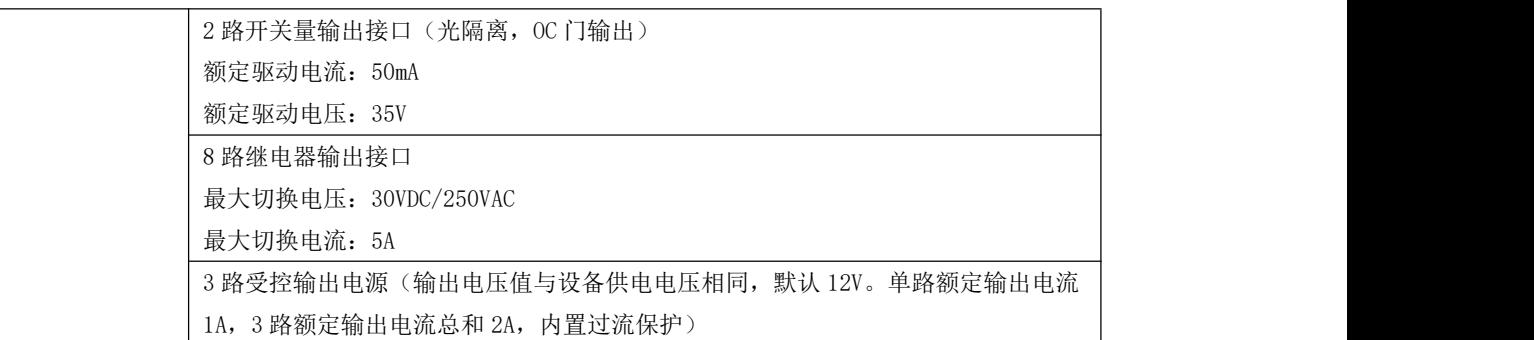

#### 1.3.3、供 电

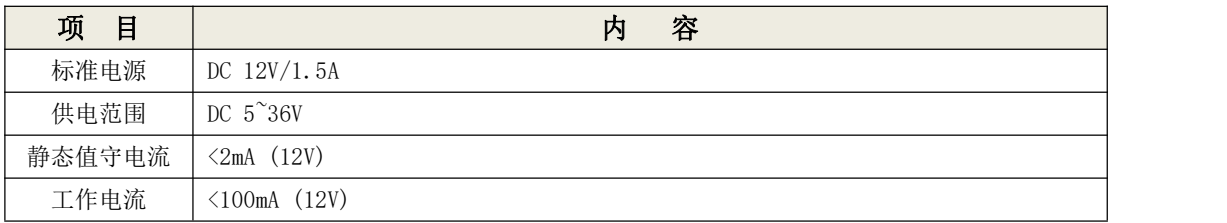

#### 1.3.4、物理特性

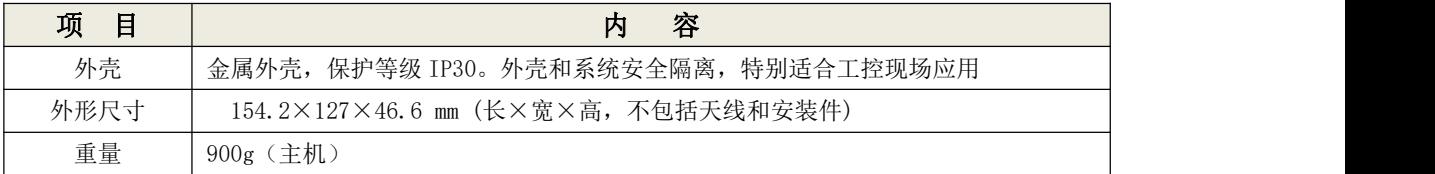

#### 1.3.5、其他参数

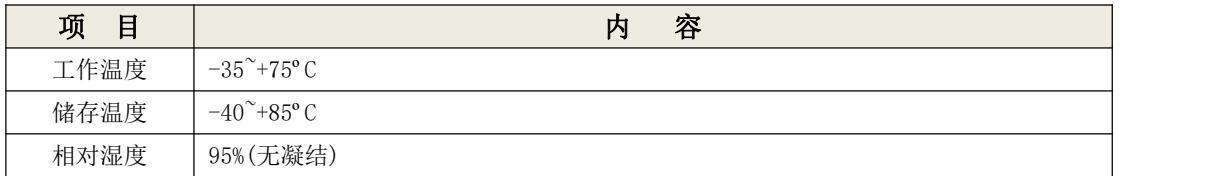

# <span id="page-7-0"></span>第二章 安装

# <span id="page-7-1"></span>2.1、概述

设备必须正确安装方可达到设计的功能,通常设备的安装必须在本公司认可合格的工程 师指导下进行。

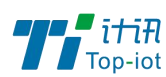

#### 注意事项: 请不要带电安装设备。

## <span id="page-8-0"></span>2.2、开箱

为了安全运输,设备通常需要合理的包装,当您开箱时请保管好包装材料,以便日后需 要转运时使用。

#### 2.2.1、设备包括下列组成部分

- 设备主机 1 台(根据用户订货情况包装)
- 车载天线(SMA 阳头) 1 根
- ◆ 12VDC/1.5A 电源 适配器 1 个 (选配)
- RS232 三芯线 1 条(选配)
- 300 万像素串口摄像头 1 个(选配)
- 接线端子 12 PIN 4 个、10 PIN 2 个、4 PIN 1 个
- 保修卡
- 合格证

### <span id="page-8-1"></span>2.3、接口说明

#### 接口信号定义说明:

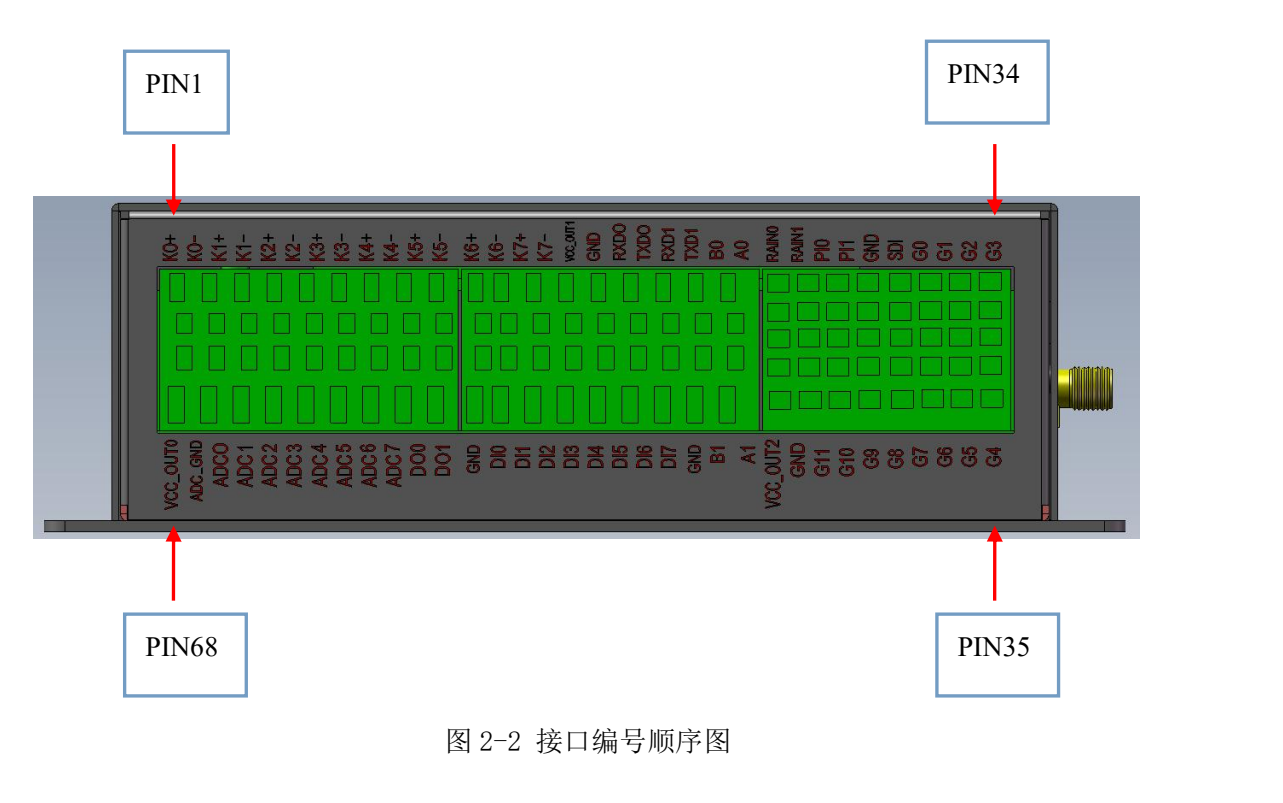

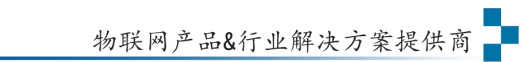

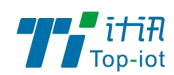

# 信号定义:

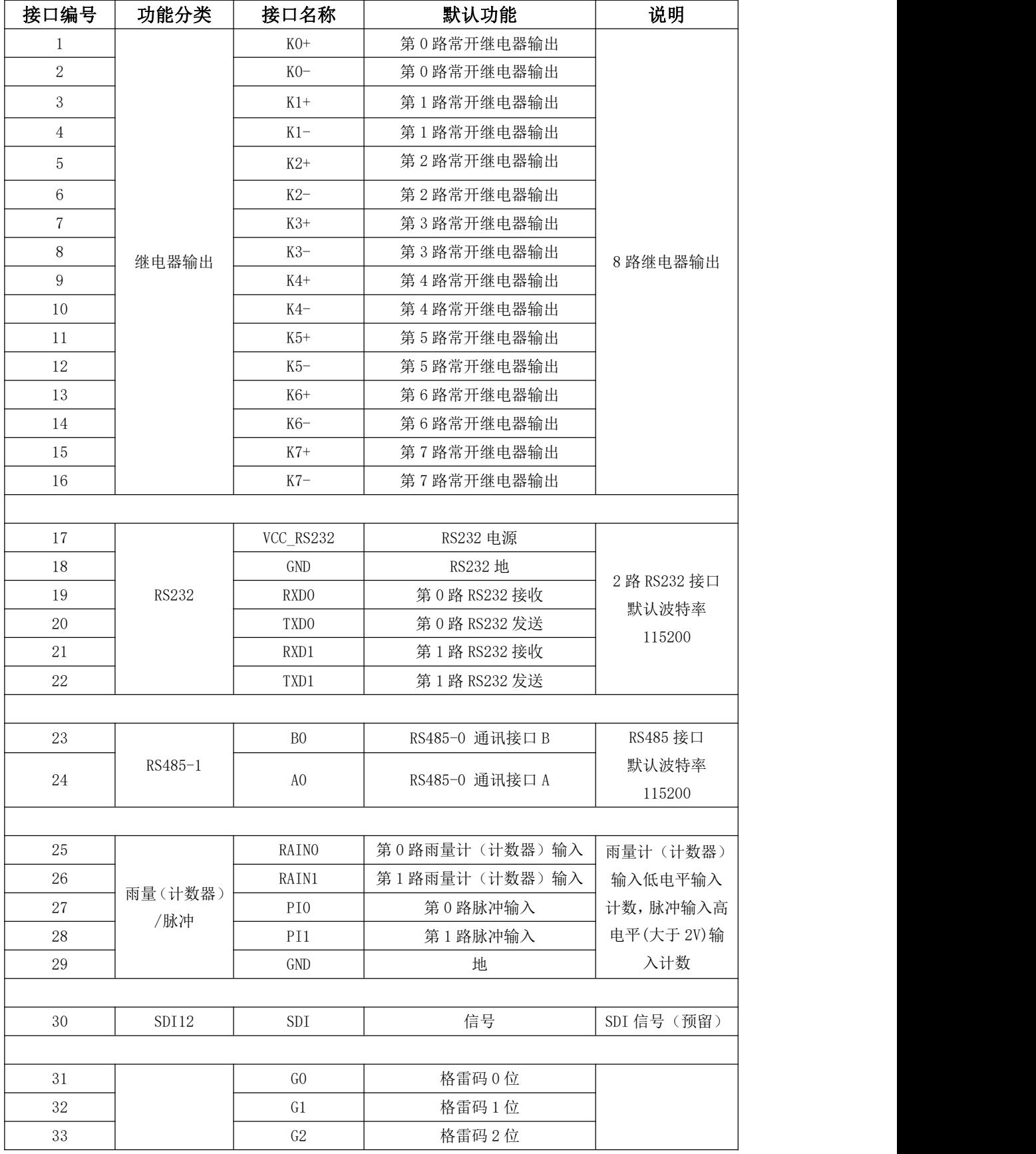

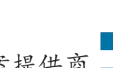

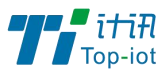

物联网产品&行业解决方案提供商

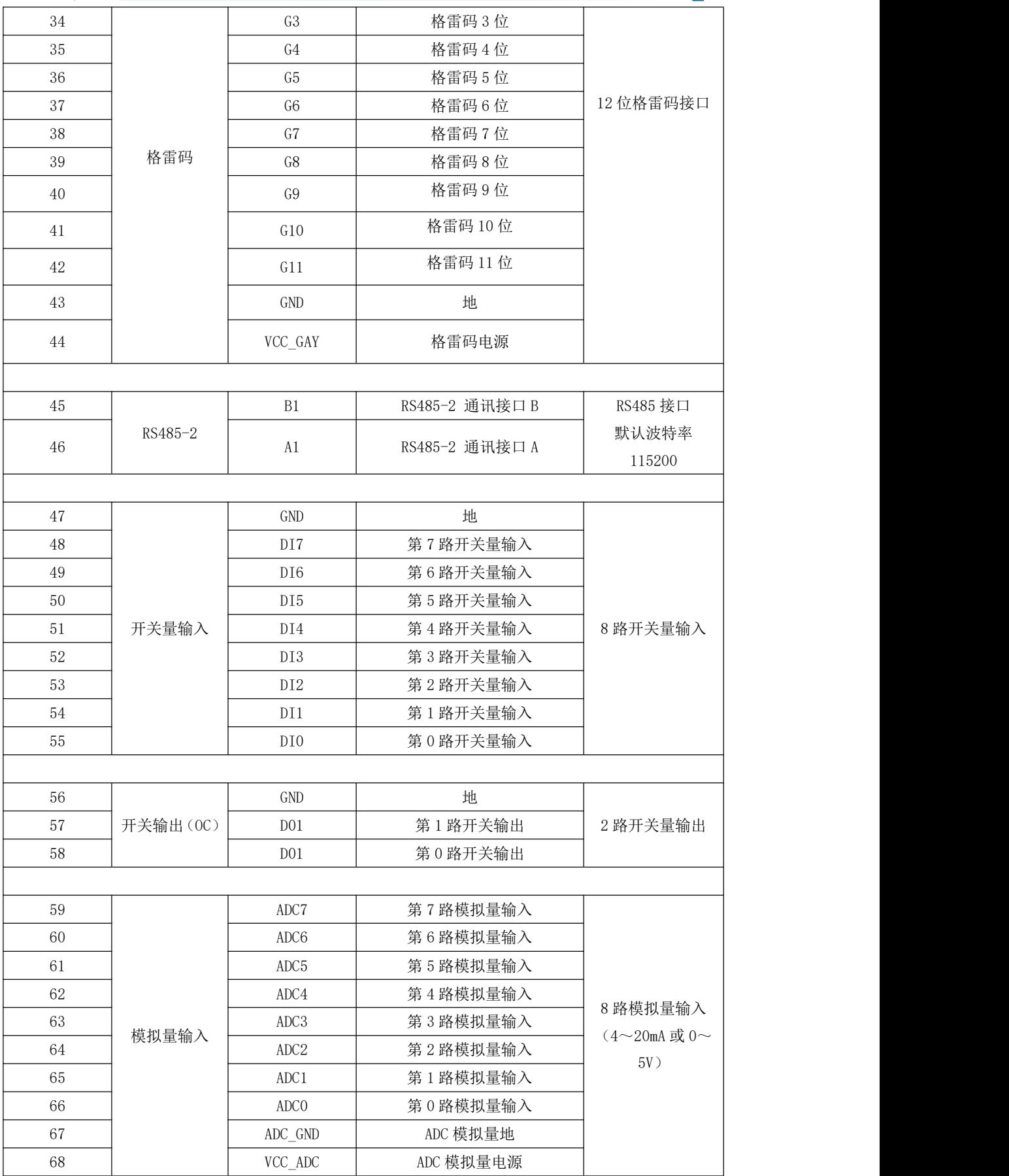

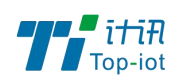

# <span id="page-11-0"></span>2.4、电缆安装

RTU 采用工业级端子接口,建议使用的电源线材和数据线材为 28-16AWG。

#### 2.4.1、选配电源和数据线说明如下

电源(输出 12VDC/1.5A):

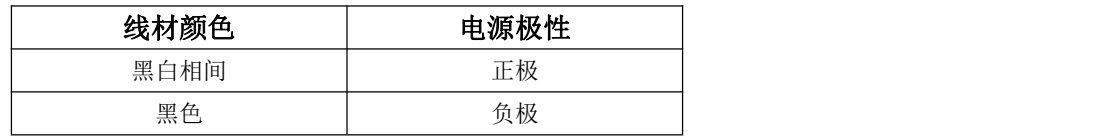

RS232 线(一端为 DB9 母头):

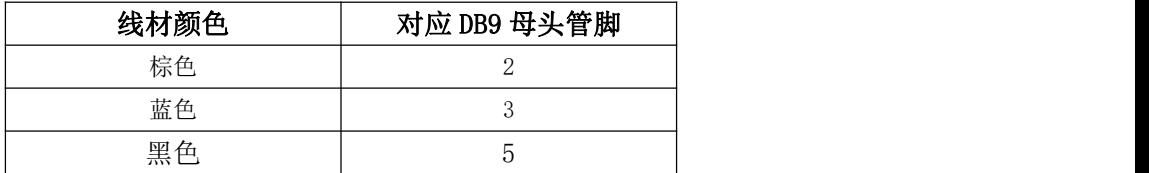

#### 2.4.2、具体接线示意图如下

设备供电电源接线图:(供电范围 5-36VDC,要求功率大于 4W,建议使用选配电源)

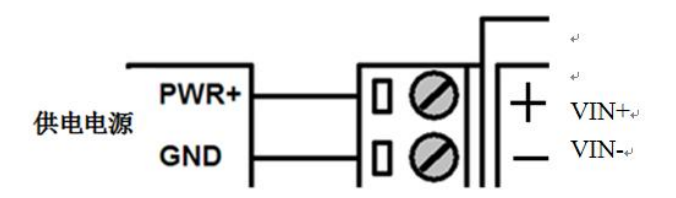

设备 RS232 接口接示意图线图:

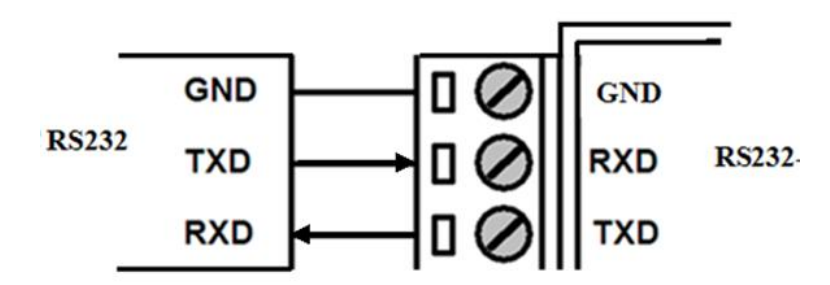

RS485 接口传感器接线图:(如接 RS485 水位计等。默认波特率 9600 bps)

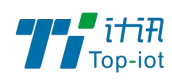

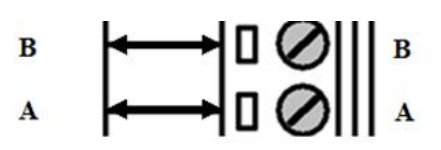

开关量输入接线图:(湿接点)

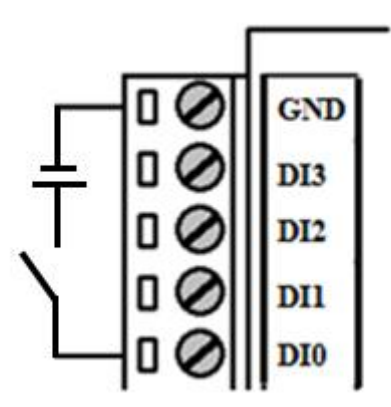

数字量输出接线图: (OC 门输出,额定驱动电流 50mA, 额定驱动电压 35VDC; 即 R+Rload>20U 欧, U<=35VDC)

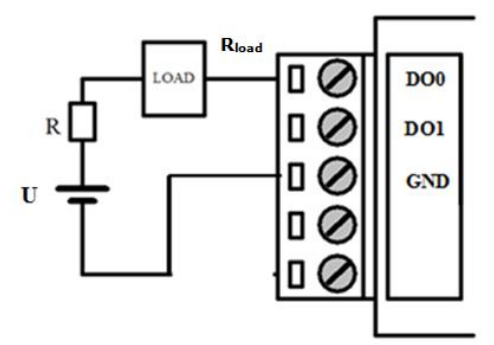

继电器输出接线图:(最大切换电压 30VDC,最大切换电流 1A,最大切换功率 30W)

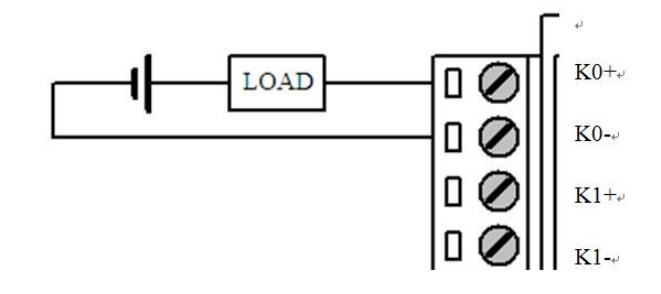

4-20mA 模拟量输入接线示意图:

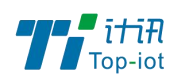

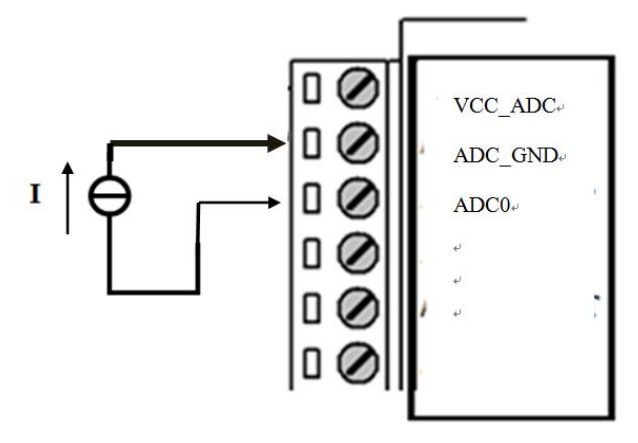

两线制电流环传感器接线图:(电流,4-20mA)

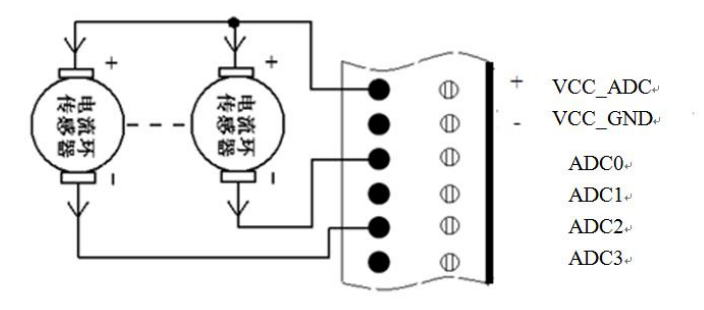

SDI 传感器接线图:

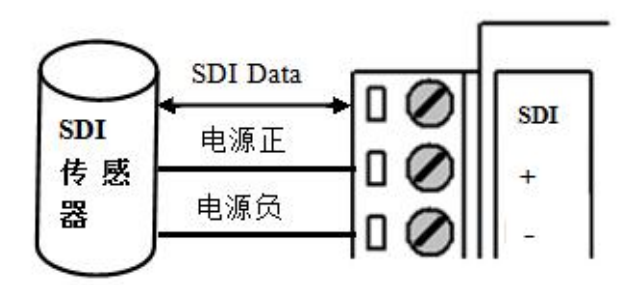

翻斗式雨量计(计数器)接线图:

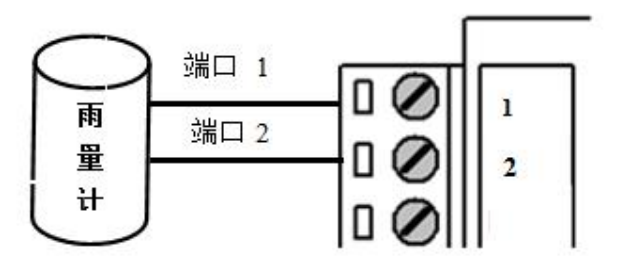

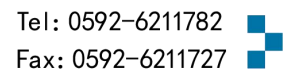

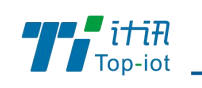

12 位格雷码水位计接线图:

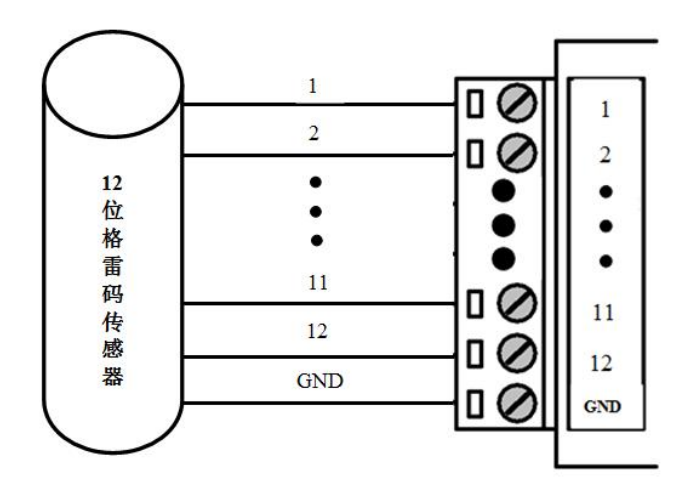

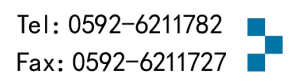

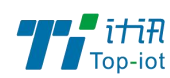

### <span id="page-15-0"></span>2.5、电源说明

设备通常应用于复杂的外部环境。为了适应复杂的应用环境,提高系统的工作稳定性, 设备采用了先进的电源技术。用户可采我司选配的 12VDC/1.5A 电源适配器给设备供电, 也 可以直接用直流 5~36V 电源给设备供电。当用户采用外加电源给设备供电时,必须保证电源 的稳定性(纹波小于 300mV,并确保瞬间电压不超过 36V),并保证电源功率大于 4W 以上(不 包含外接传感器的功耗)。

推荐使用选配的 12VDC/1.5A 电源。

### <span id="page-15-1"></span>2.6、指示灯说明

设备指示状态如下:

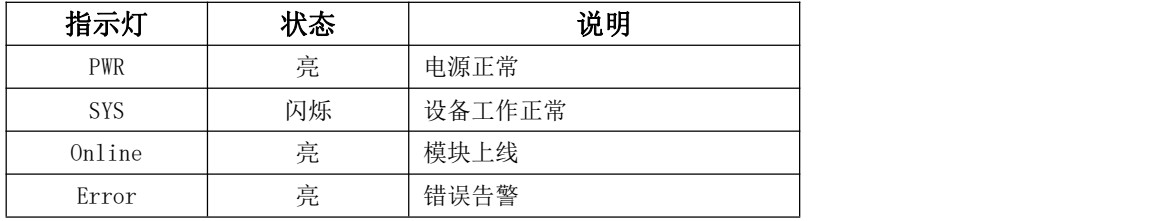

### <span id="page-15-2"></span>2.7、接地螺丝说明

为了方便设备与大地相连,设备提供了一个接地端子(" $\overline{\mathcal{D}}$ "),接地端子采用 M3 螺丝。 接地后要求设备与大地可靠连接,接地阻抗小于 4 欧。

#### <span id="page-15-3"></span>2.8、设备固定说明

设备外壳提供四个直径为 6 毫米的固定螺丝孔, 建议采用 M4 螺丝固定。

#### <span id="page-15-4"></span>2.9、设备防雷说明

设备连接户外传感器(如雨量计等)时,建议采取防雷保护措施(如安装防雷器等), 以提高设备的安全防护等级。

# <span id="page-15-5"></span>第三章 RTU 应用方式说明

TS511 系列 RTU 主要应用于水污染、污水排放、烟气排放、声噪污染等远程测控领域。

RTU 提供 RS232、RS485、模拟量输入、开关量输入和开关量输出、继电器接口、翻斗 式雨量计接口、格雷码等,可满足各种不同的应用需求。

RTU 的典型应用方式如下图所示:

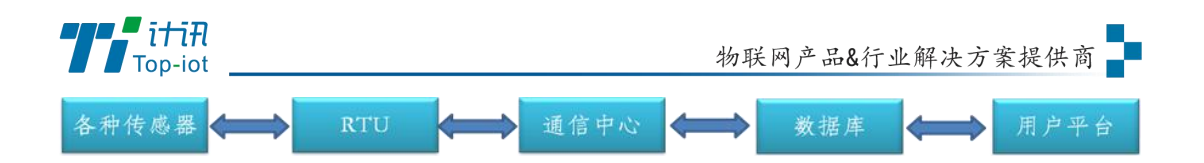

远程测控系统,主要分为 5 个部份:现场各种传感器(仪表)、遥测终端机(RTU)、通信中 心软件、数据库、用户平台。

各部份功能说明如下:

### <span id="page-16-0"></span>3.1、传感器

传感器的作用,即数据的直接生成端,是用户平台需要展示的数据的最初生成的地方。 传感器多种多样,具备各种各样的接口。当前 RTU 支持的传感器接口为: RS485、RS232、模 拟量、数字量、脉冲计数、格雷码等。也就是说传感器是这些接口的,就可以接到 RTU 上使 用。传感器直接生成相应的信号,以供 RTU 采集。

#### <span id="page-16-1"></span>3.2、RTU

RTU 即遥测终端机,具有采集前端各种信号,并通过无线方式到平台的功能。RTU 将主 动采集接上来的各种传感器的信号值,并将其转换后通过无线网络,以环保规约(污染物在 线监控(监测)系统数据传输标准)上传给通信中心软件。

#### <span id="page-16-2"></span>3.3、通信中心

通信中心即部署在服务器上的一种数据接收和解析软件。主要负责与 RTU 对接,接收和 查询 RTU 上报的数据报文,并将报文解析后,存储到数据库中,当前通信中心版本只支持 SQL Server 2008 r2 版本。

#### <span id="page-16-3"></span>3.4、数据库

数据库即专门用来存储数据的软件。通信中心接收到 RTU 上报的报文后,将报文解析成 一个个数据,并存储到数据库中。数据库将永久保存这些数据,并提供相应的命令,以供需 要的软件或平台查询数据。

## <span id="page-16-4"></span>3.5、用户平台

用户平台的作用就是展示和统计数据。从数据库中取数据,并展示在页面上,或者客户 手机上,让用户可以在电脑上、手机上直观地查看前端的实时数据或历史数据,以及其他的 统计信息,变化趋势等。

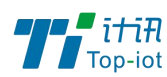

# <span id="page-17-0"></span>第四章 RTU 功能说明

#### <span id="page-17-1"></span>4.1、主要功能

- ◆ 定时采集污染源实时数据
- ◆ 整点上报污染源实时数据、分钟数据、小时数据、日数据
- ◆ 本地存储采集数据
- ◆ 键盘界面、管理工具、串口工具、远程短信配置
- ◆ 支持远程管理功能,并可以实现远程参数配置、远程升级

#### <span id="page-17-2"></span>4.2、定时采集污染源实时数据

RTU 目前支持 RS485 接口传感器、4-20mA 接口传感器等。

定时采集方式即从整点时刻开始按预先设置的时间间隔采集并记录污染源数据,并且按 设置的定时报时间间隔上报数据。

### <span id="page-17-3"></span>4.3、整点自动上报污染源实时、分钟、小时、日数据

整点自动上报的协议报文有实时报、分钟报、小时报、日报等四种。

实时报:

设备终端以时间为触发事件,按设定的实时报时间间隔,整点向中心站报送污染源实时 信息;

#### 分钟报:

设备终端以时间为触发事件,按设定的分钟报时间间隔,以1分钟为基本单位整点向中 心站报送污染源分钟信息;

分钟报是在分钟报时间间隔内对实时数据进行统计,向中心站报送统计后的分钟数据。

#### 小时报:

设备终端以时间为触发事件, 按设定的小时报时间间隔, 以1小时为基本单位整点向中 心站报送遥测站污染源小时信息;

小时报是在小时报时间间隔内对分钟数据进行统计,向中心站报送统计后的小时数据

日报:

设备终端以时间为触发事件, 按设定的日报时间问隔, 以1日为基本单位向整点中心站 报送污染源日信息;

日报是在日报时间间隔内对小时数据进行统计,向中心站报送统计后的日数据;

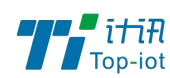

### <span id="page-18-0"></span>4.4、本地存储采集数据

RTU会将所有采集污染源实时数据都记录到本地固态存储器中,按照目前的数据格式, 至少可以存储十年的历史数据。

历史数据可以通过RTU配置管理工具本地下载查看 ,需要PC通过配置RS232串口接入RTU 设备,然后通过配置软件将数据读取出来,作为Excel表格文件保存到PC中,以并查看污染 源实时历史数据。

#### <span id="page-18-1"></span>4.5、参数配置

键盘界面配置 RTU可以通过自带的键盘配置参数,键盘主要用在简单参数配置、格式 化FLASH、安装测试等。

配置工具配置 采用RTU配置工具软件来配置参数,需要用RS-232串口线将RTU配置串口 (RS232-1)和PC的串口连接。在PC上运行RTU配置工具软件对设备进行参数配置等操作。

远程平台配置 登录环保监测管理平台,RTU 设备状态成功显示在线后,通过平台上"参 数设置"功能模块,可以对需要配置参数的 RTU 设备进行远程平台配置。

远程短信配置 用户可以远程通过手机给设备上的 SIM 卡发送短信,对所需配置的参数 发送特定格式的短信内容 。

具体设置请参考如下"参数配置"章节。

# <span id="page-18-2"></span>第五章 参数配置说明

RTU 参数支持配置工具软件、键盘界面配置与短信配置。以下分别对这些 配置做详细说明。

#### <span id="page-18-3"></span>5.1 参数配置方式介绍

设备的参数配置方式有四种

#### 5.1.1、配置工具软件

该软件通过RS232串口与RTU设备连接,从而通过直观的界面化的操做完成对RTU设备的 参数配置、历史数据提取等功能。

#### 5.1.2、键盘界面配置

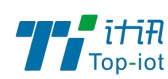

RTU 支持通过键盘进行相关参数的配置操作,它是一种无须借助外部 其他辅助设备和 工具对系统参数配置和操作的一种本地化方式。

#### 5.1.3、远程平台配置

用户通过平台上"参数设置"功能模块,对需要配置参数的 RTU 设备进行远程平台配置。

#### 5.1.4、短信配置

用户通过手机给设备发送短信信息,到设备对应的 SIM 卡,短信内容要按正确的格式填 写发送,设备成功接收短信后,更改配置参数。

### <span id="page-19-0"></span>5.2、配置工具

在串口参数设置栏内显示当前打开串口的串口参数, 默认情况下是 COM1, 115200, 并 且串口已经打开,如果您连接设备的实际串口参数不相符,请在此项配置中选择正确的值, 同时打开串口。

串口参数设置栏内的按钮若显示为"关闭串口",表明串口已经打开,否则请打开串口。

串口打开,然后点击"重新加载"按钮,在输出信息栏内会给出提示信息:正在等待设 备上电后进入配置状态...

此时请重新上电设备,如下图所示。

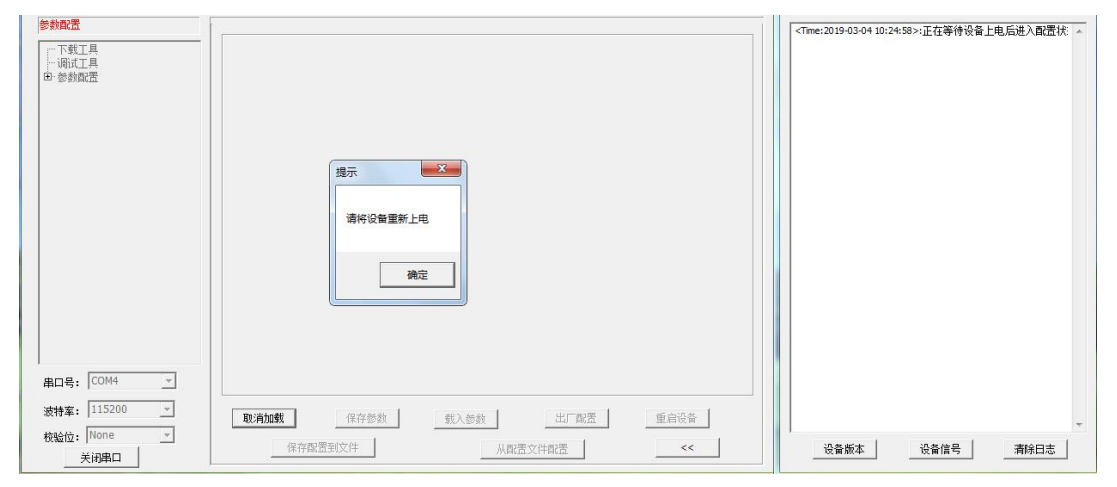

设备重新上电

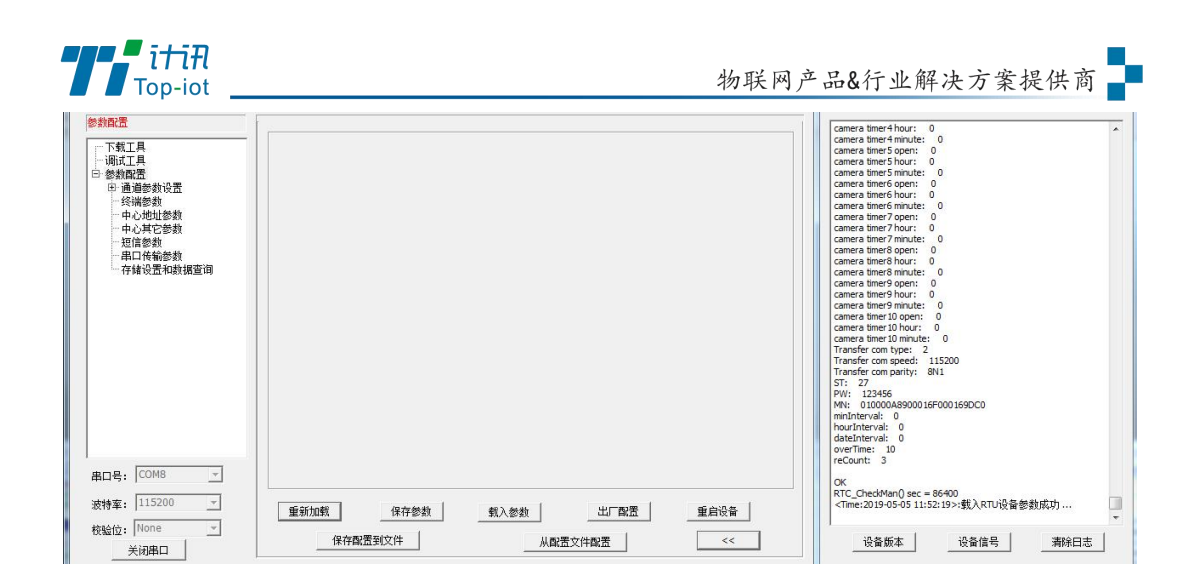

参数配置软件使设备进入配置状态后会自动载入设备中的当前配置参数,并显示在右边的 "日志信息" 中,至此可以开始配置设备中所有配置参数。

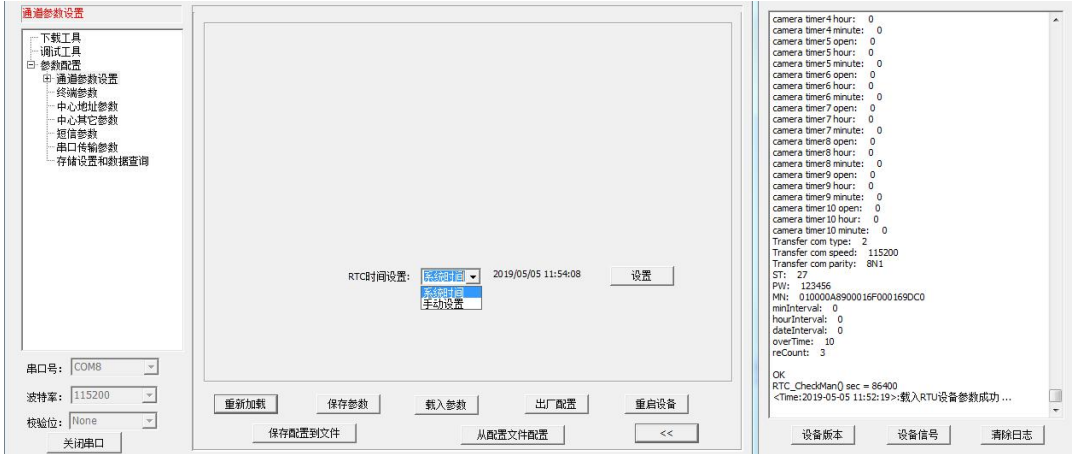

#### 5.2.1、RTC 时间设置

RTC 时间, 即 TS511 内置系统时钟, 在使用前需要先设置好时间。

用户可以根据当前系统时间设置RTC时间,也可以手动输入时间。

时间输入完成后,点击"设置"按钮即可保存生效。

#### 5.2.2、通道参数配置

TS511 通过通道来区分不同的要素,一个即通道代表一个污染源监测因子,TS511 预留 30 个通道。每个通道都可以配置独立的参数及报警信息等。

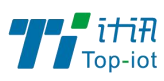

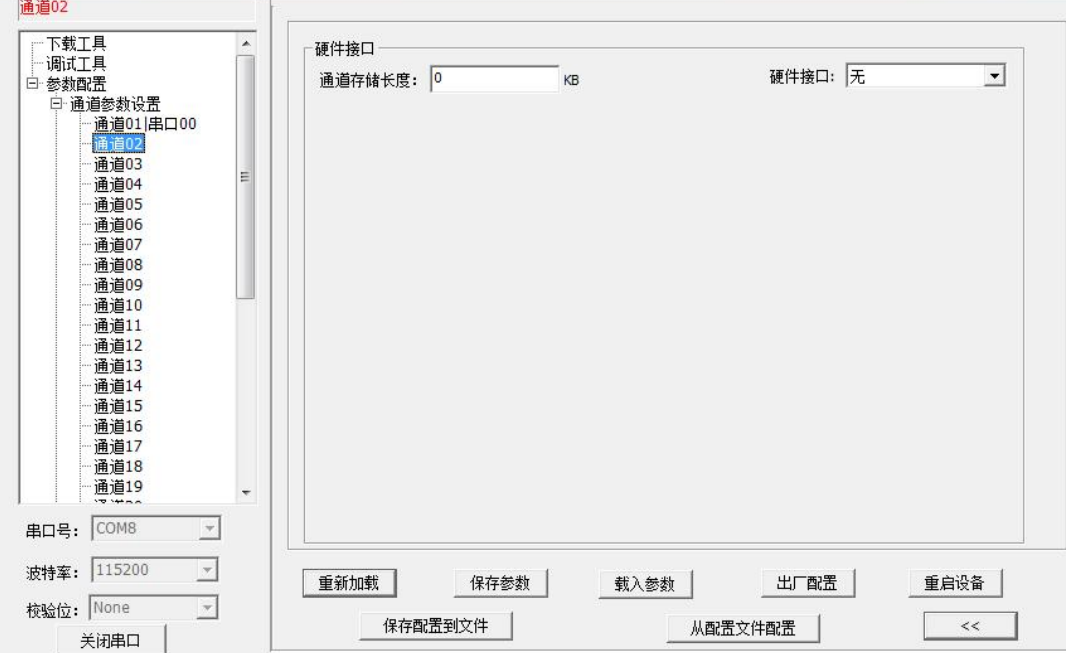

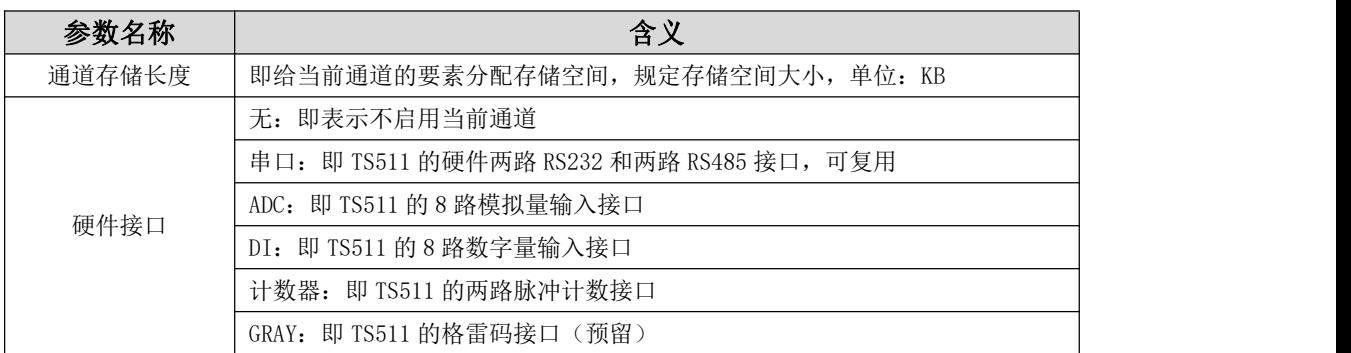

#### 5.2.3、串口接口

串口, 即 TS511 的两路 RS232 和两路 RS485 接口。串口可复用, 即同一个串口上可接多 个传感器,分别采集不同的污染源监测因子。

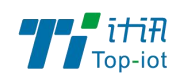

通道属性:

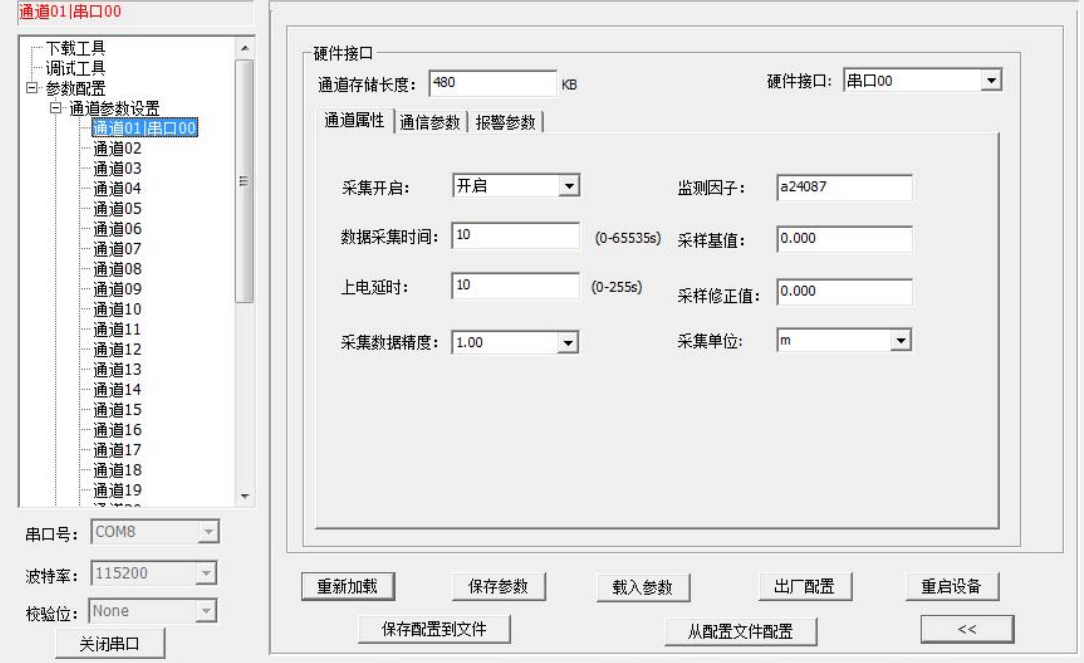

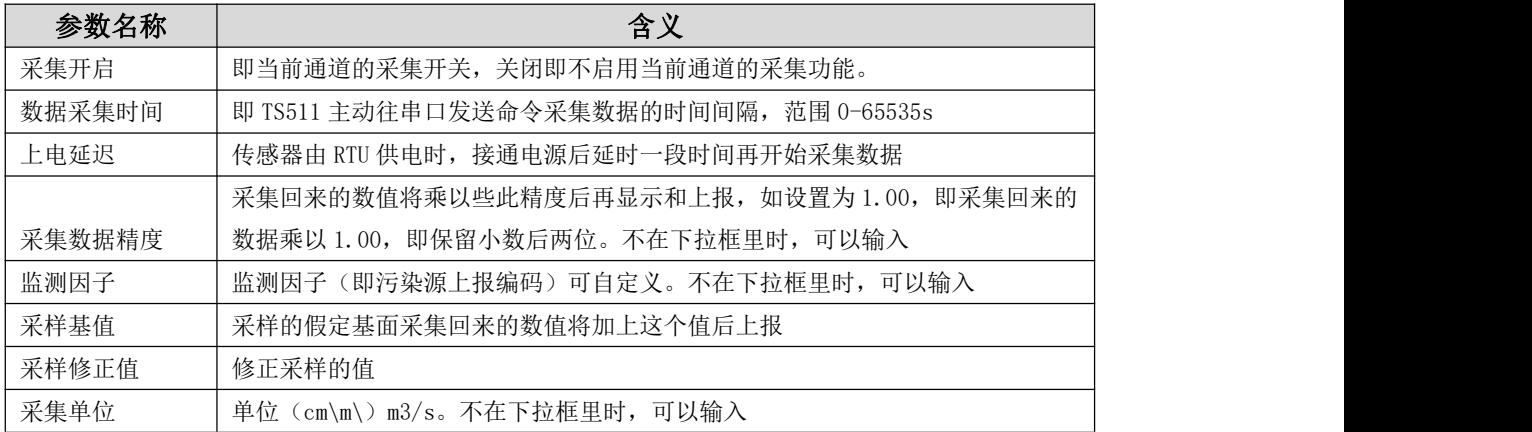

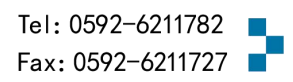

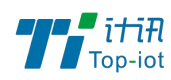

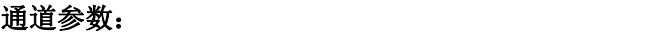

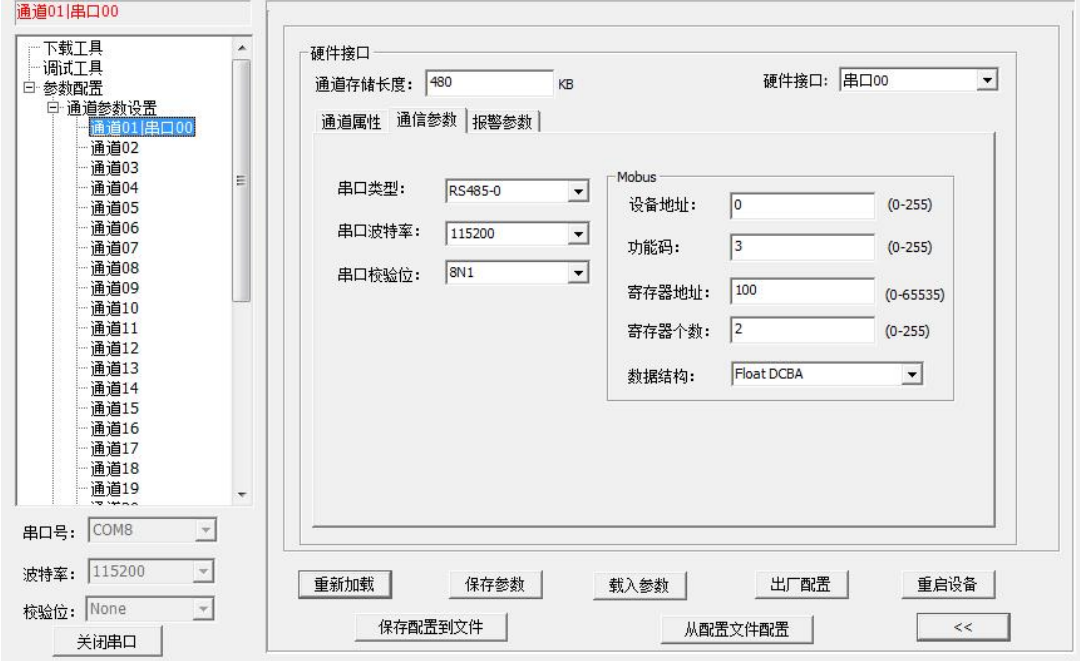

选择此通道硬件接口的通信参数,Modbus RTU 根据实际设备填写。

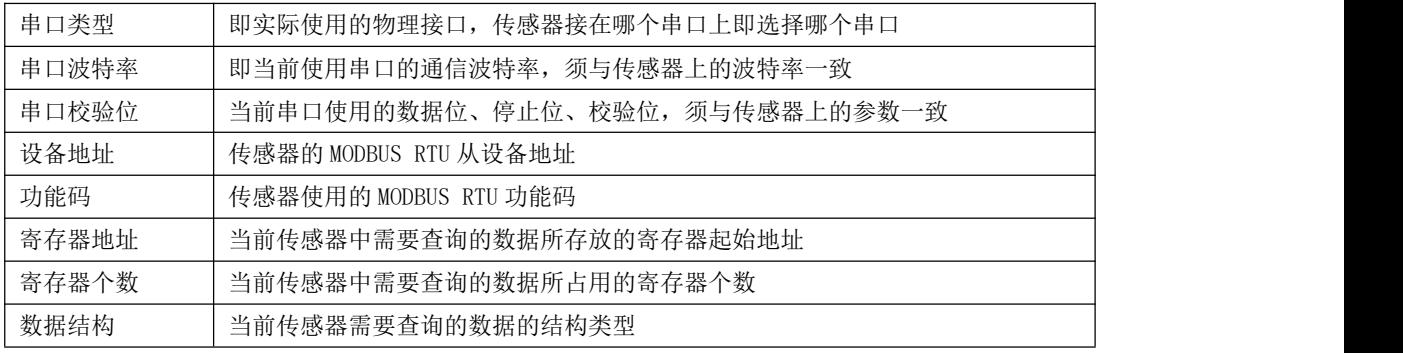

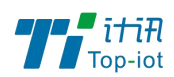

报警参数:

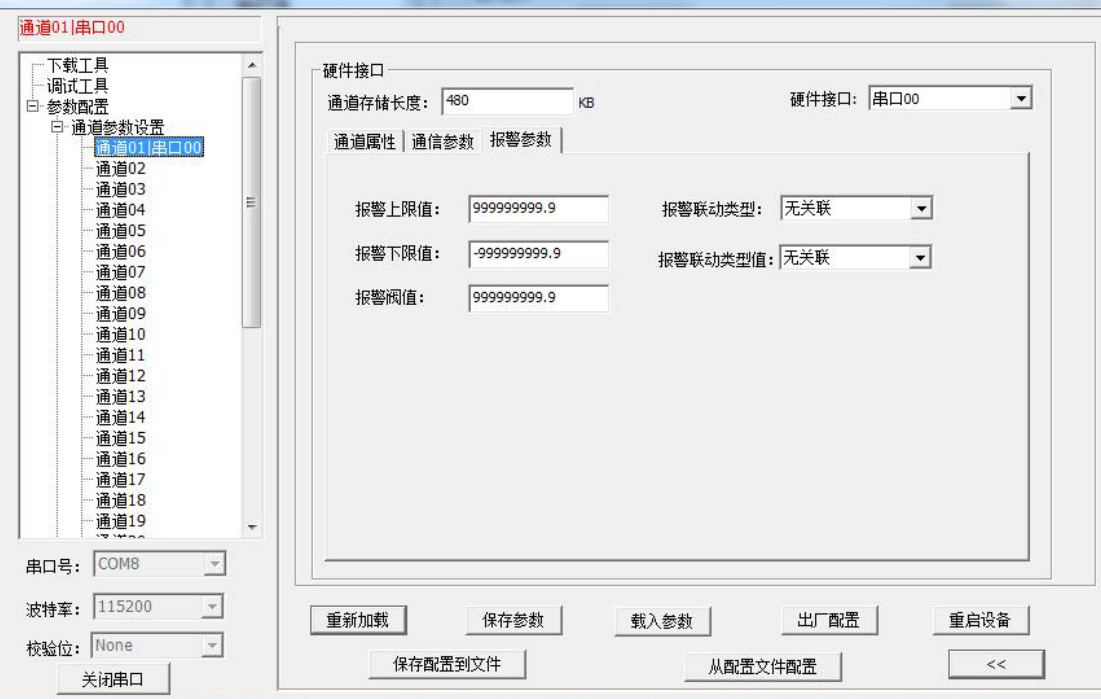

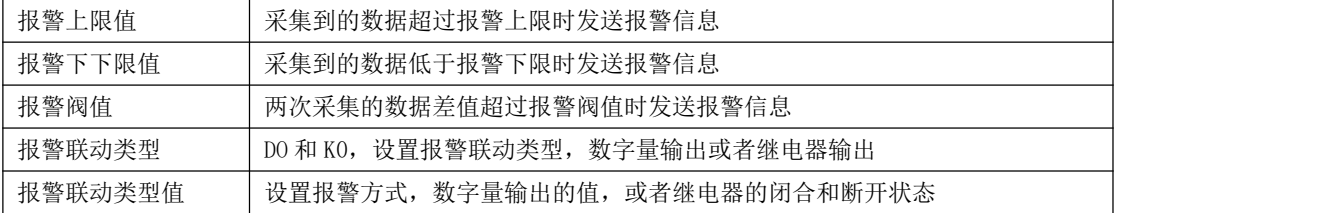

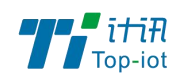

5.2.4、ADC 接口

#### 通道属性

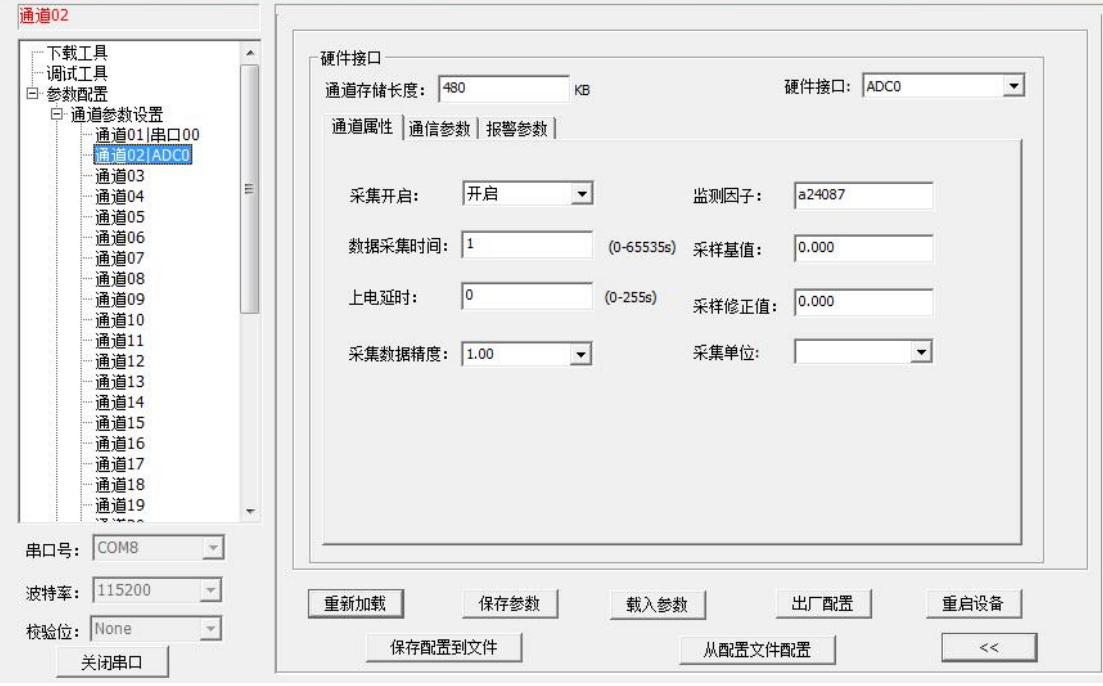

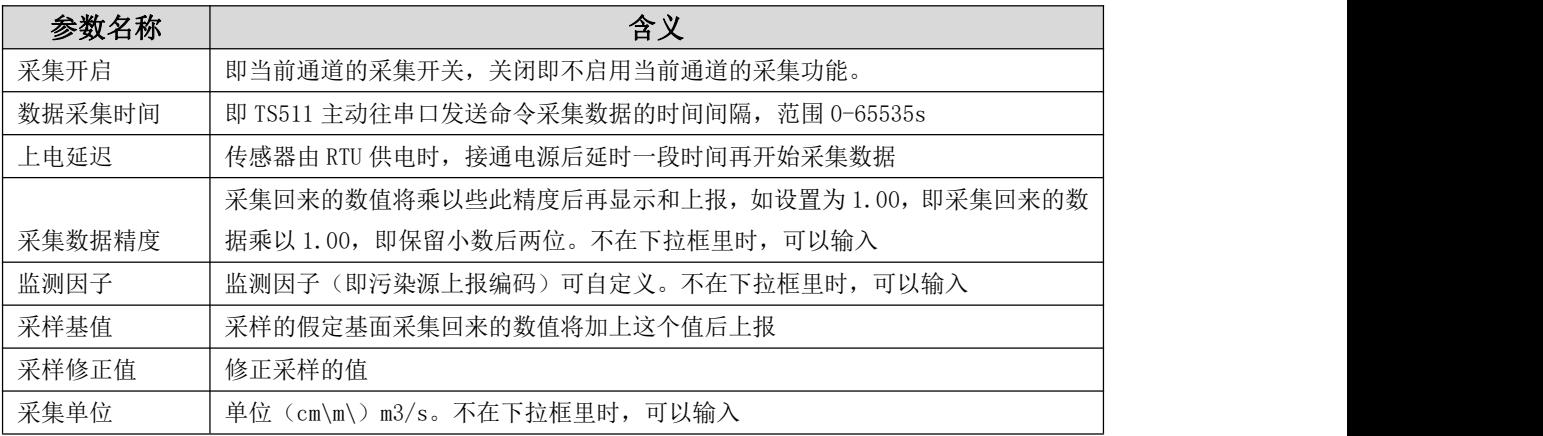

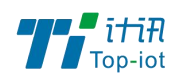

通信参数

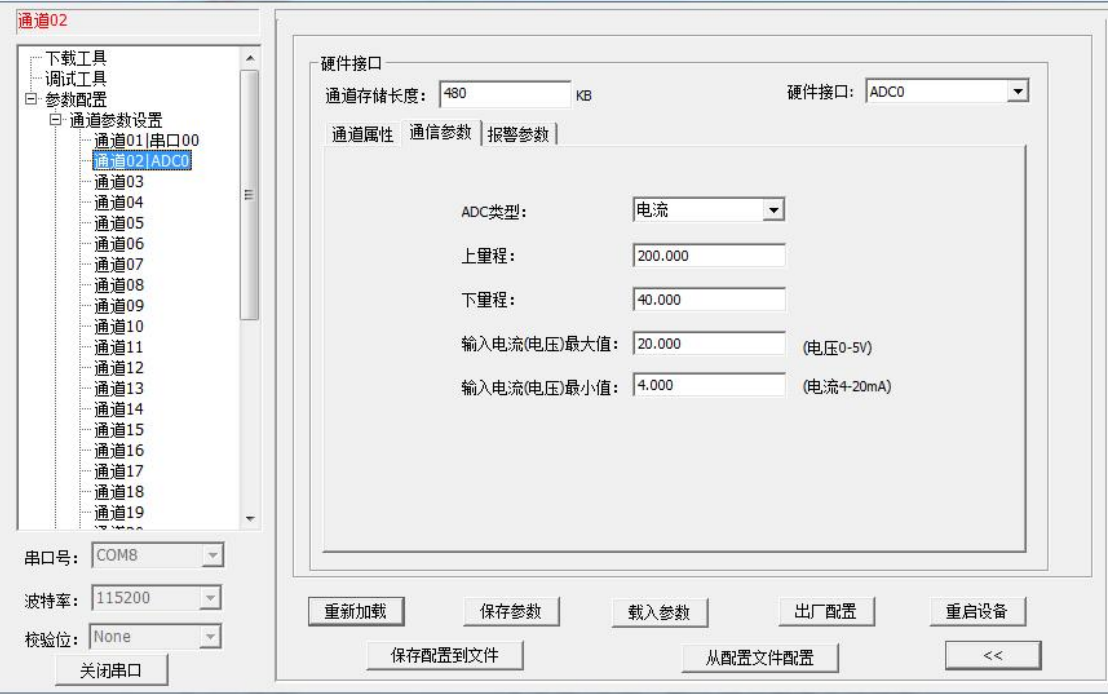

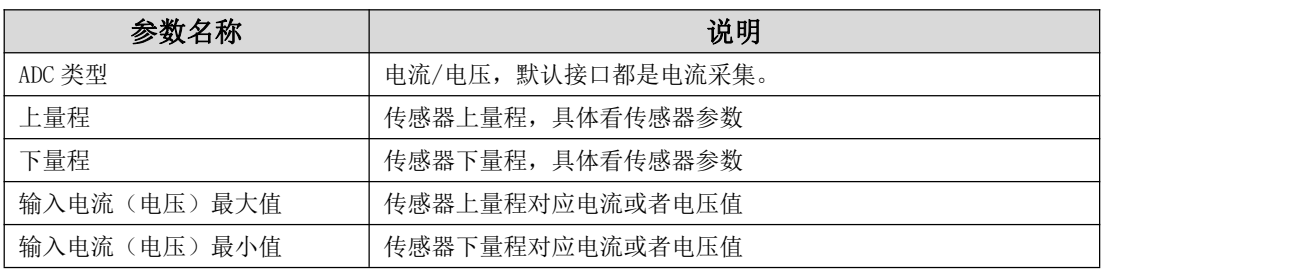

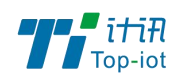

报警参数

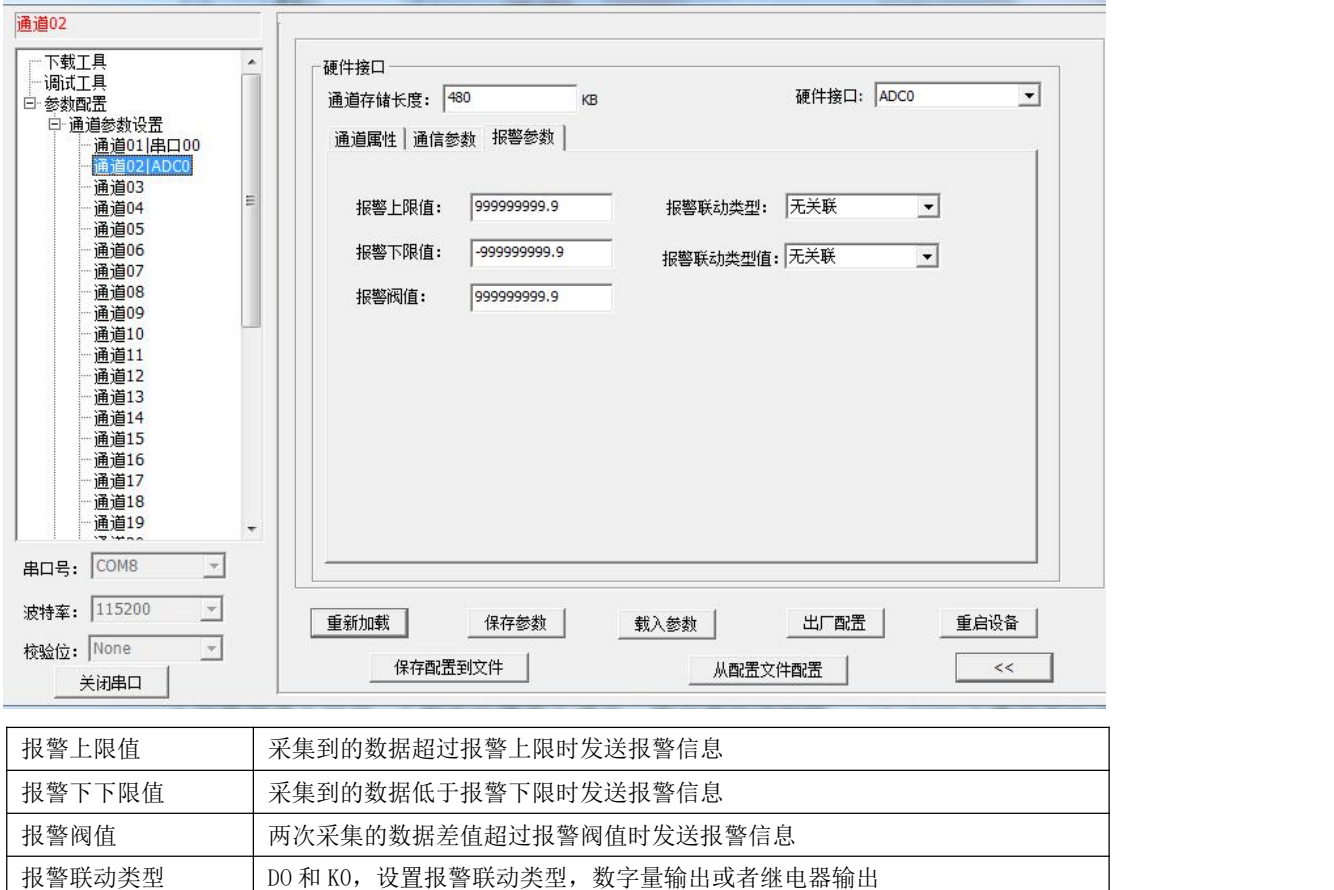

# 报警联动类型值 | 设置报警方式, 数字量输出的值, 或者继电器的闭合和断开状态

#### 5.2.5、DI 接口

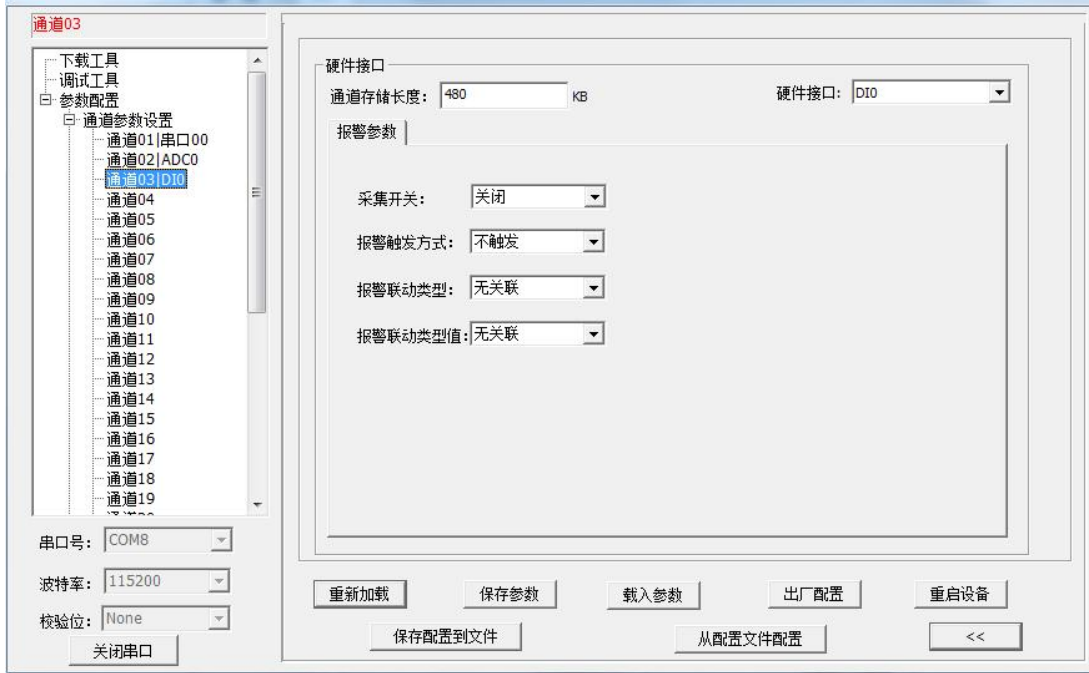

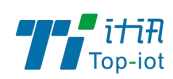

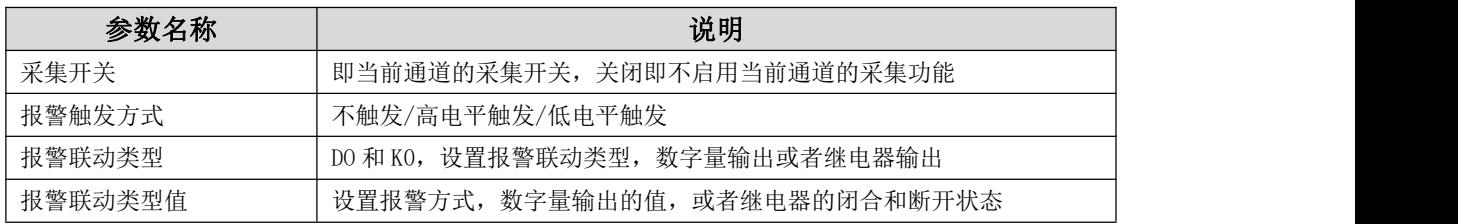

### 5.2.6、雨量计(计数器)接口

#### 通道属性:

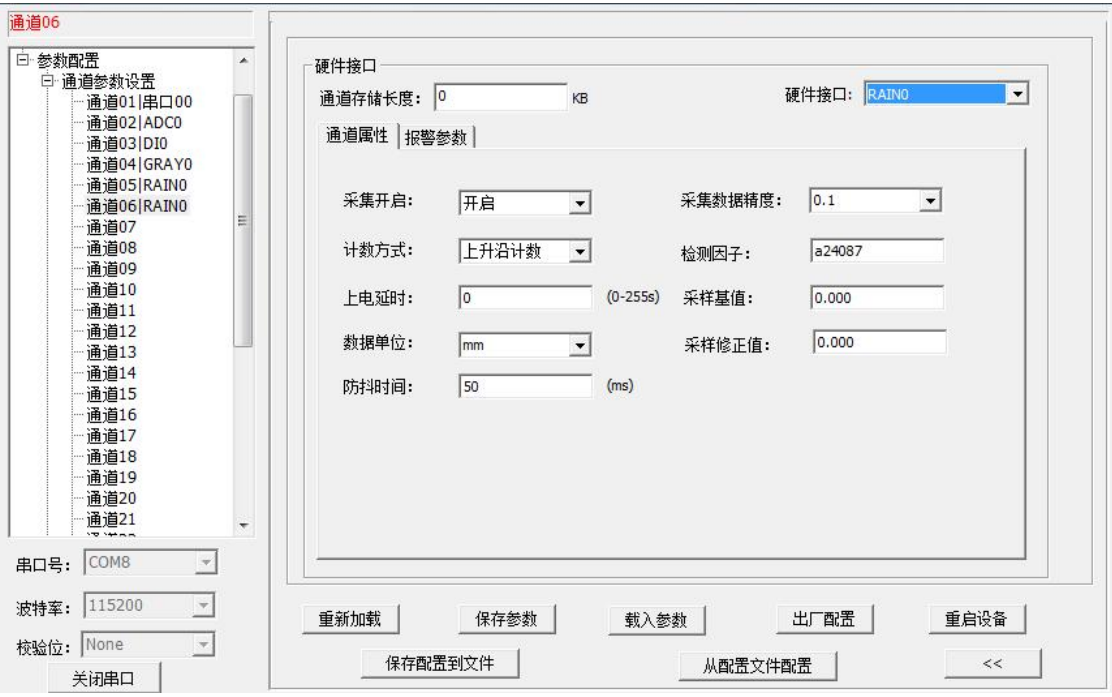

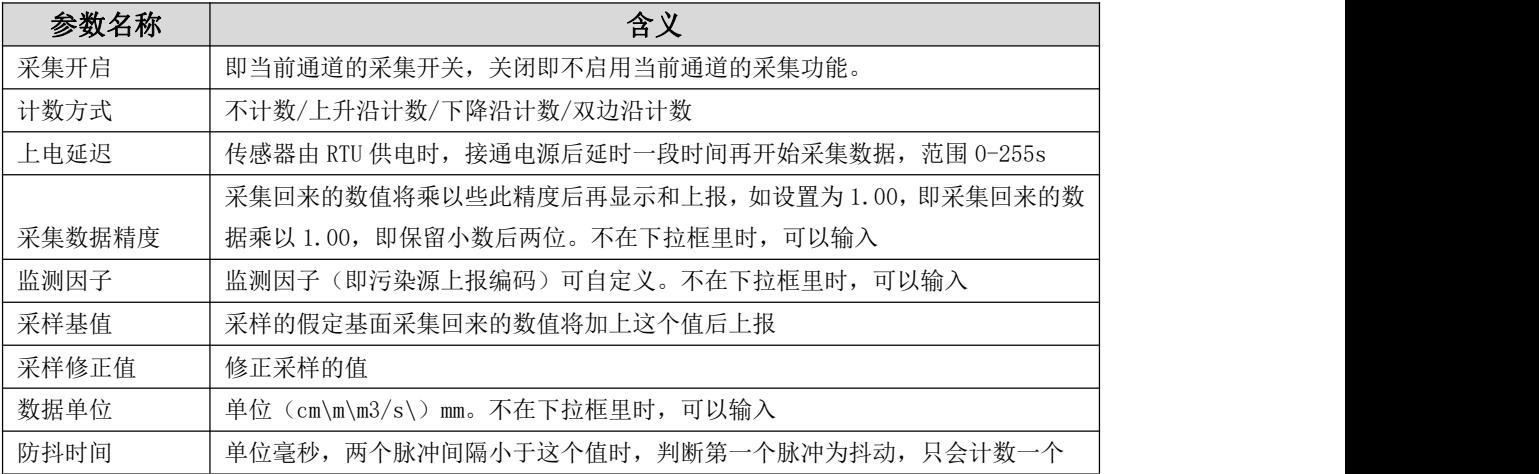

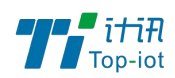

报警参数:

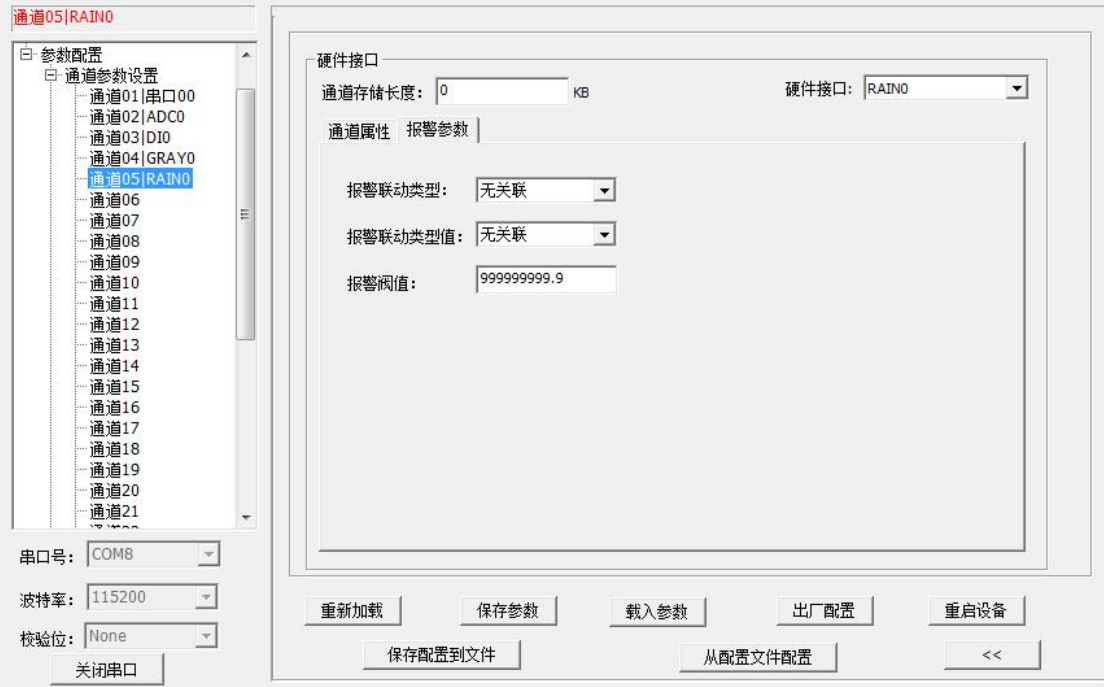

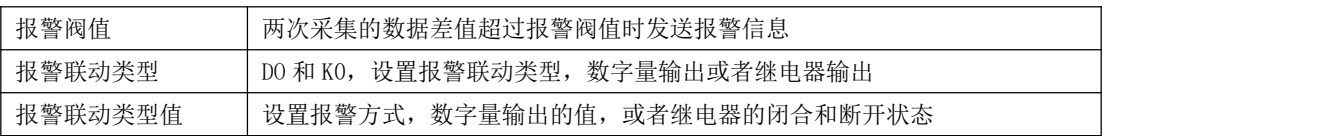

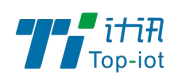

## 5.2.7、GRAY 接口

标准版本默认不带,如有需要可以销售说明。

#### 通道属性

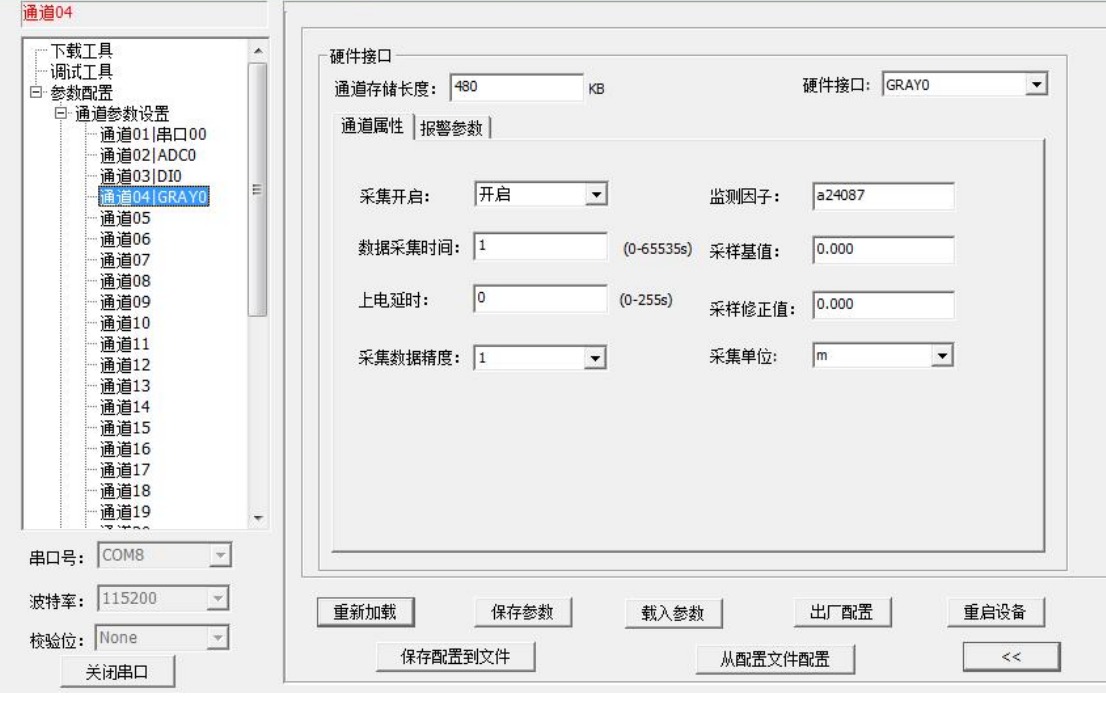

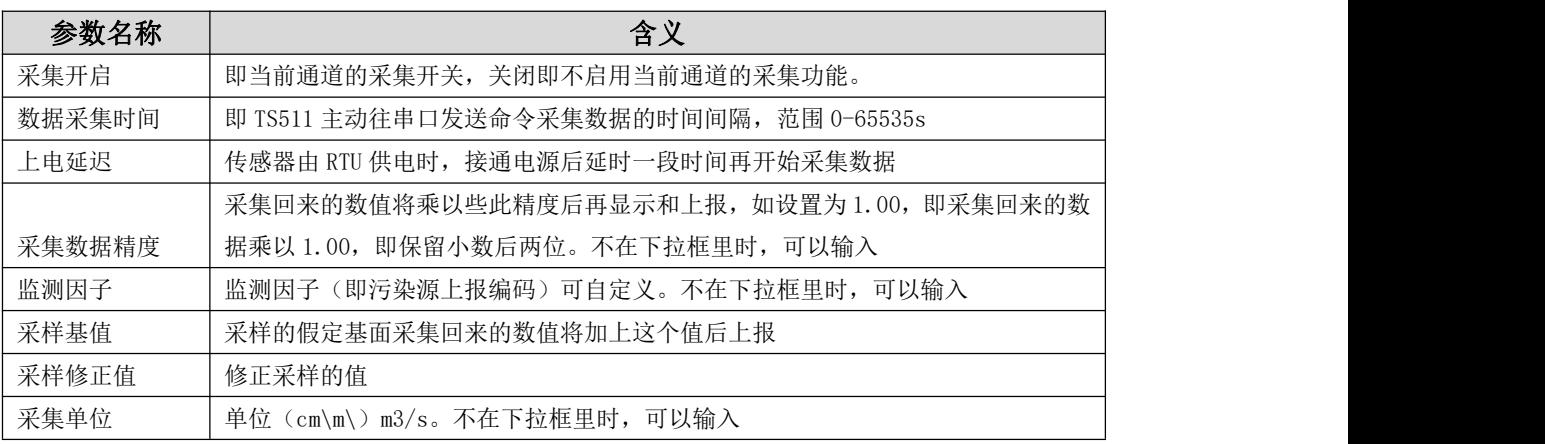

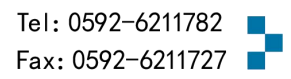

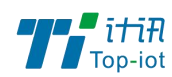

报警参数

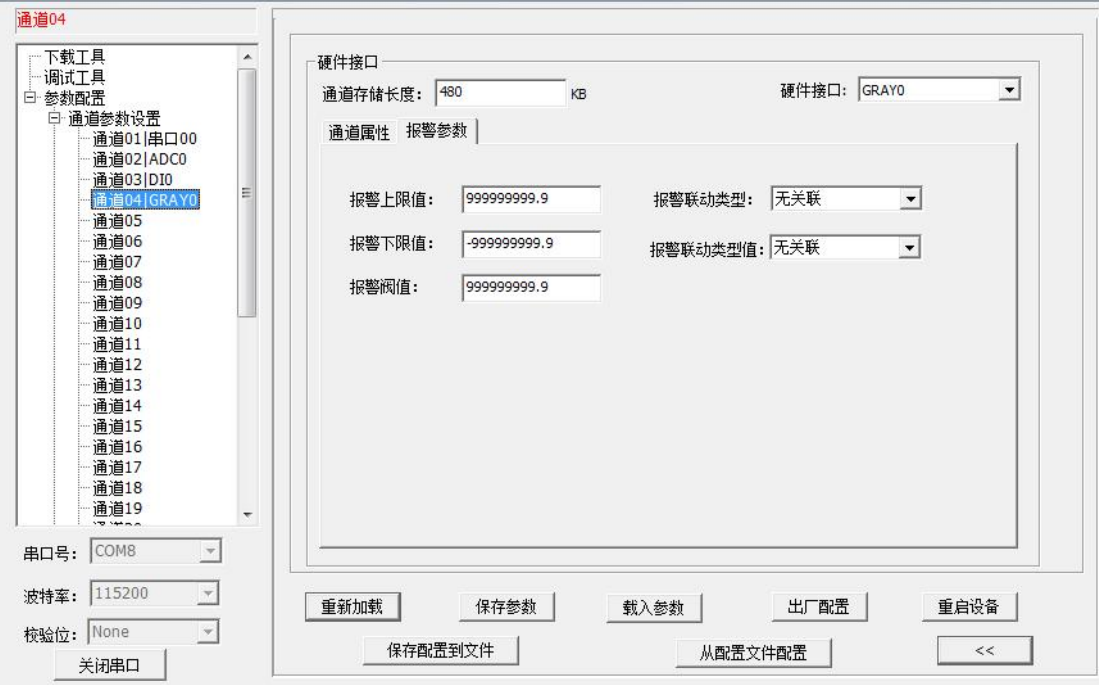

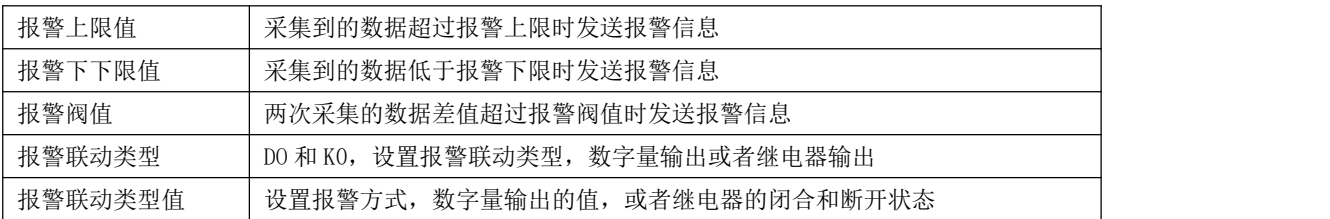

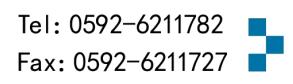

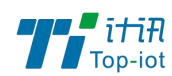

### 5.2.8、终端参数

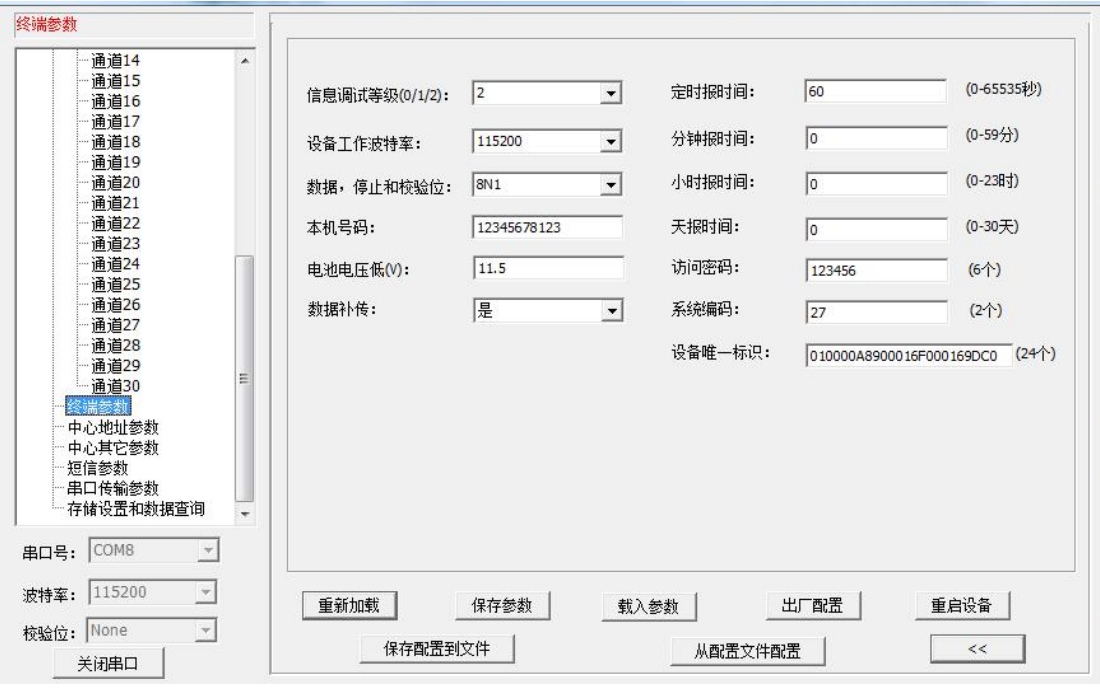

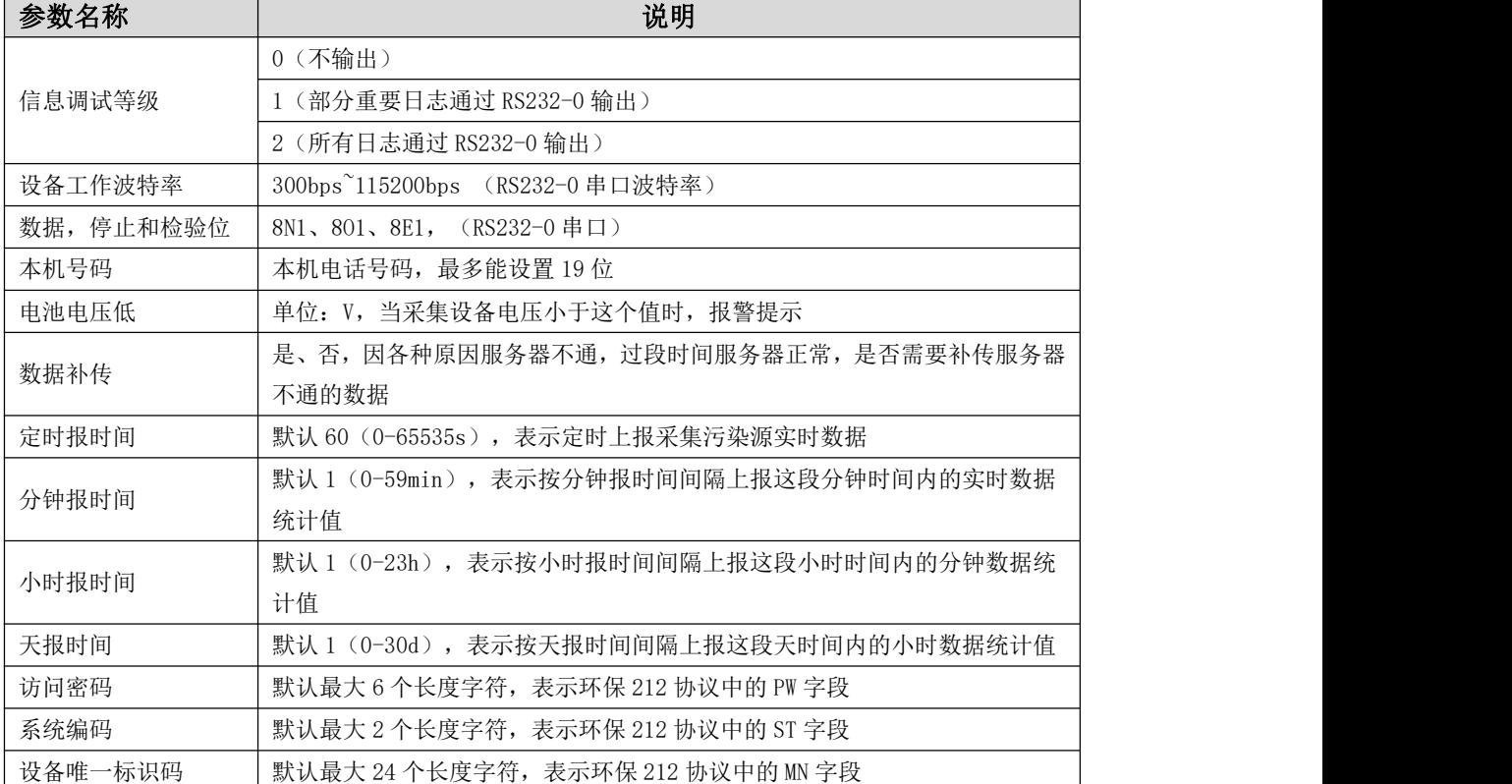

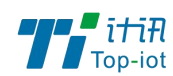

## 5.2.9、中心地址参数

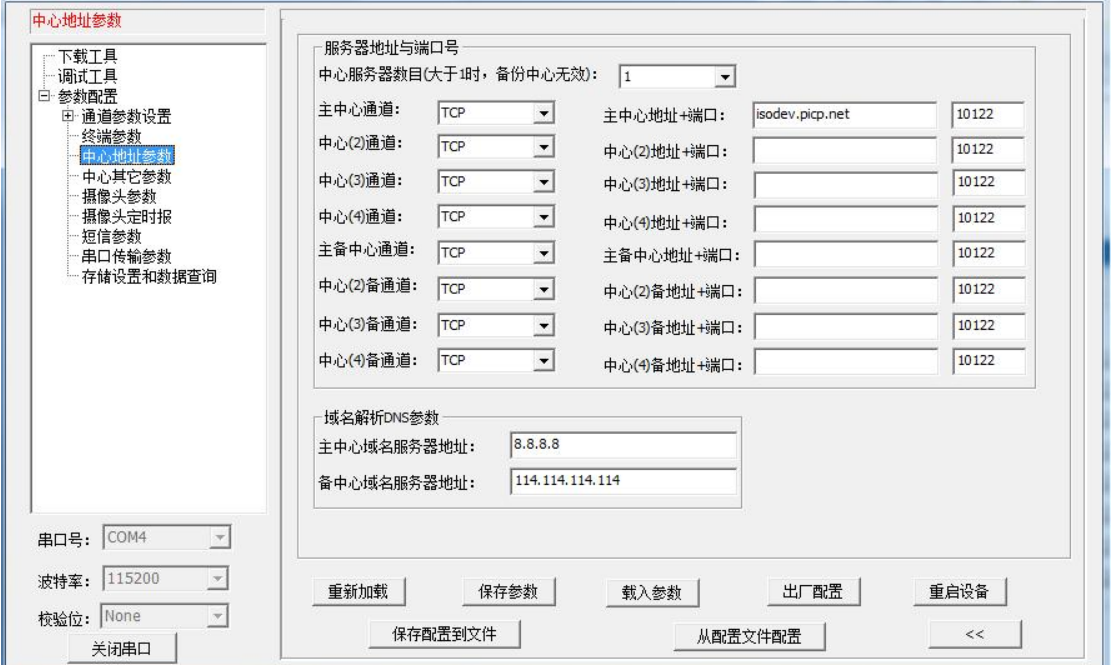

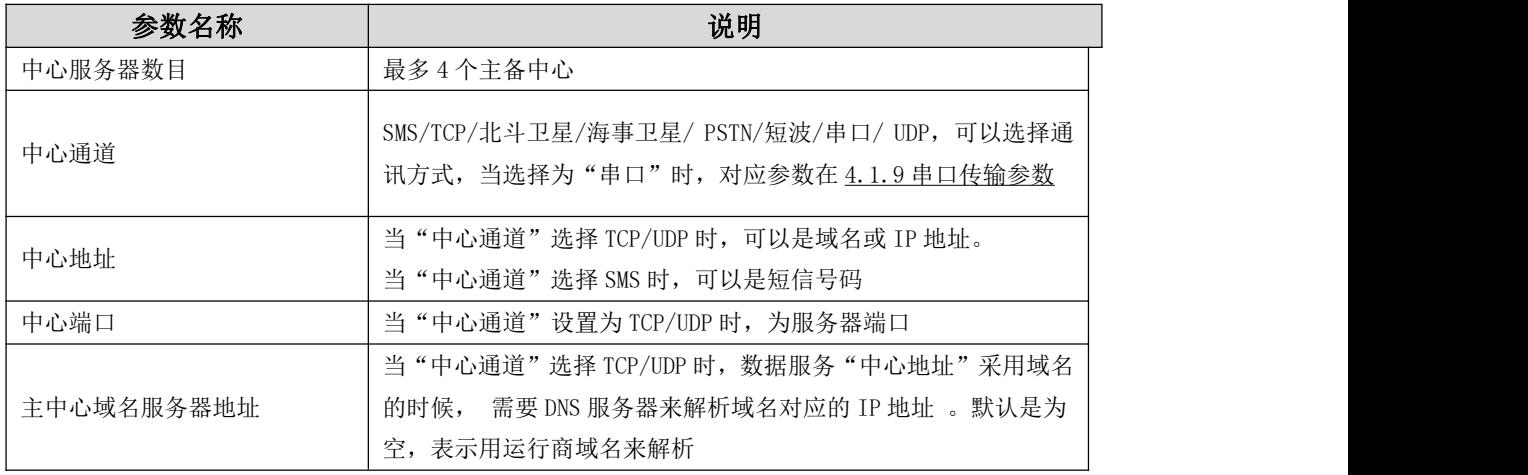

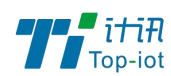

# 5.2.10、中心其它参数

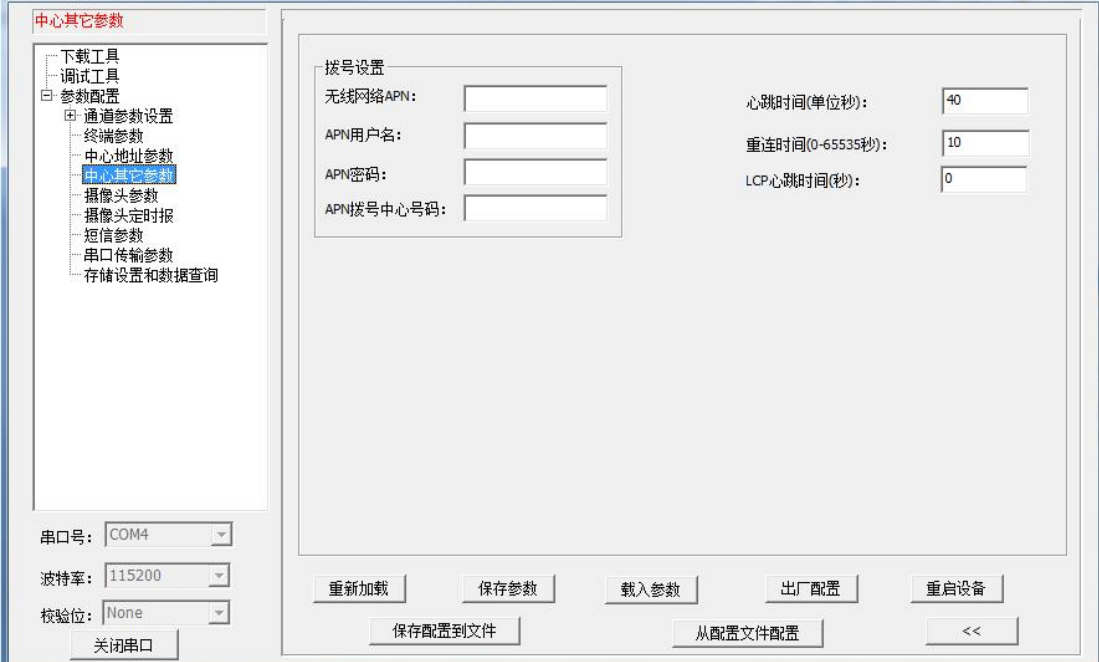

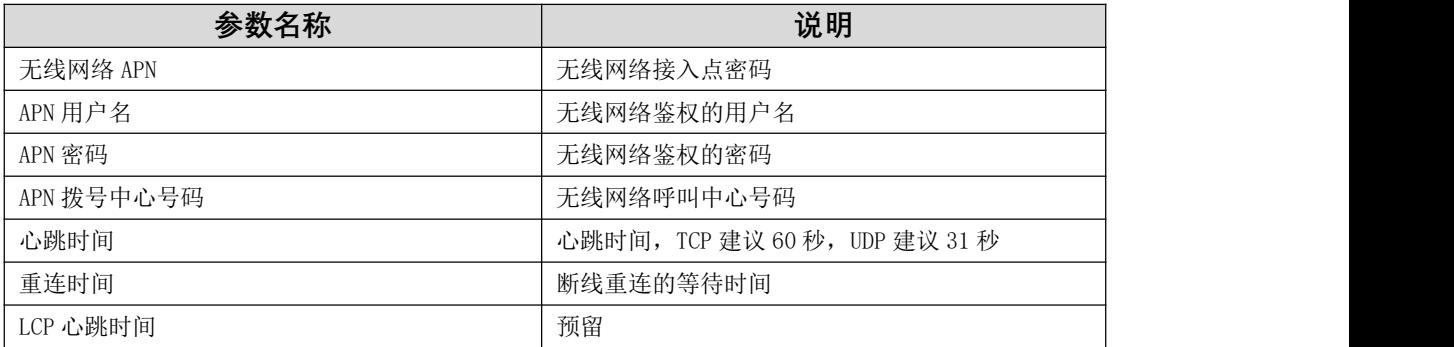

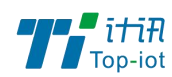

## 5.2.11、短信参数

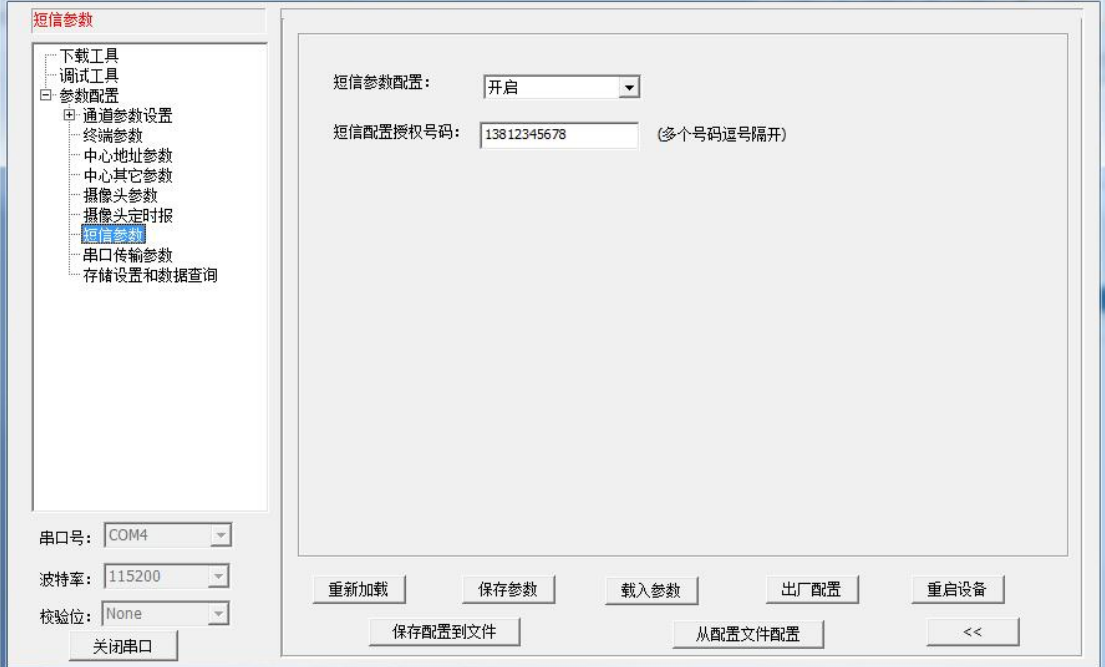

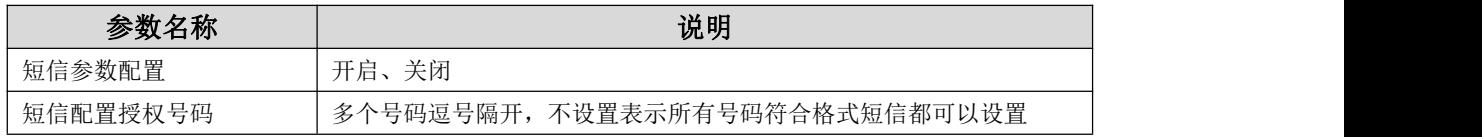

# <span id="page-35-0"></span>5.2.12、 串口传输参数

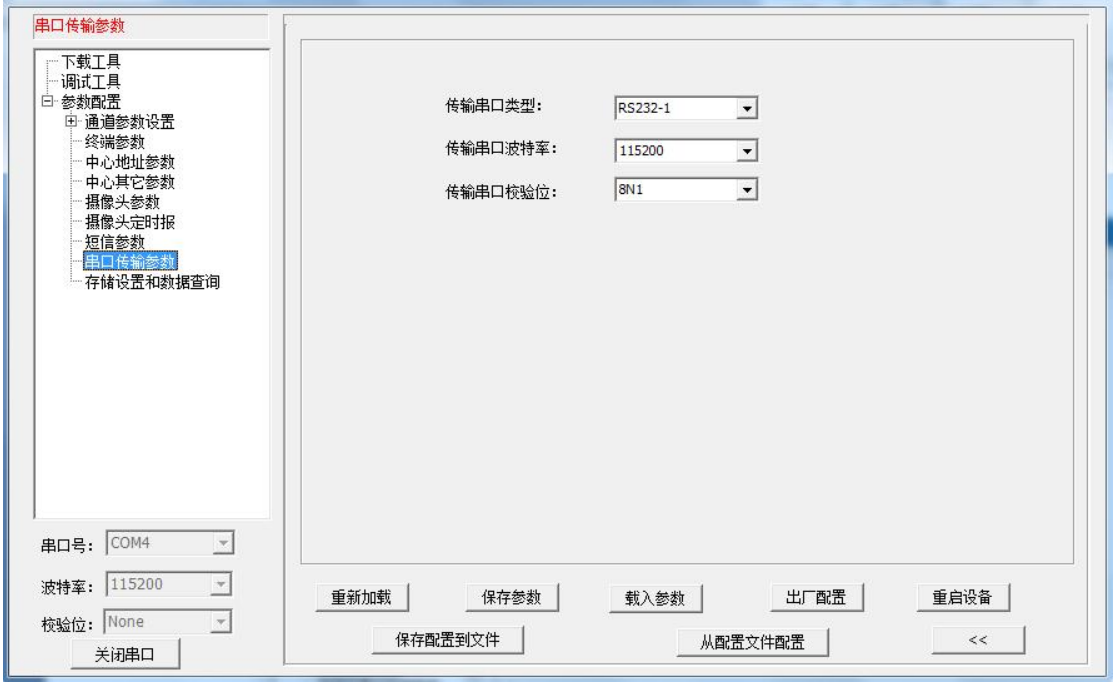

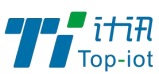

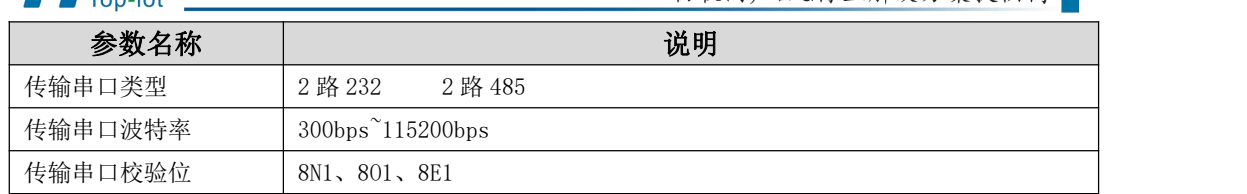

#### 5.2.13、存储设置和数据查询

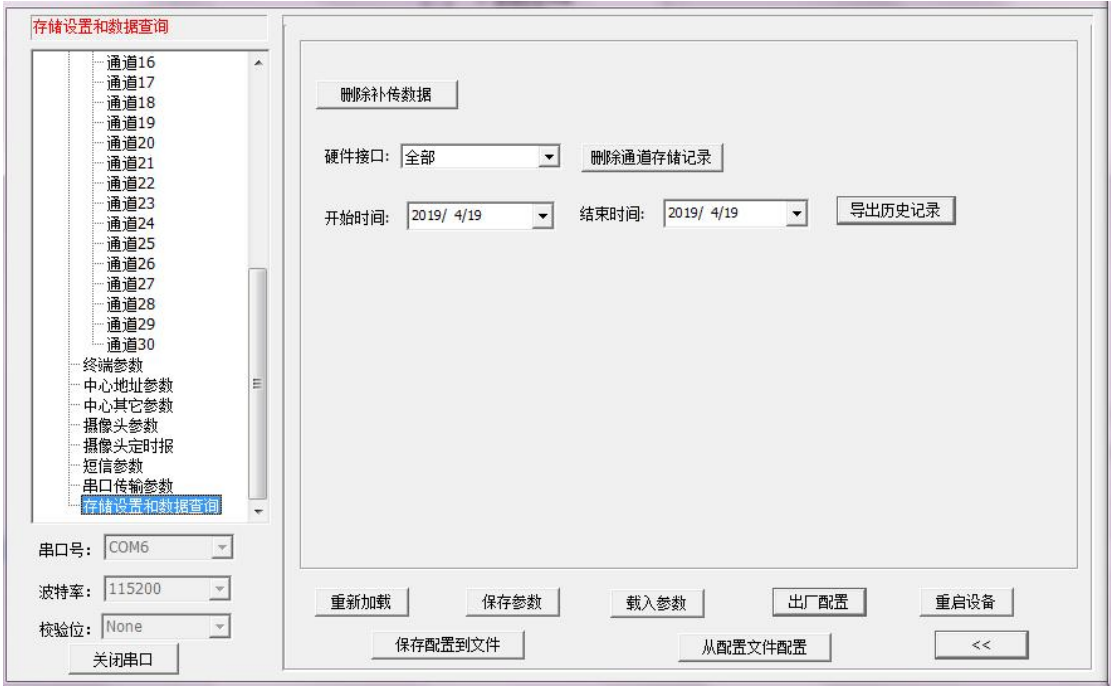

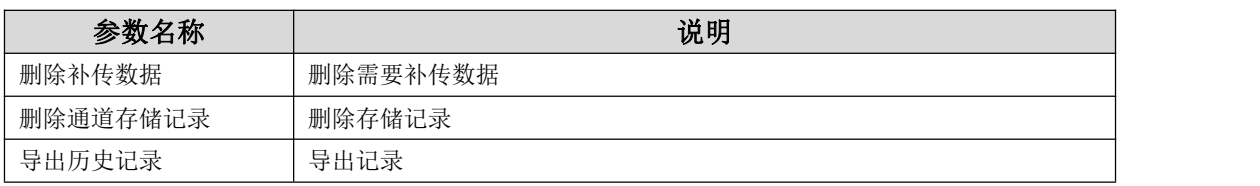

# <span id="page-36-0"></span>5.3、键盘界面配置

使用RTU的键盘操作界面,您可以完成如下操作任务。

- ◆ 系统界面查看
- ◆ 参数配置
- ◆ 终端参数配置
- ◆ 中心参数配置
- ◆ 时间设置
- ◆ 安装测试
- ◆ 清除历史数据

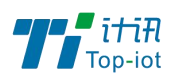

- ◆ 版本查看
- ◆ 恢复出厂设置
- ◆ 系统监测

RTU 键盘界面图如下图所示,各按键及其功能。

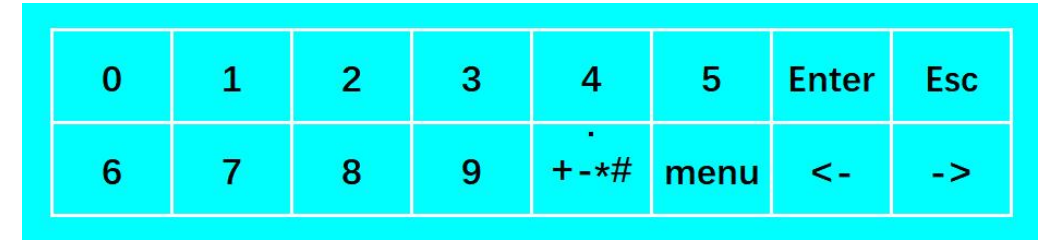

RTU 按键及其功能说明

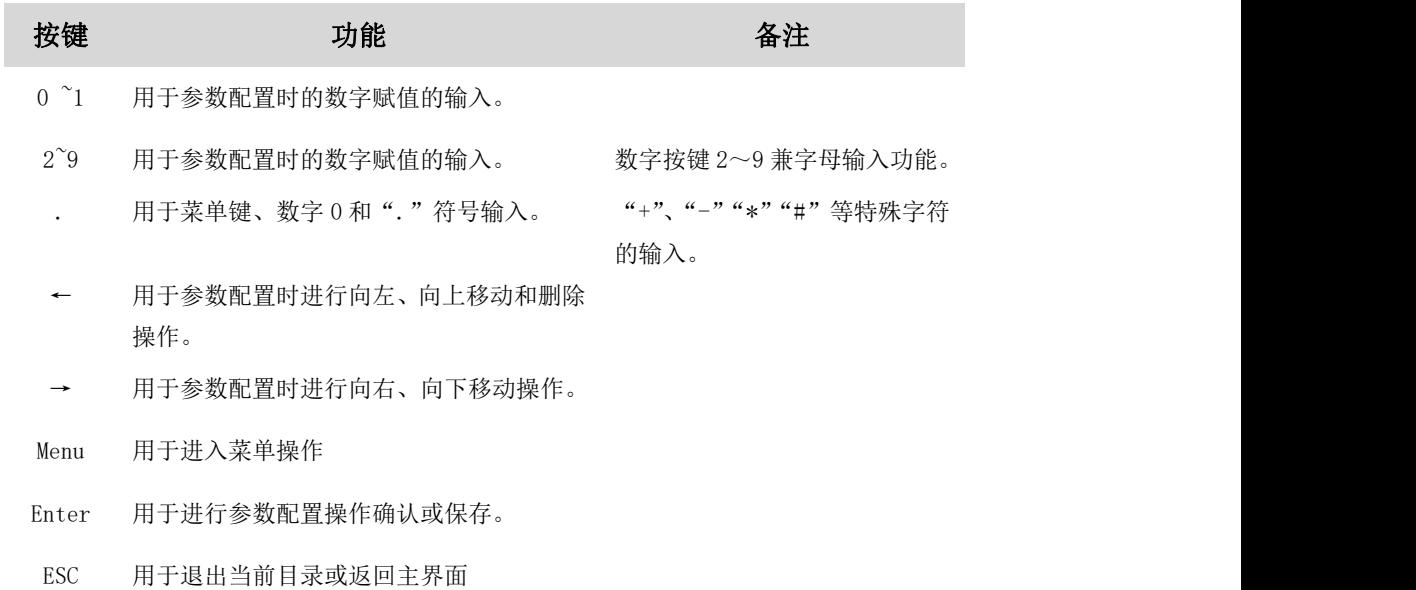

#### 5.3.1、主界面

正常上电后,系统启动完成后,LCD 液晶显示屏首先显示 UI 主界面。

图 4-1 RTU 主界面

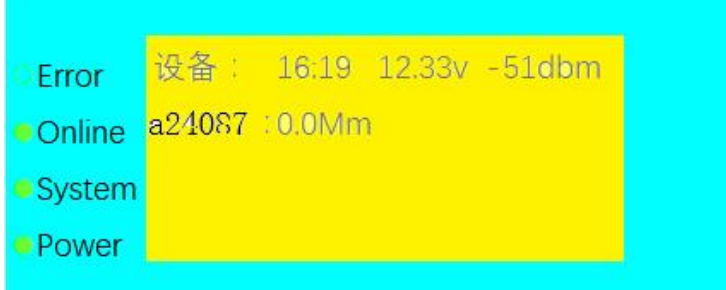

a24087 即污染源监测因子(上报编码),RTU采集的污染源实时数据,实时数据真值与采样 基值的累加值。

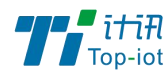

#### 5.3.2、功能界面

功能界面主要是系统功能配置选择界面该界面包含了系统所有参数配置的项目。在主界面状 态时,用户可通过按键盘上"Menu"或"Enter"键讲入 4-2 界面。

图 4-2 RTU 功能界面

参数设置 安装测试 清除历史记录 版本查看 恢复出厂设置

当LCD界面进入任一界面时,光标为默认为第一参数行。用户可以通过左右按键来移动光标 至目标选项。

●参数设置 RTU 所有的参数设置。

选择此项可以设置通道参数、终端参数、中心参数

- ●安装测试 系统检测状态选项,用于初始的外接设备安装调试。 此功能用于初次安装时检查设备是否正常工作, 中心连接是否正常。
- ●清除历史数据 系统格式化选项,主要用于存储空间格式化操作。 设备初次安装的时候,需对设备进行存储空间的格式化的操作,以清除测 试时遗留的污染源实时数据。
- ●版本查看 查看嵌入设备 RTU 程序的版本。
- ●恢复出厂 RTU 所有参数恢复成出厂默认参数。

#### 5.3.3、安装测试

在功能界面通过"→"/"←"按键将光标移动到安装测试,然后按键盘上的"Enter" 键进入。检测界面。

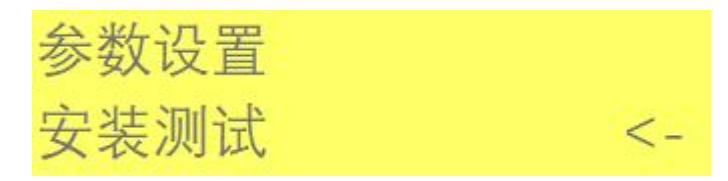

中心连接测试 测试是否成功连接到中心站

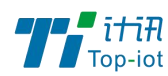

#### 5.3.4、清除历史数据

在功能界面通过"→"/"←"按键将光标移动到清除历史数据界面,然后按键盘上的 "Enter"键进入"清除历史数据"界面。

安装测试 清除历史数据  $\lt-$ 

跳出确认"是否删除历史记录"选项

选择"Enter"选项 清除 FLASH 中存储的所有历史数据

选择"Esc"选项 页面跳转到主界面

#### 5.3.5、版本查看

在功能界面通过"→"/"←"按键将光标移动到版本查看界面,然后按键盘上的"Enter" 键进入"查看版本"界面。

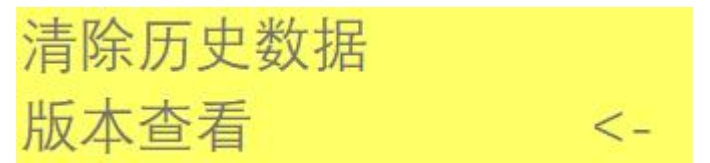

屏幕界面显示 RTU 程序版本和时间:

TS511-CSS00-11.2

Time: Apr 28 2019 16:20:07

#### 5.3.6、恢复出厂设置

在功能界面通过"→"/"←"按键将光标移动到恢复出厂设置界面,然后按键盘上的 "Enter"键进入恢复出厂设置界。

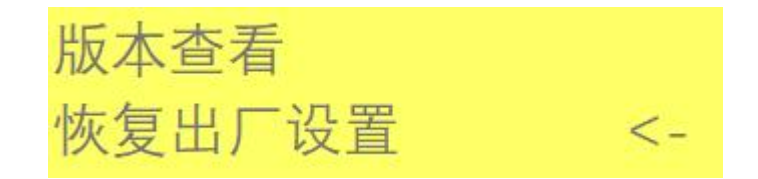

跳出确认恢复出厂设置"是"或"否"选项 选择"是"选项 RTU 所有参数恢复成出厂默认参数。 选择"否"选项 页面跳转到主界面

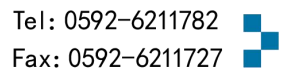

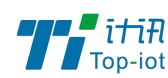

## <span id="page-40-0"></span>5.4、短信配置参数

如果配置命令超过 140 个字符,请分成多条短信下发(即不支持长短信)。

短信 AT 命令时, 配置参数里不能含有分号(即;号)。

#### 5.4.1、短信配置的格式

<密码;命令 1;命令 2>

密码:短信配置密码一致,这条短信配置参数才生效。

命令:对应的 AT 命令去掉 AT+余下的命令,就是短信配置参数的命令。多个命令用分 号隔开。

例子: <123456; MULTISER01=120.42.46.98; MULTIPORT01=5007>

说明:密码 123456, 设置主中心通道地址为 120.42.46.98 主中心通道端口 5007

短信 AT 命令配置参数应答如下[\(附录一](#page-43-0) AT 命令):

设置成功: 会回复一条短信提示设置成功, 短信内容为: cmd (对应设置命令):设置成 功。

设置失败: 会回复一条短信提示设置失败,短信内容为: cmd (对应设置命令):设置失 败。

无此设置命令:不会回复短信。

# <span id="page-40-1"></span>第六章 程序升级

# <span id="page-40-2"></span>6.1、本地升级

用出厂提供的 RS232 串口线或者 RS232-485 转换线把 RTU 和用于升级的 PC 连接起来,暂时 不要给 RTU 上电

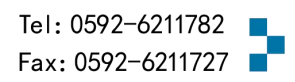

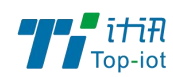

步骤 1. 打开配置工具

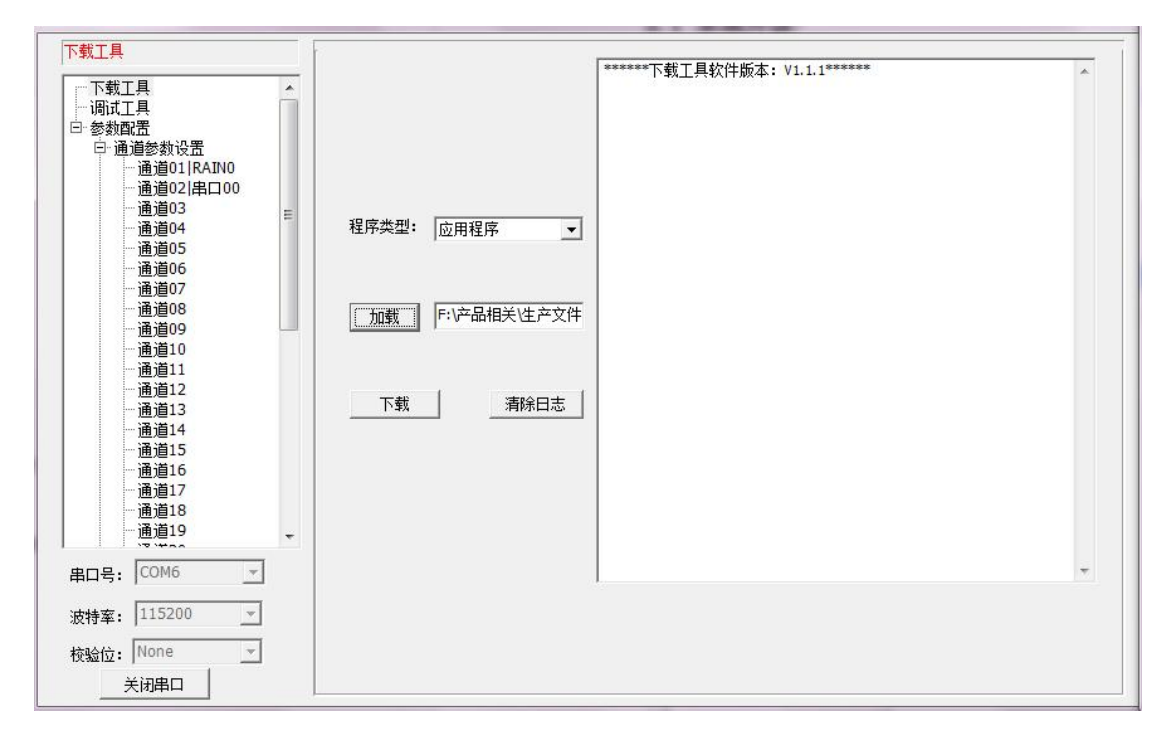

步骤 2. 点击"加载"选择需要升级的程序 BIN 文件,点击"下载"功能按钮,准备开始升 级程序

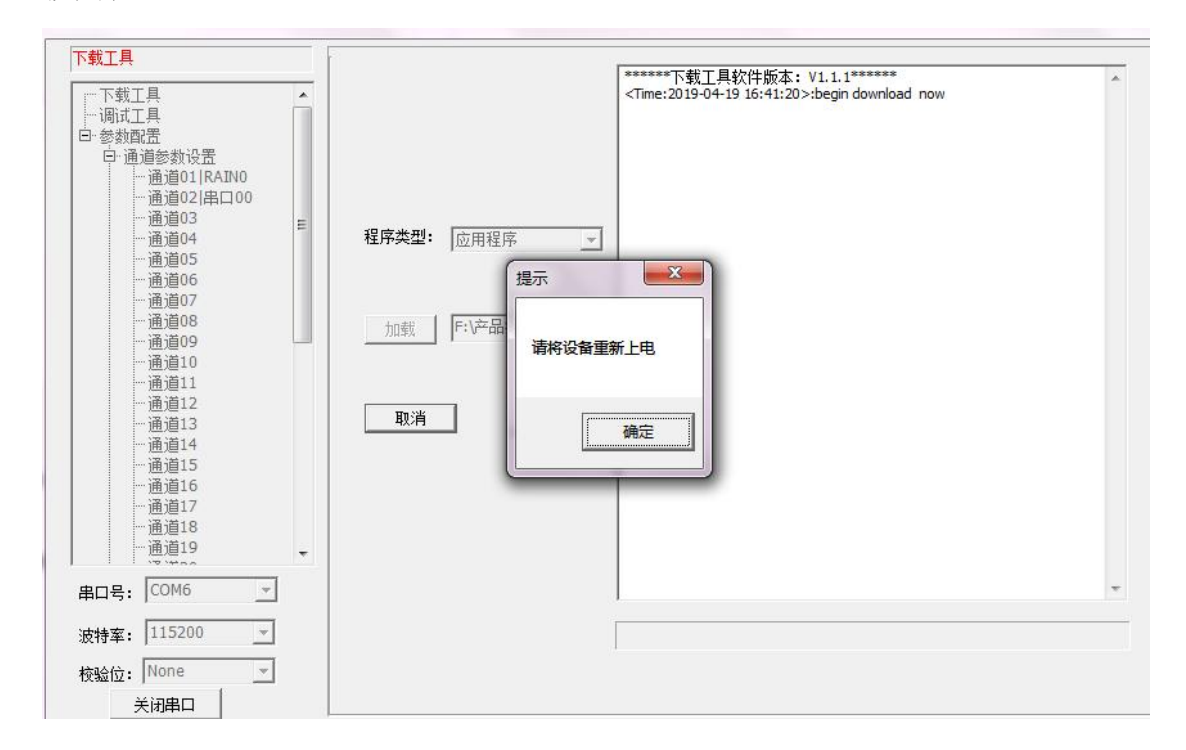

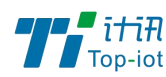

步骤 3. RTU 设备重新上电,程序开始升级

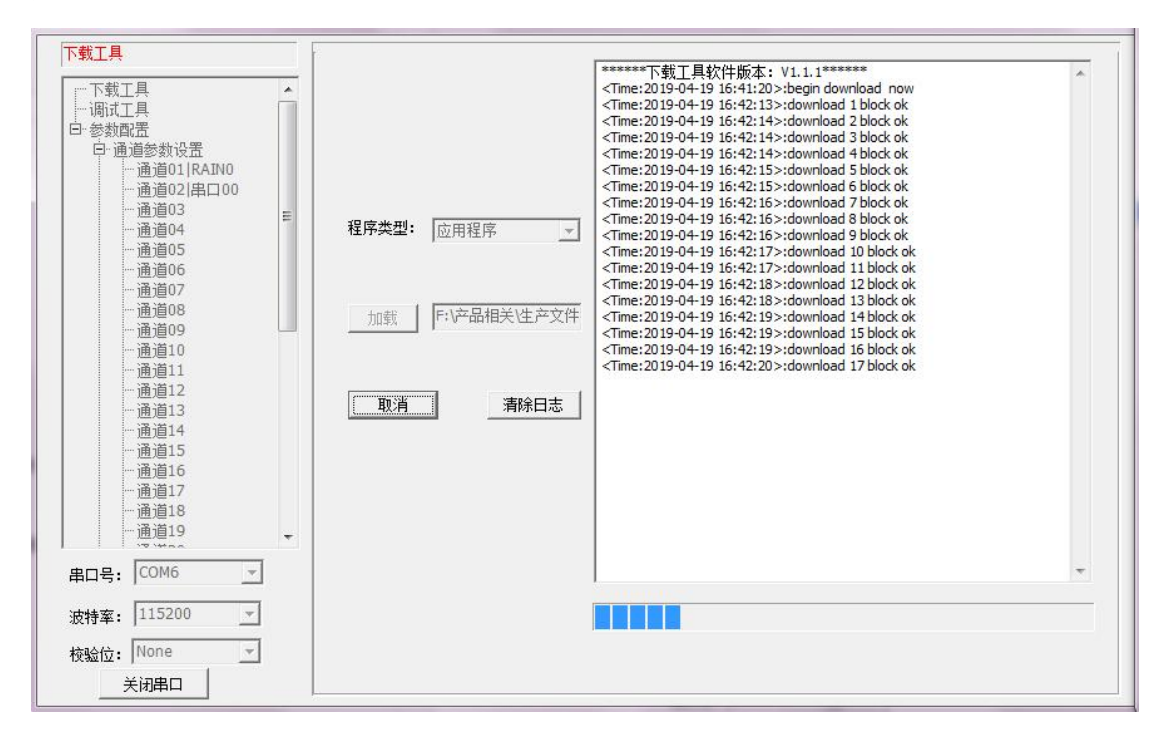

步骤 4. RTU 程序升级完成后,提示"download success ok",说明程序烧写成功

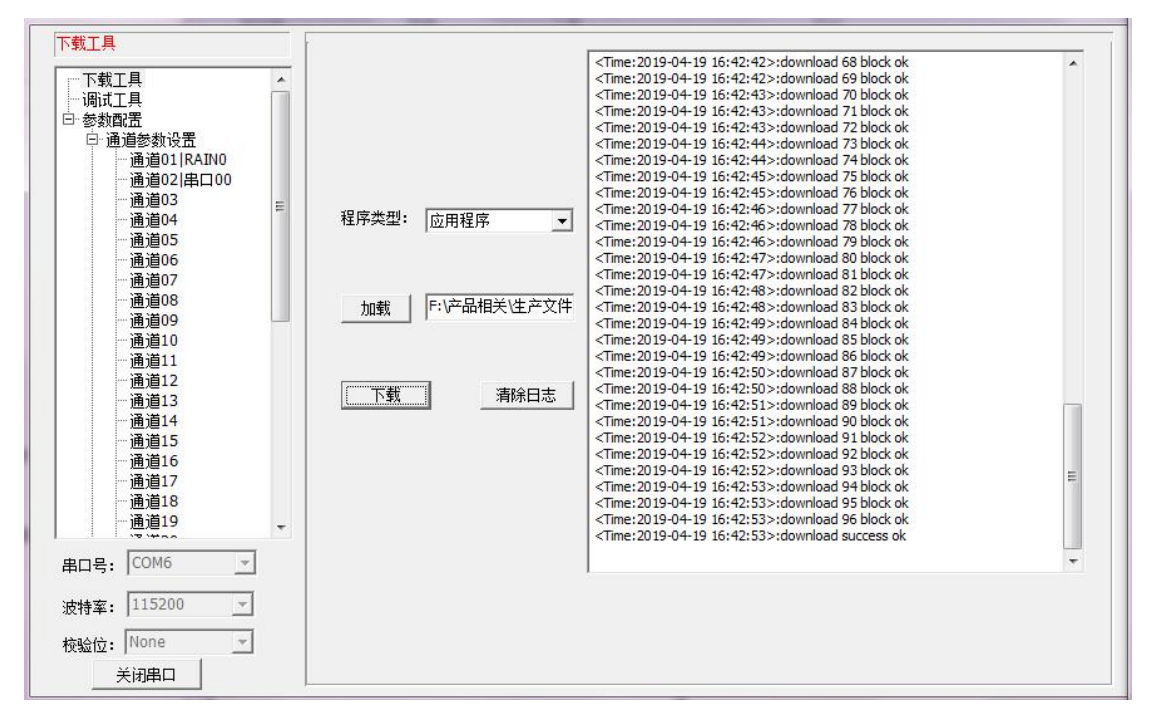

程序升级成功之后就可以对 RTU 设备进行所需要的参数配置

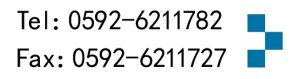

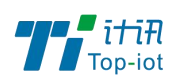

# <span id="page-43-0"></span>附录一 AT 命令

# <span id="page-43-1"></span>1、RTC 时间设置

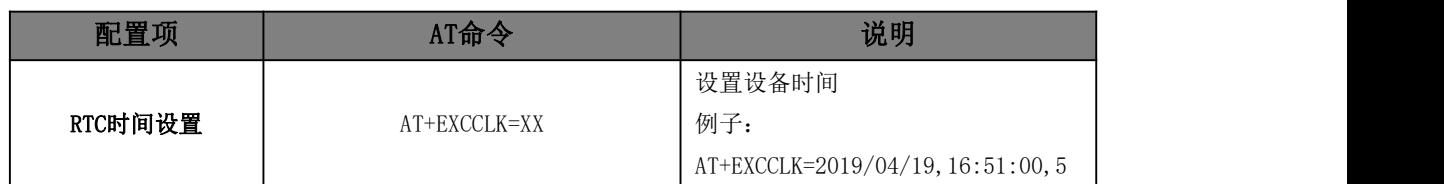

# <span id="page-43-2"></span>2、通道参数配置

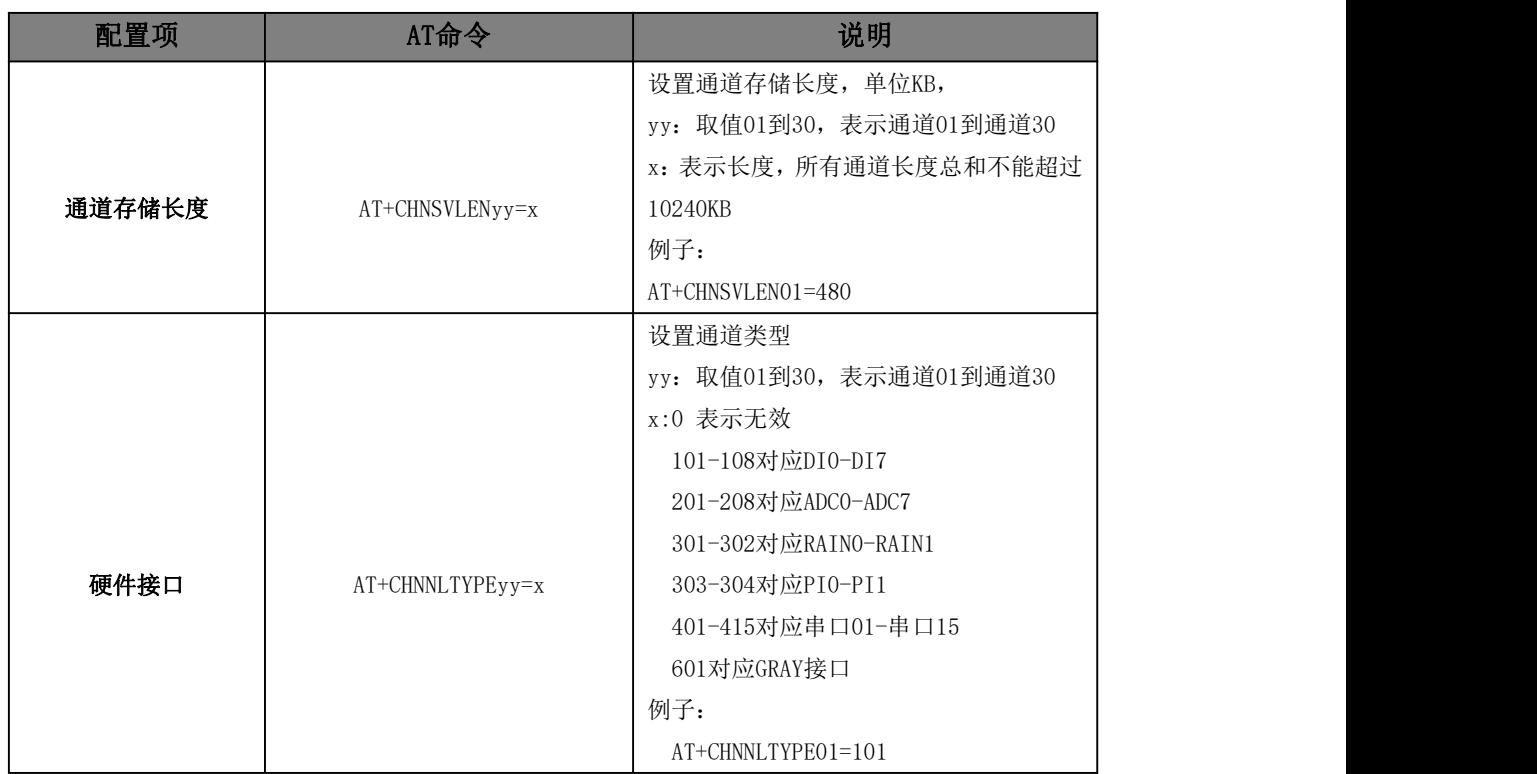

#### 2.1、串口接口

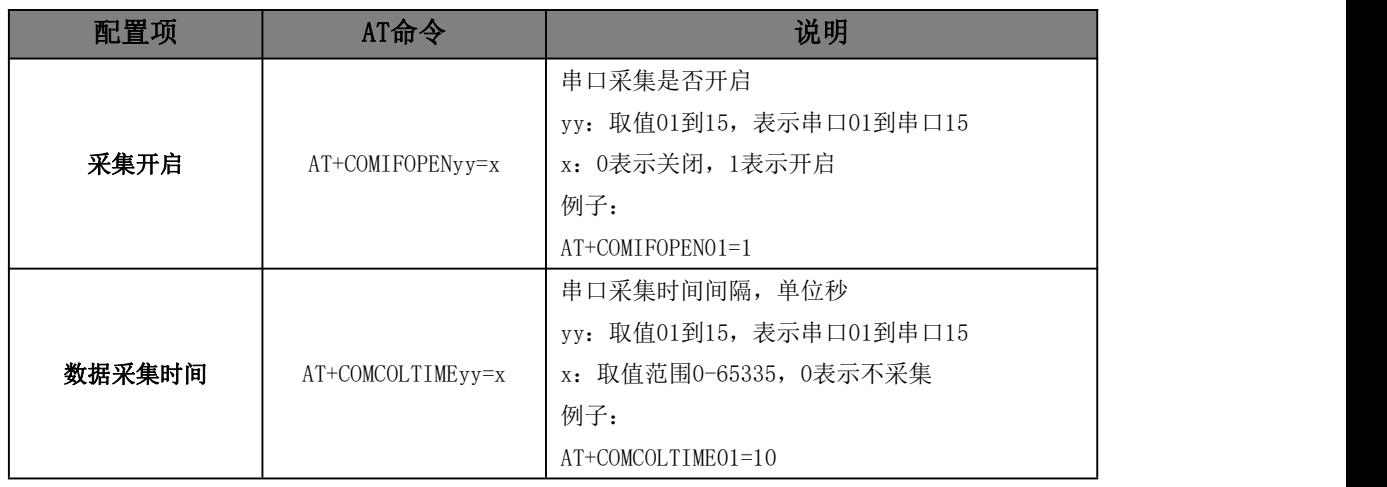

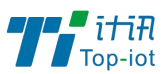

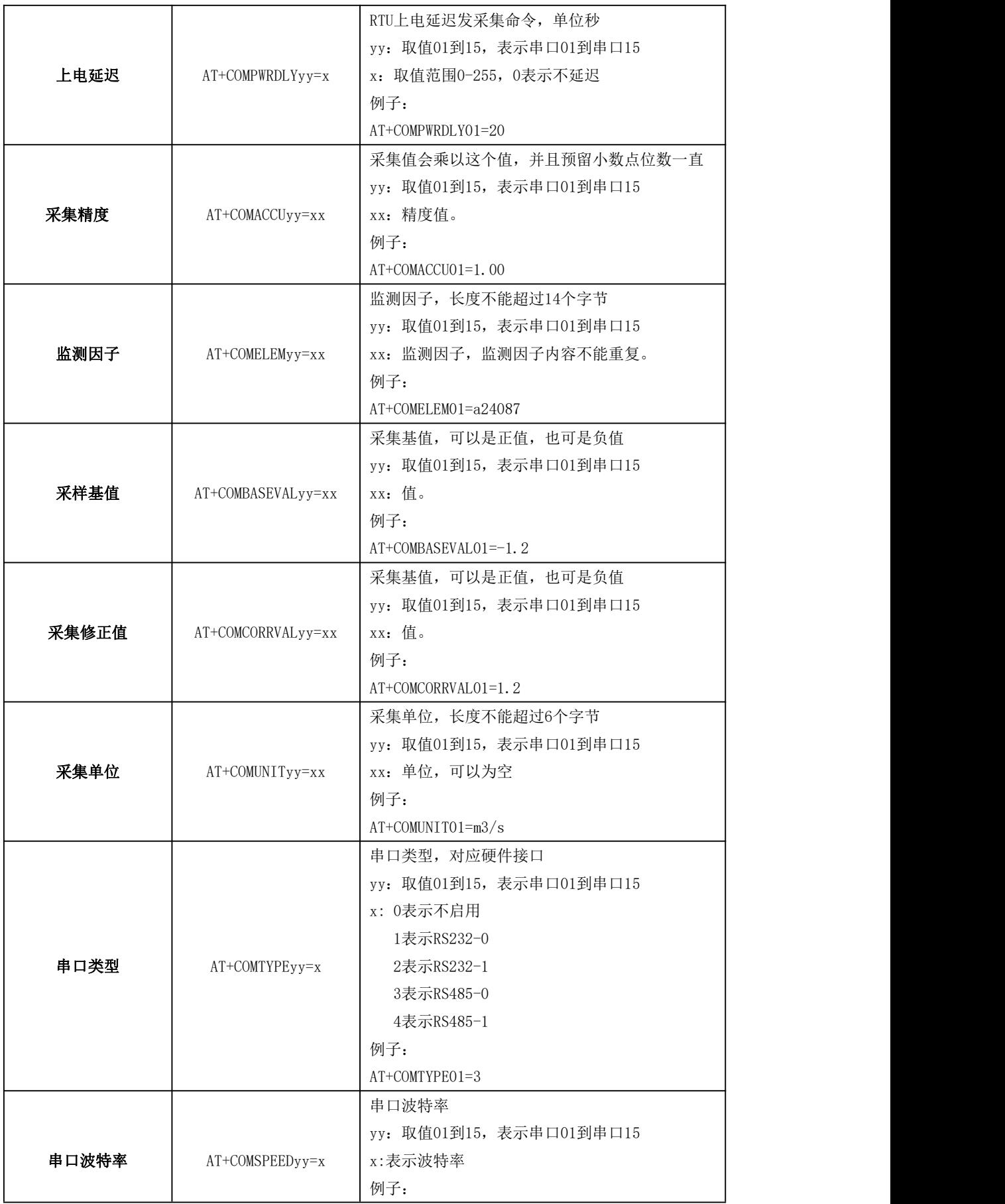

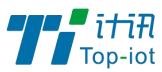

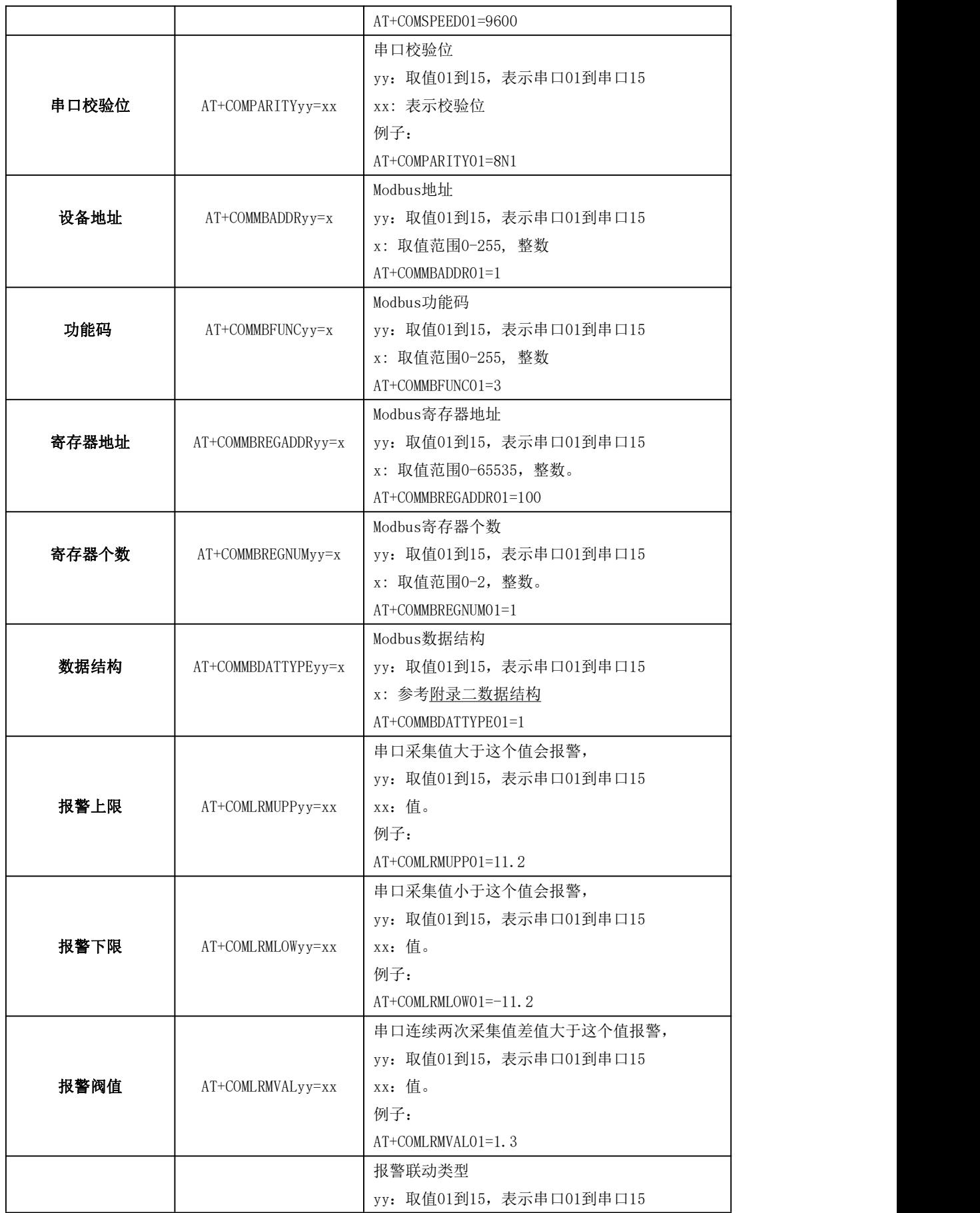

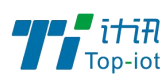

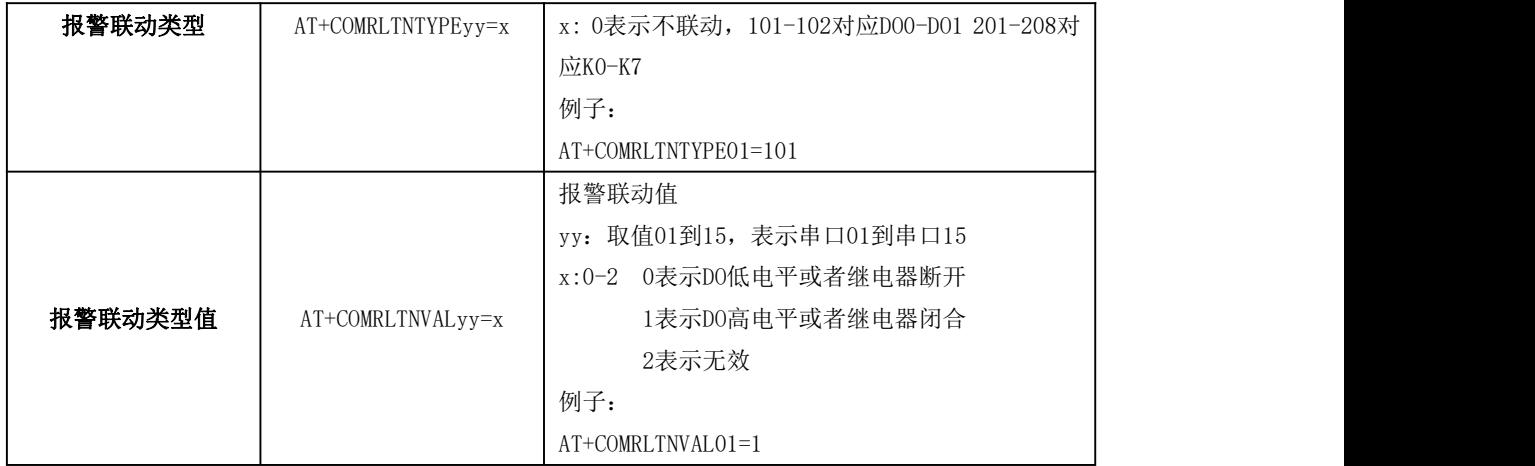

#### 2.2、ADC 接口

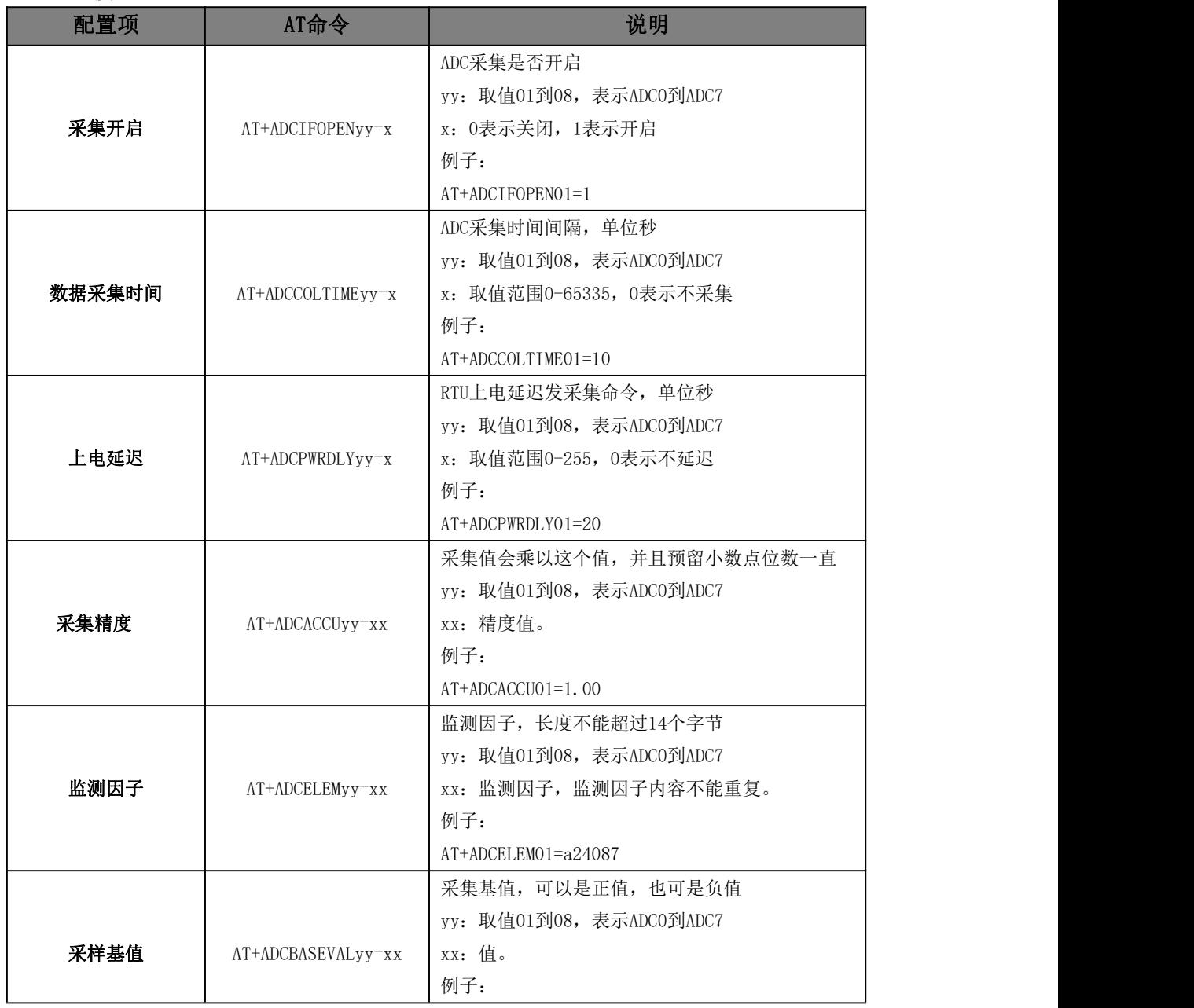

47 www.top-iot.com

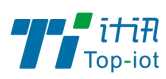

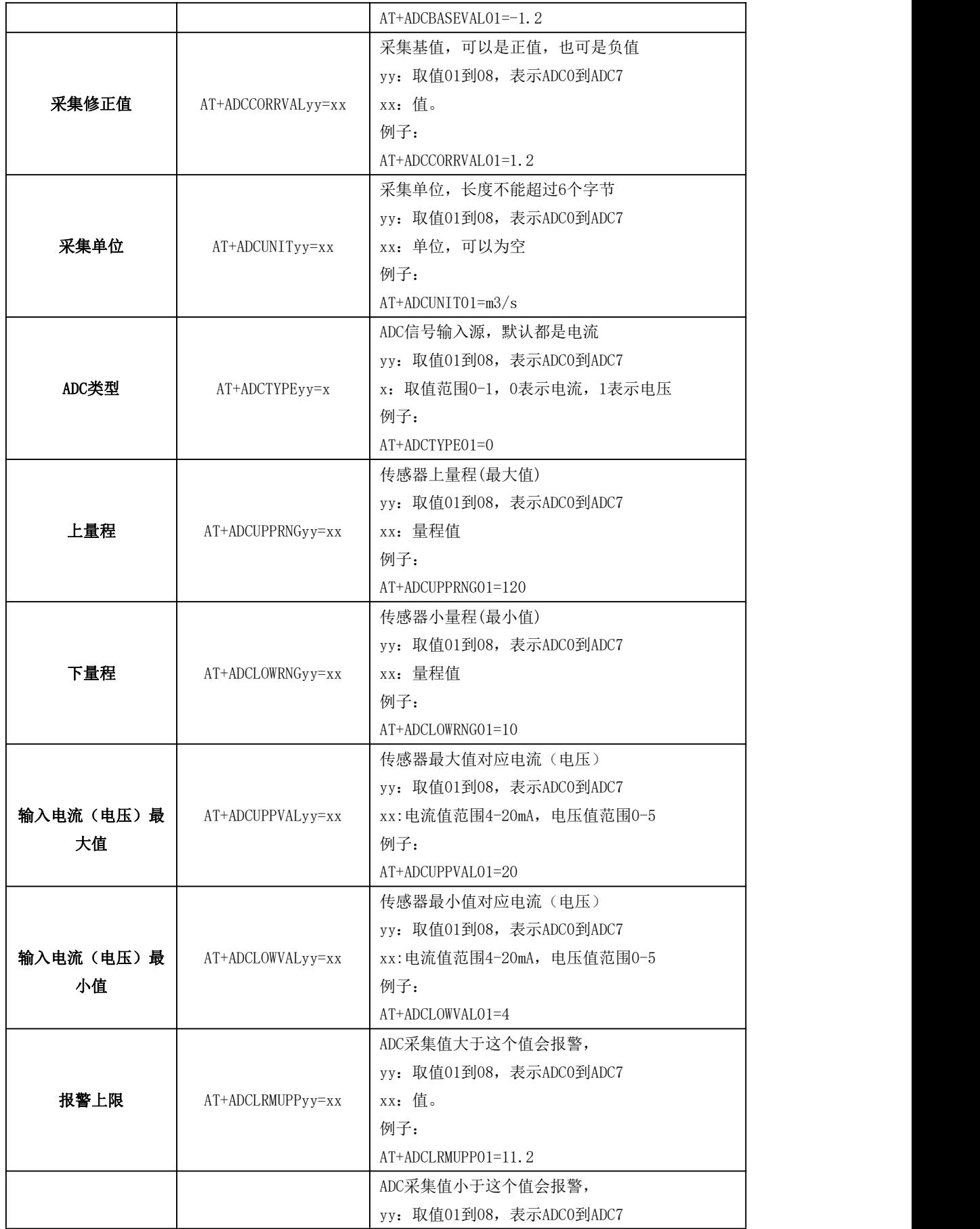

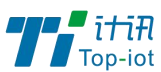

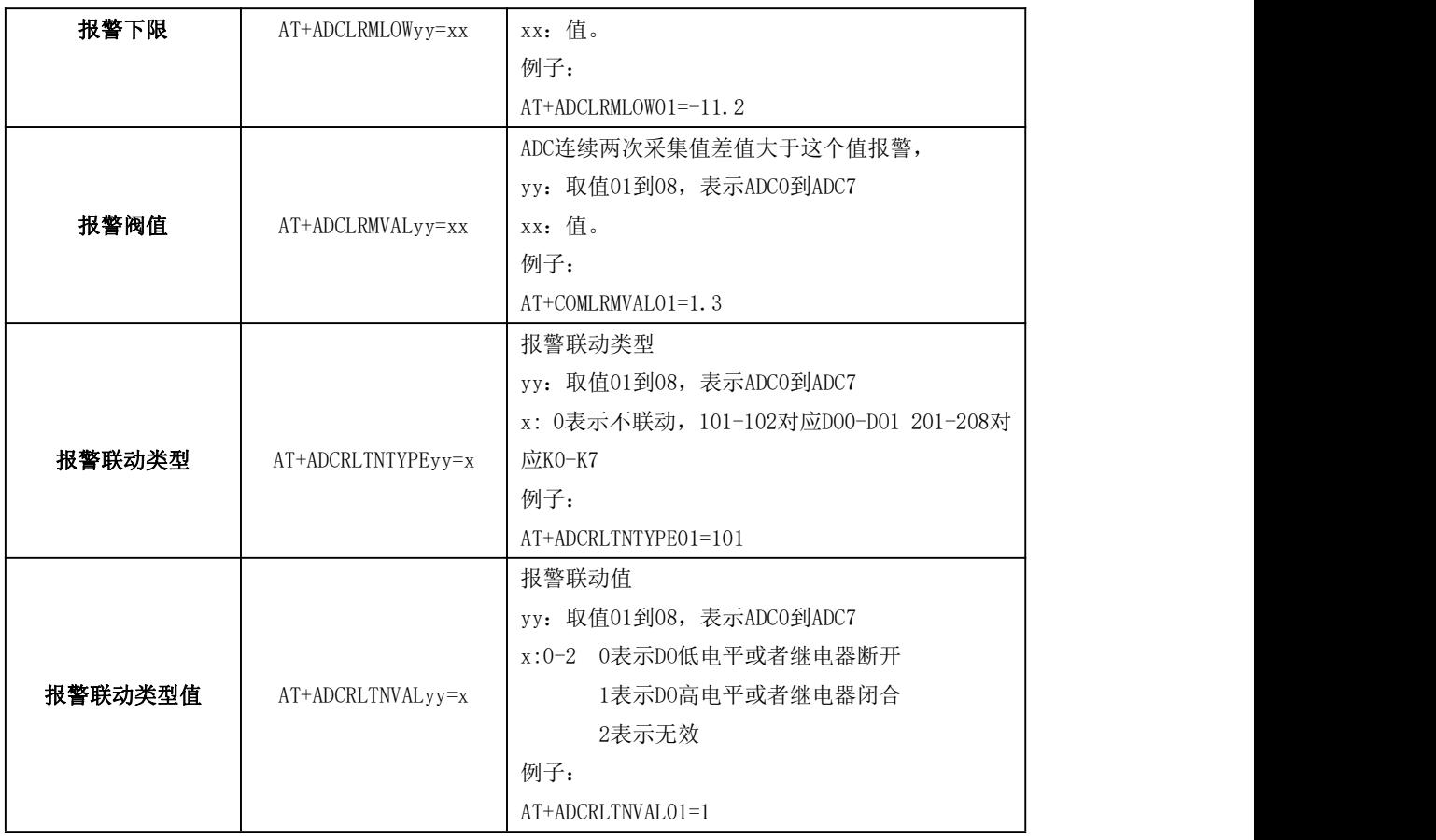

#### 2.3、DI 接口

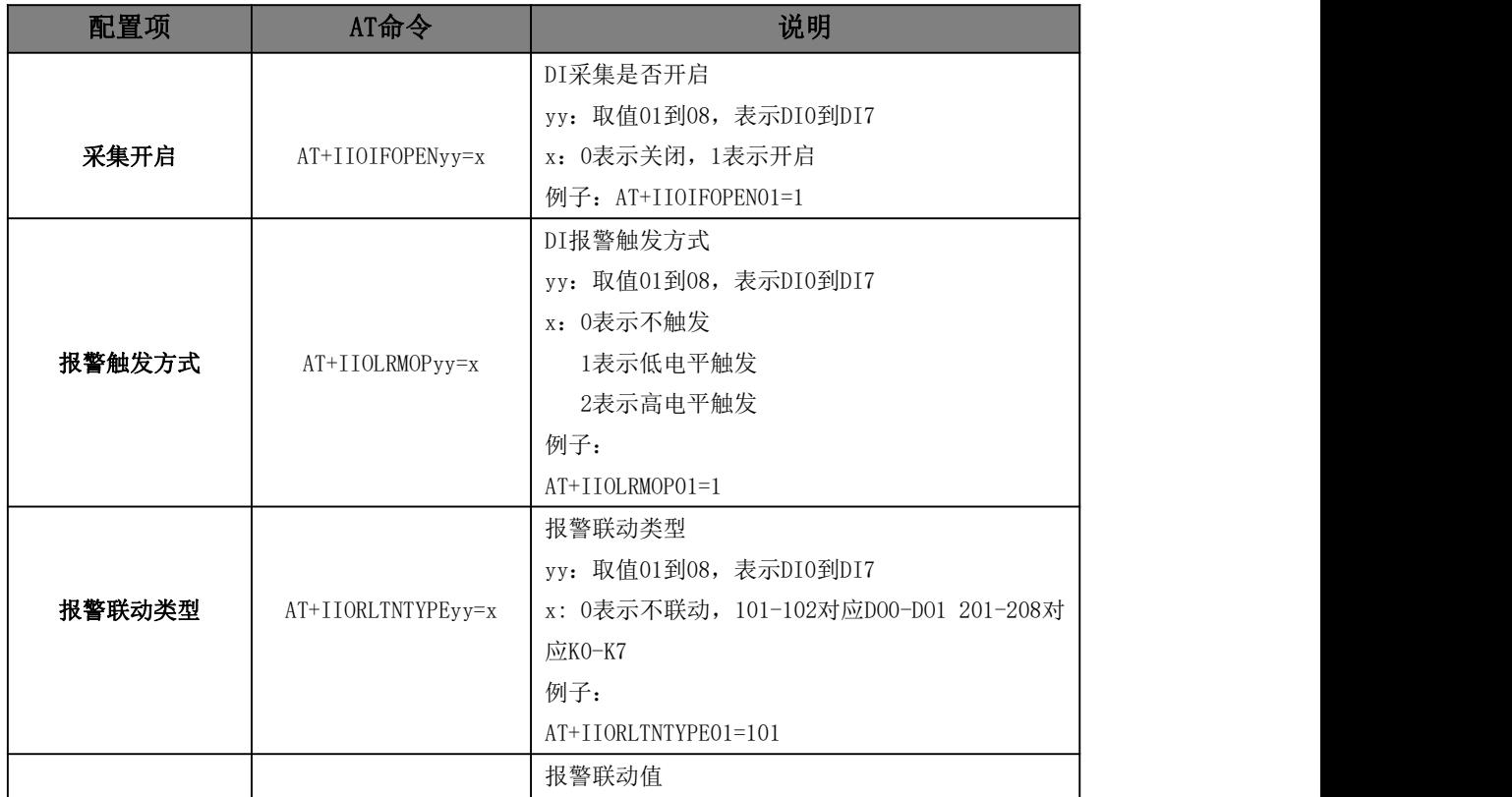

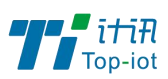

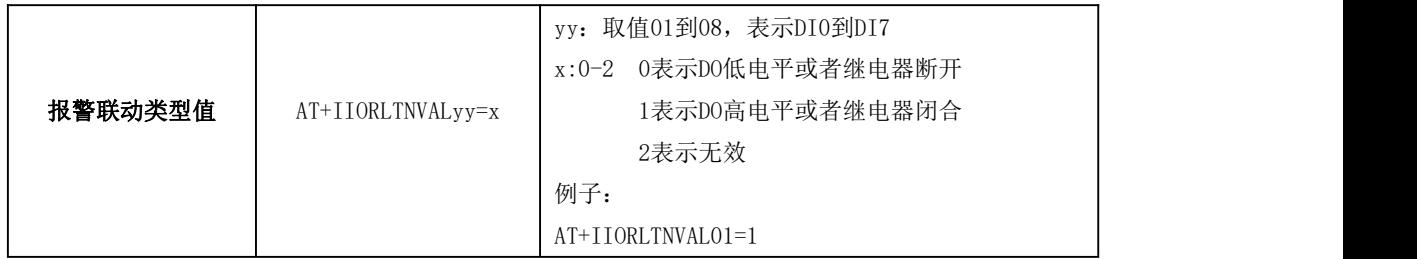

### 2.4、雨量/计数器接口

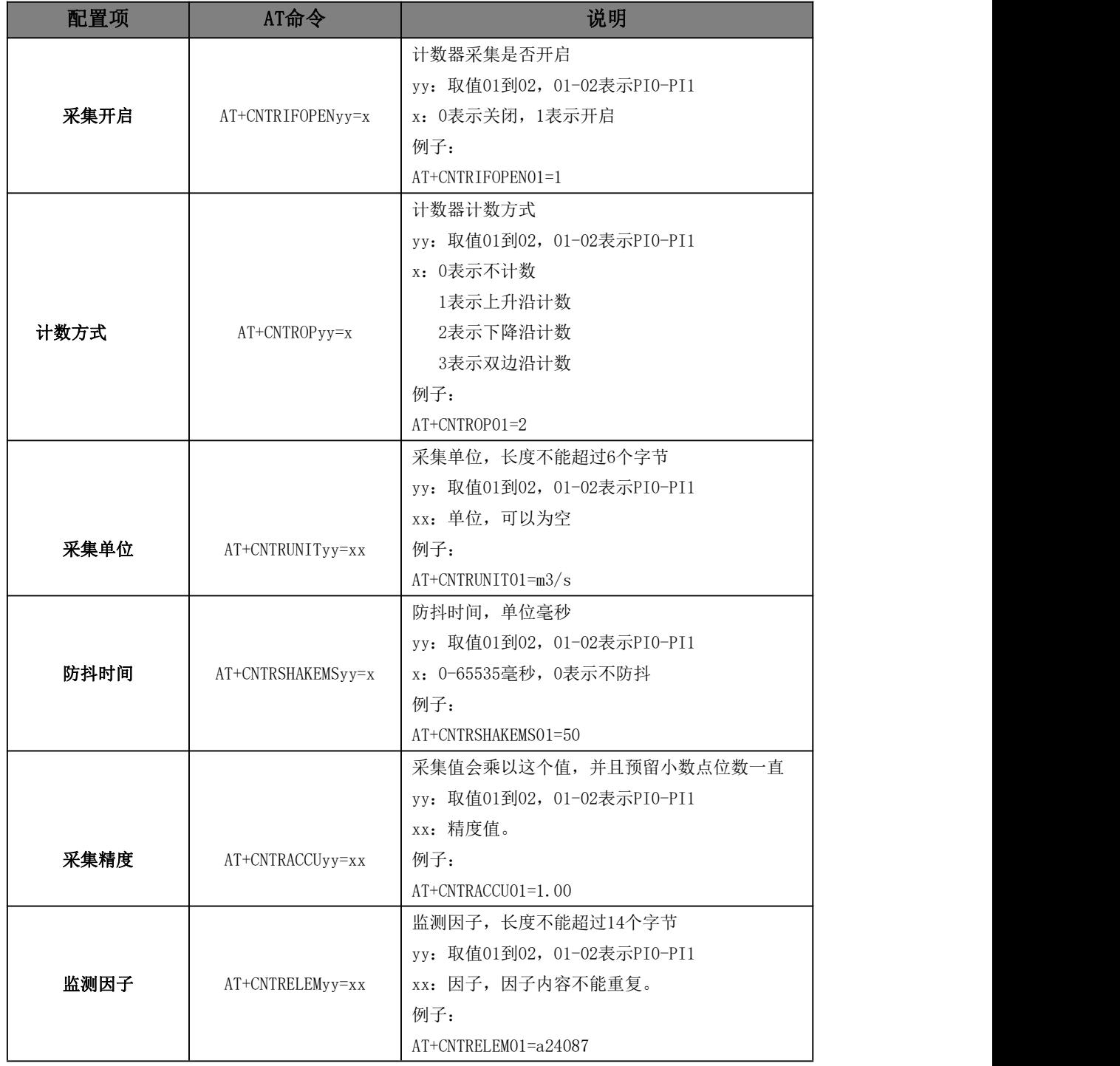

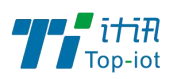

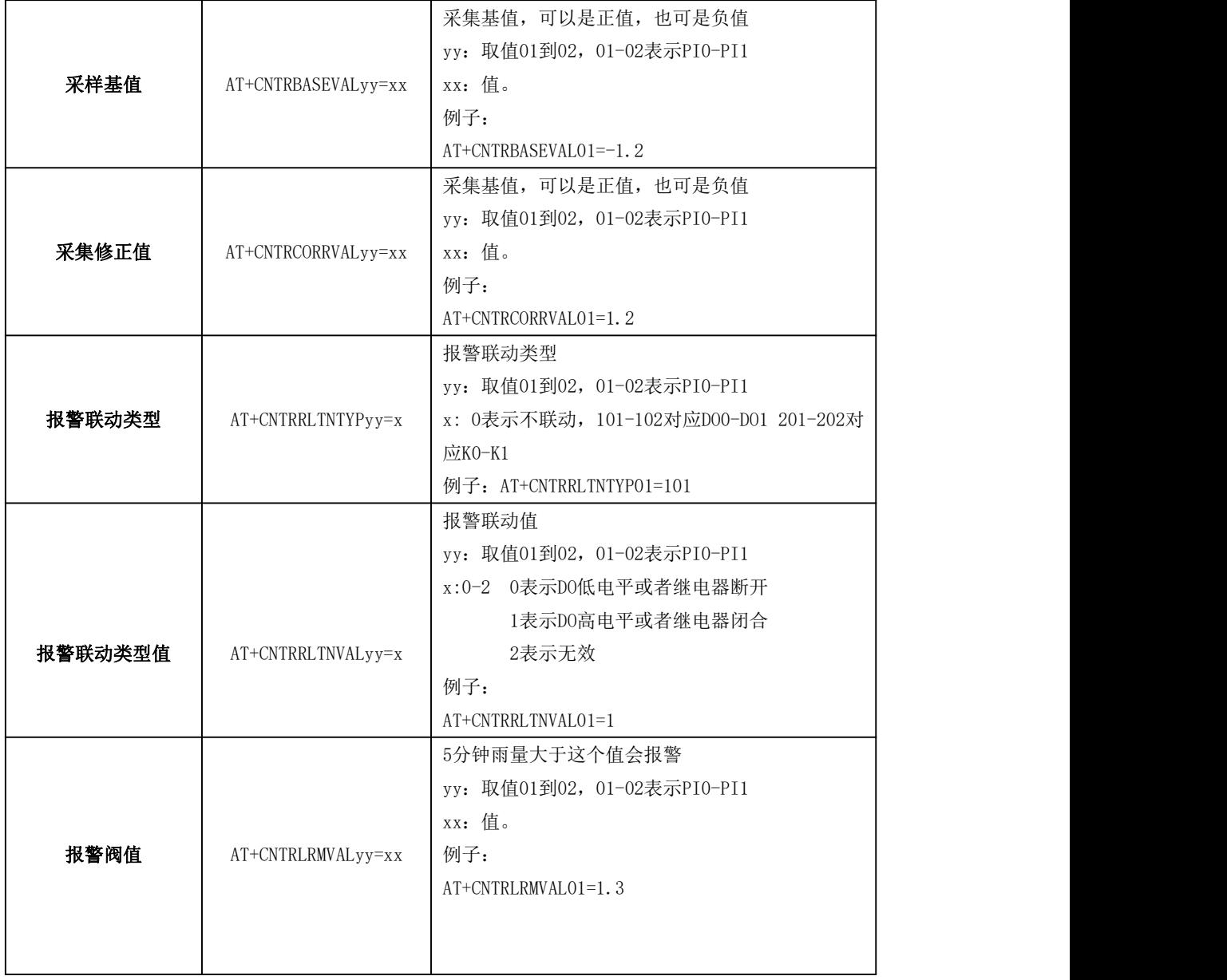

#### 2.5、GRAY 接口

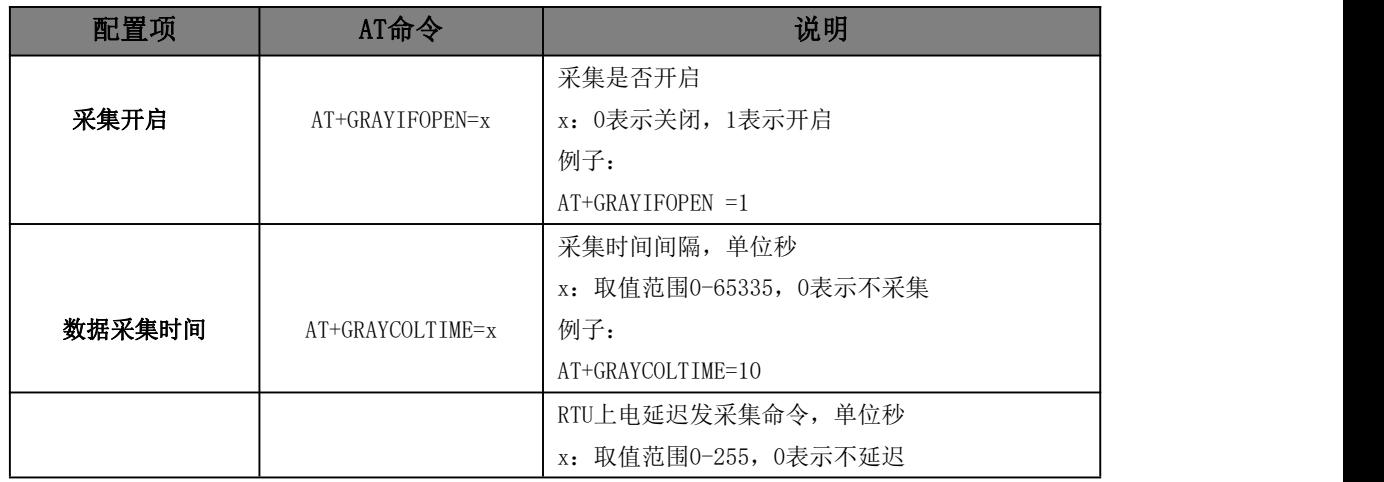

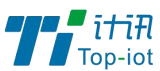

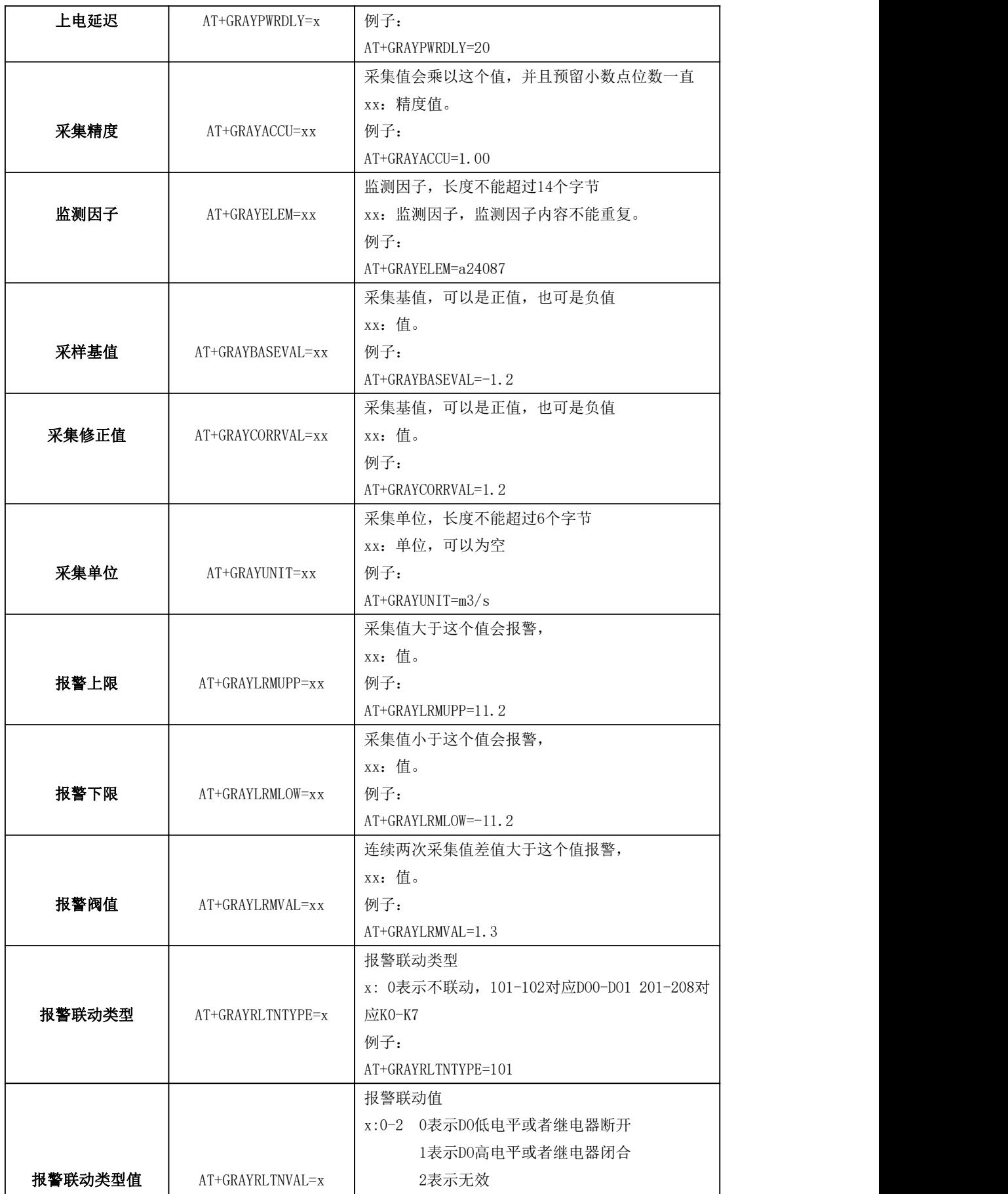

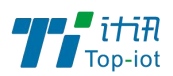

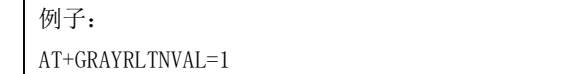

# <span id="page-52-0"></span>3、终端参数

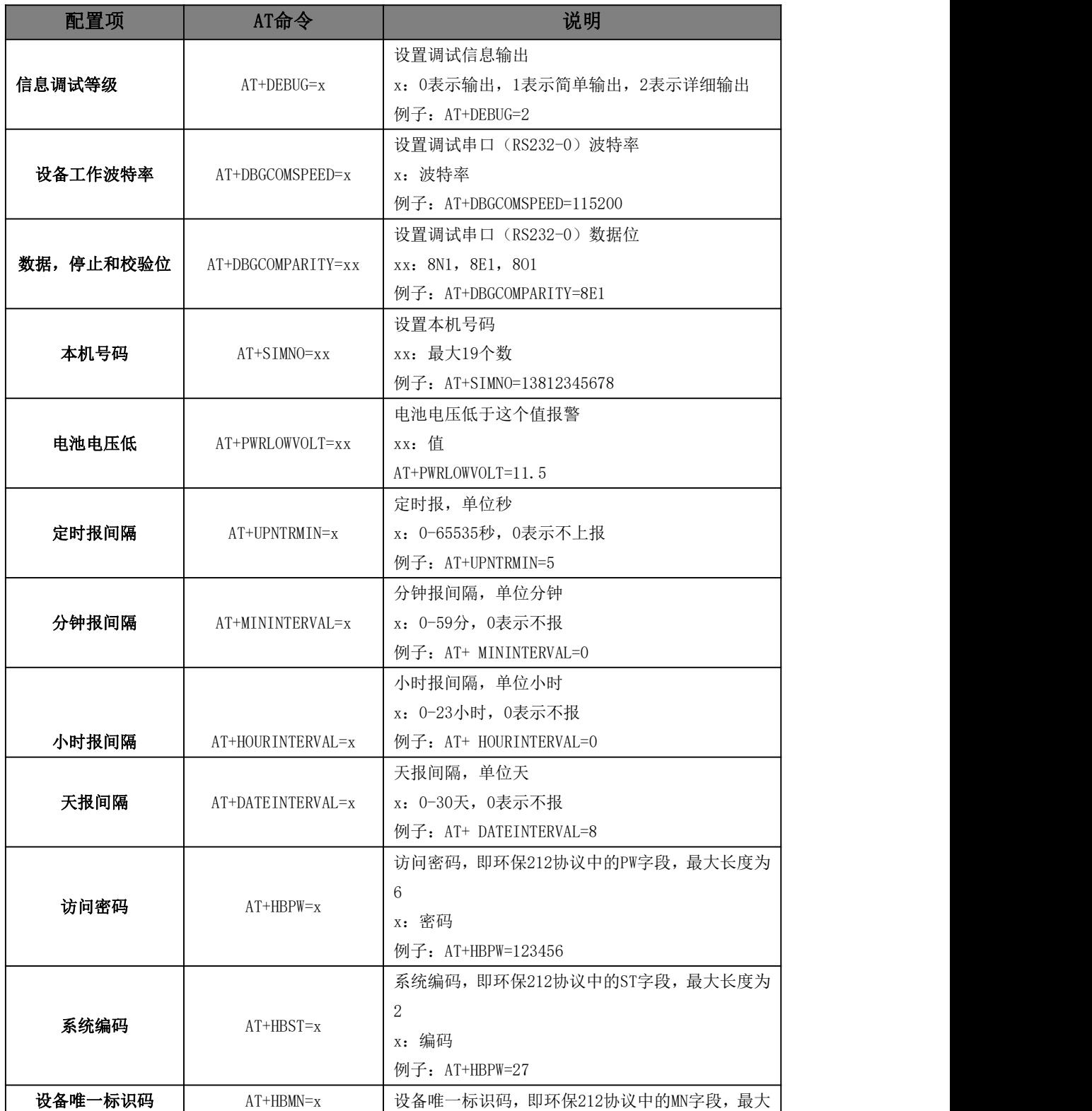

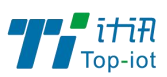

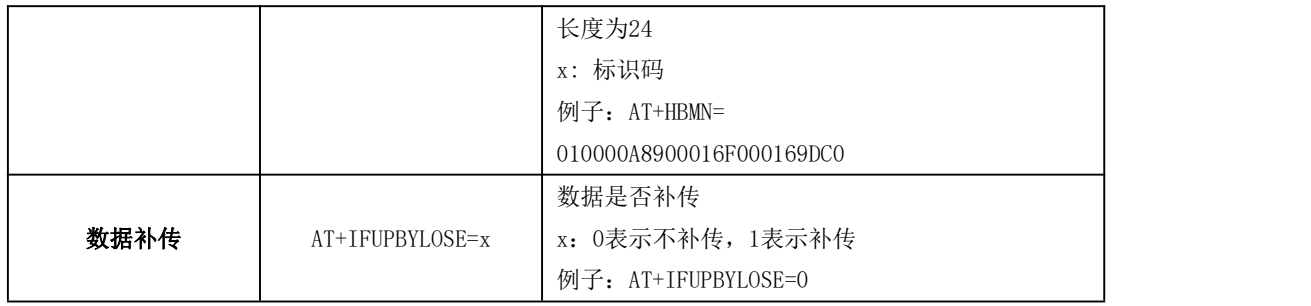

# <span id="page-53-0"></span>4、中心地址参数

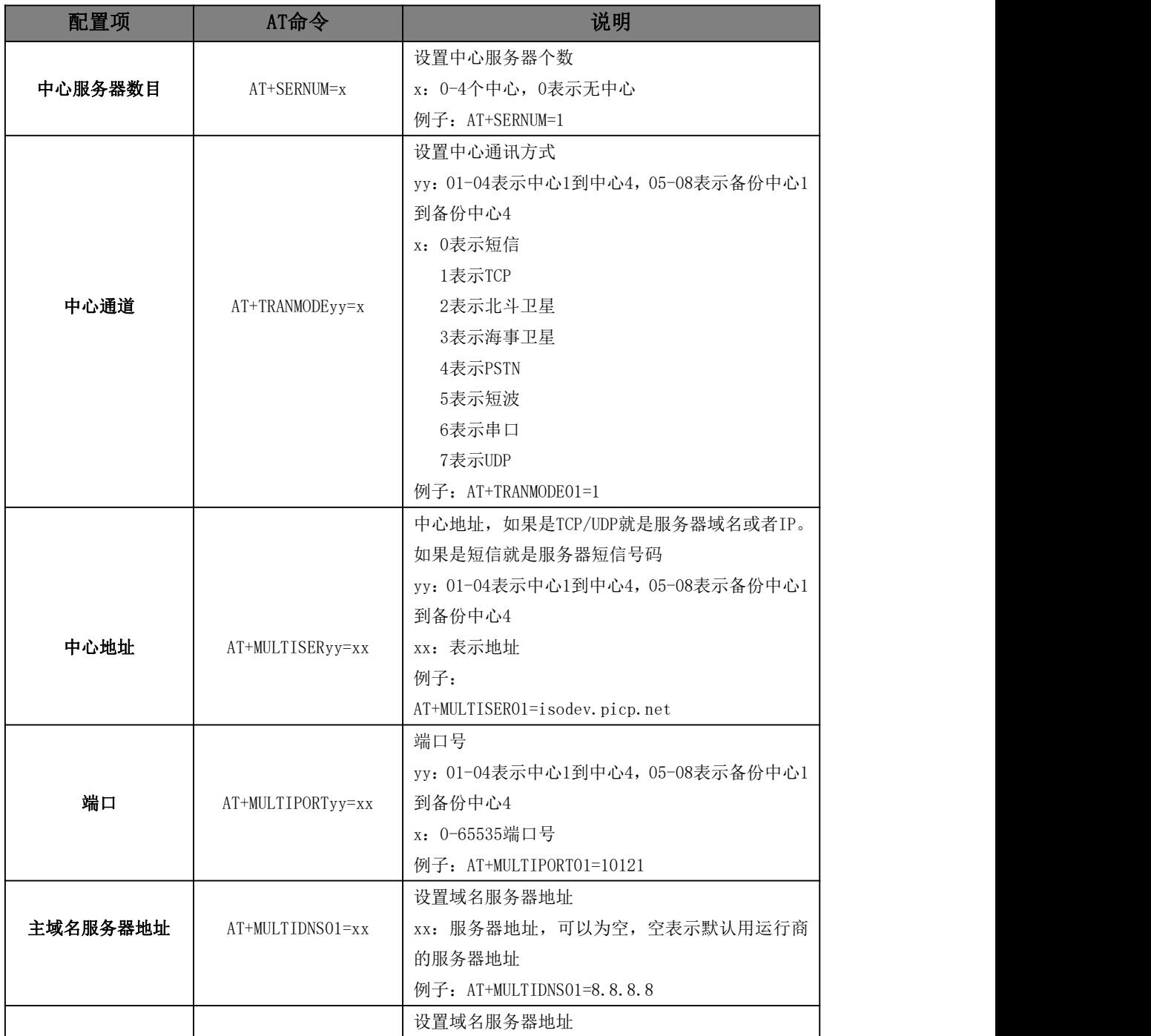

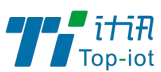

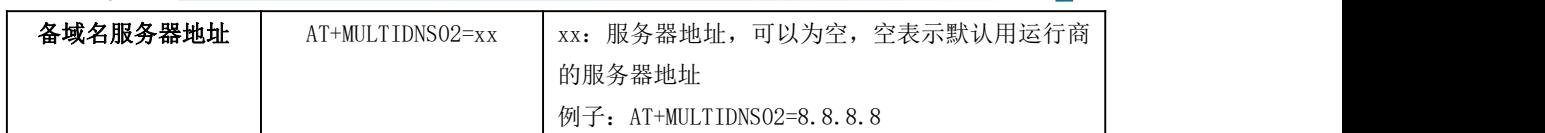

# <span id="page-54-0"></span>5、中心其它参数

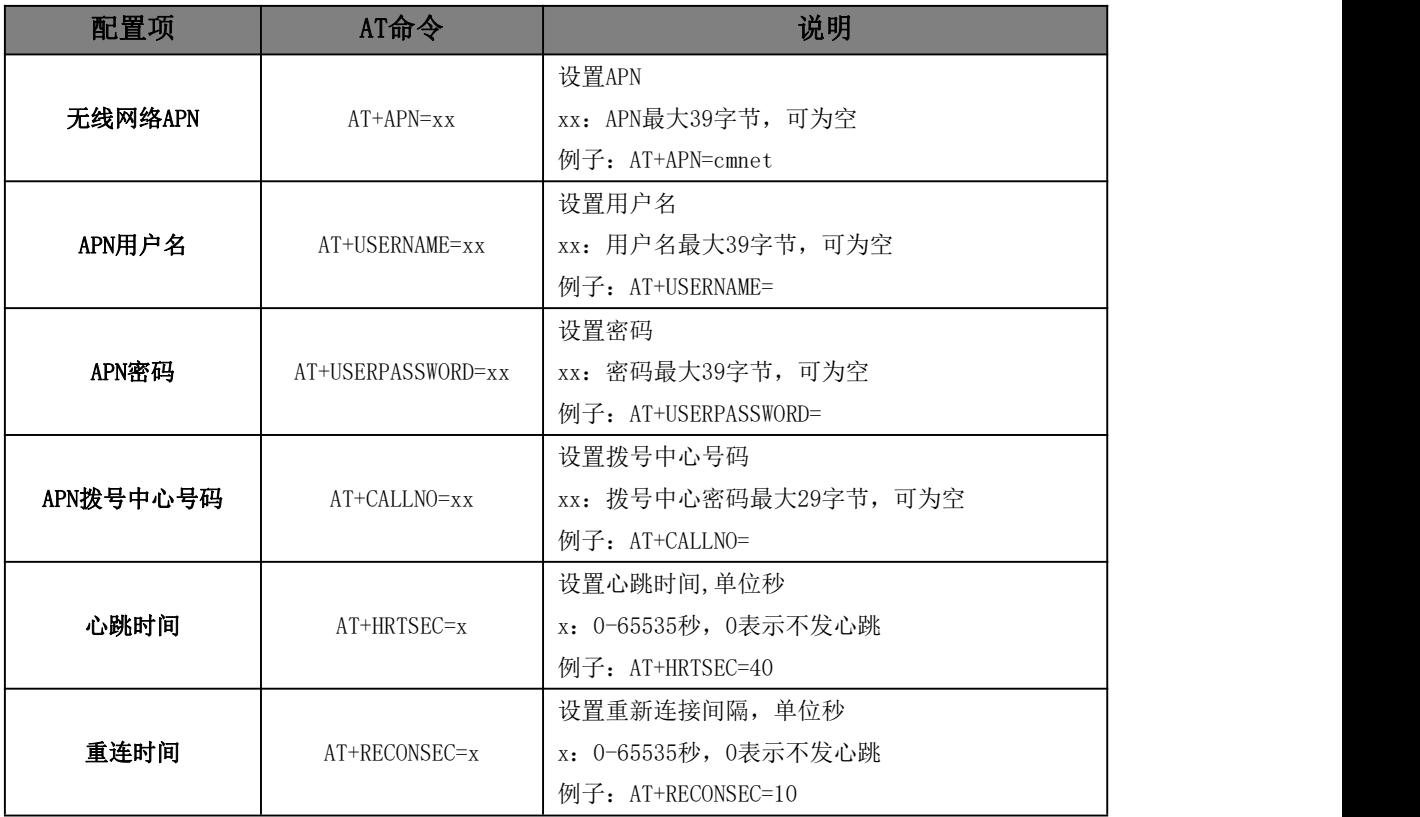

# <span id="page-54-1"></span>6、短信参数

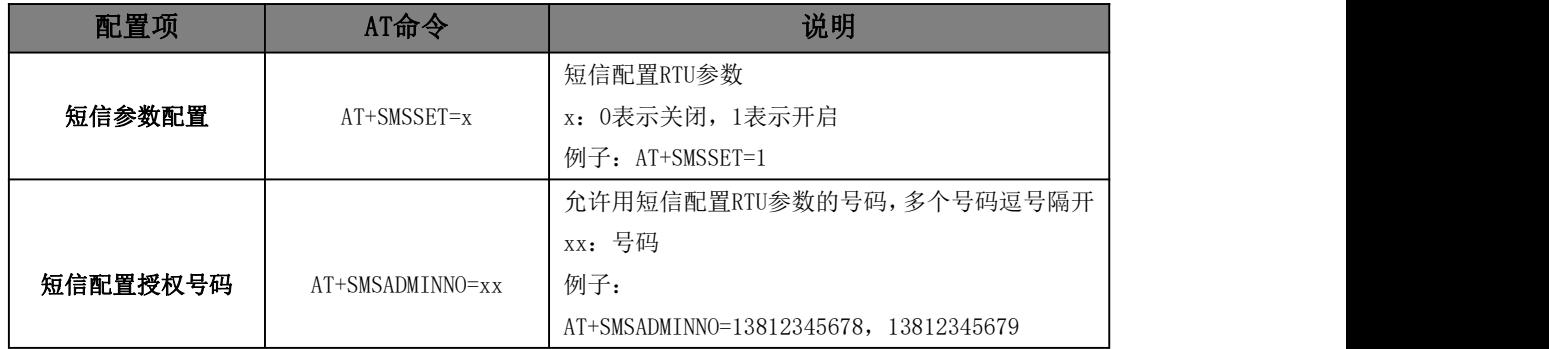

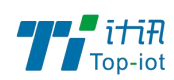

# <span id="page-55-0"></span>7、串口传输参数

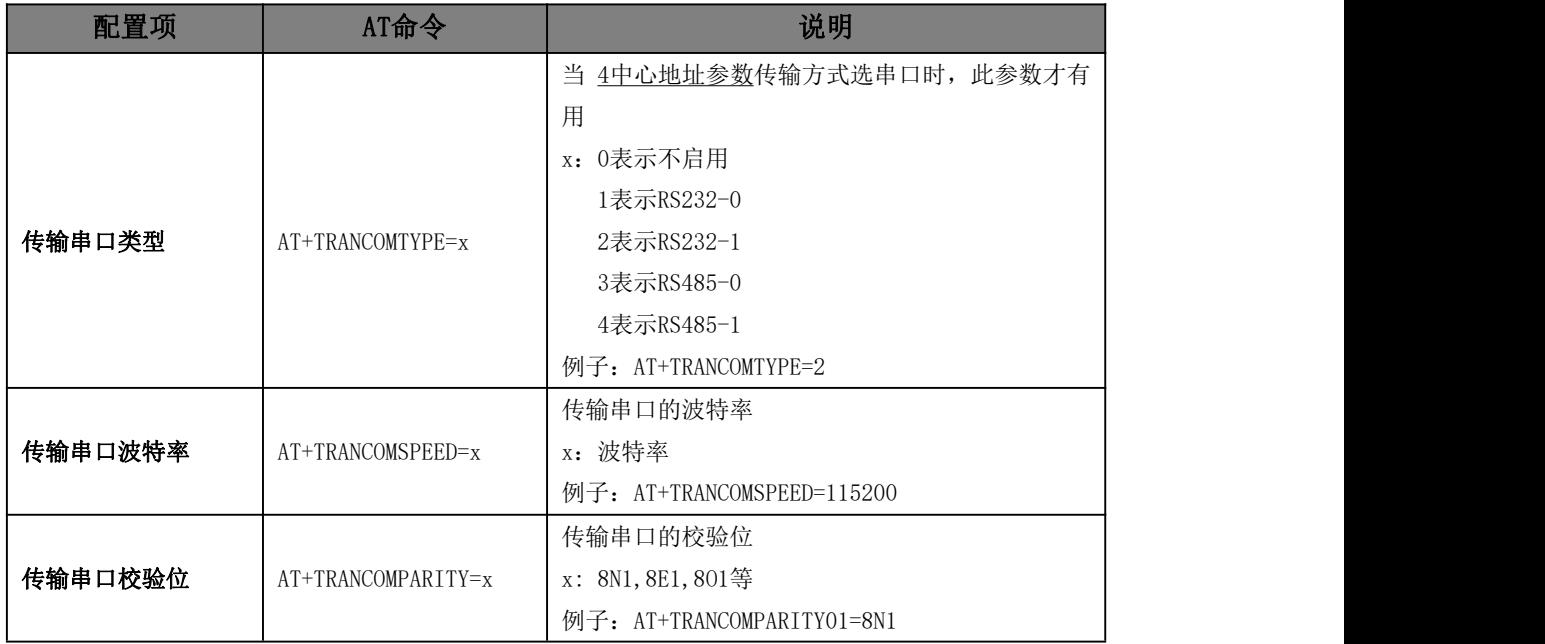

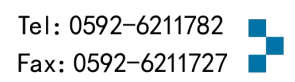

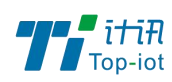

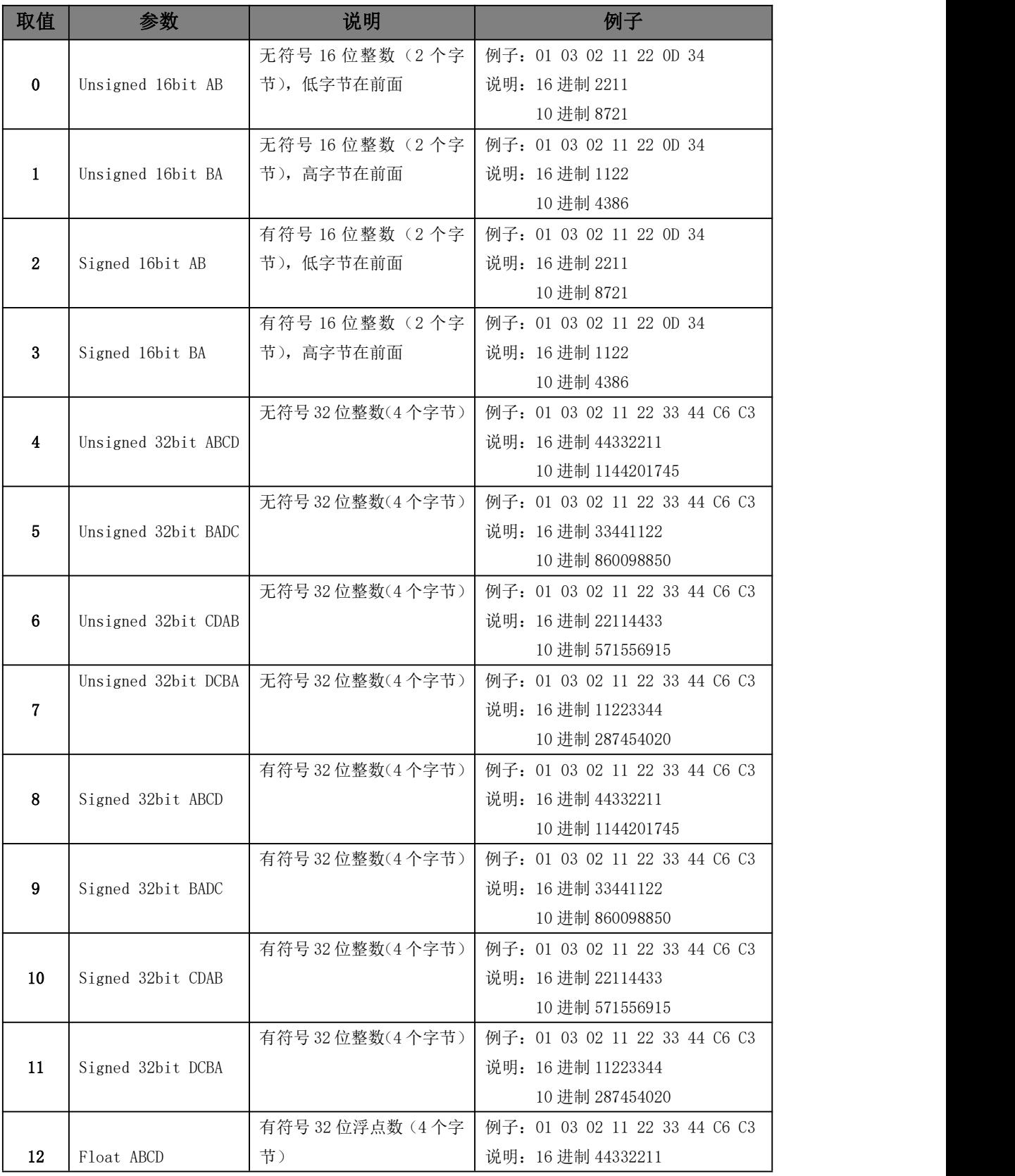

# <span id="page-56-1"></span><span id="page-56-0"></span>附录二 数据结构

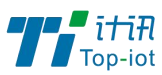

# 物联网产品&行业解决方案提供商 -

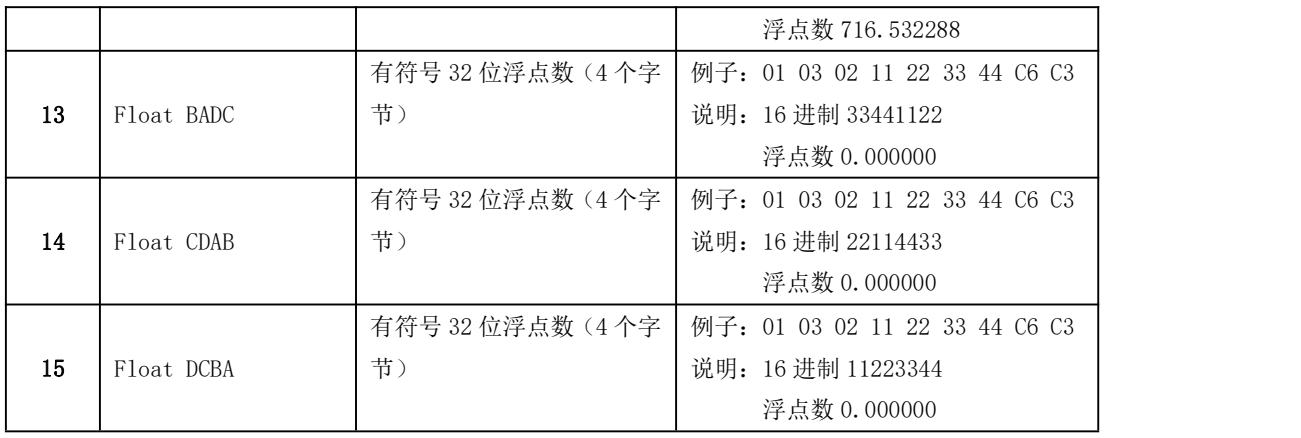

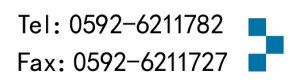

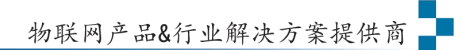

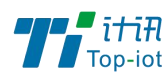

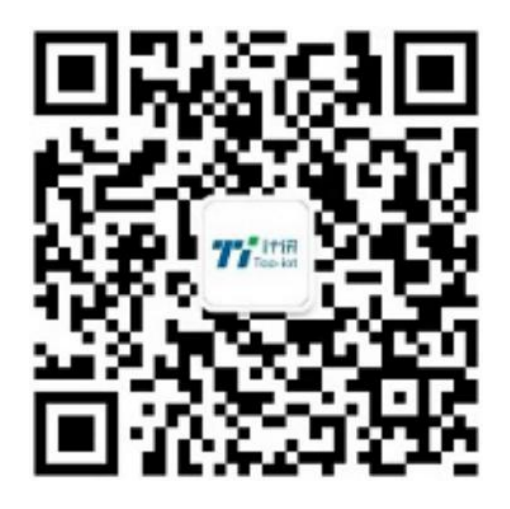

# Tel: 0592-6211770 Web: www.top-iot.com Mail: [service@top-iot.com](mailto:service@top-iot.com) 总部地址:厦门市软件园三期 F14 栋 27-28 层、C07 栋 14 层 制造中心:厦门市集美区杏滨街道杏前路 189 号 4 楼

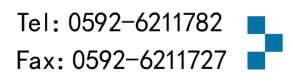